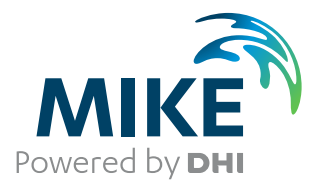

# MIKE 21 Flow Model FM

Hydrodynamic Module

User Guide

Powering **Water Decisions MIKE** 2021

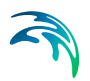

## PLEASE NOTE

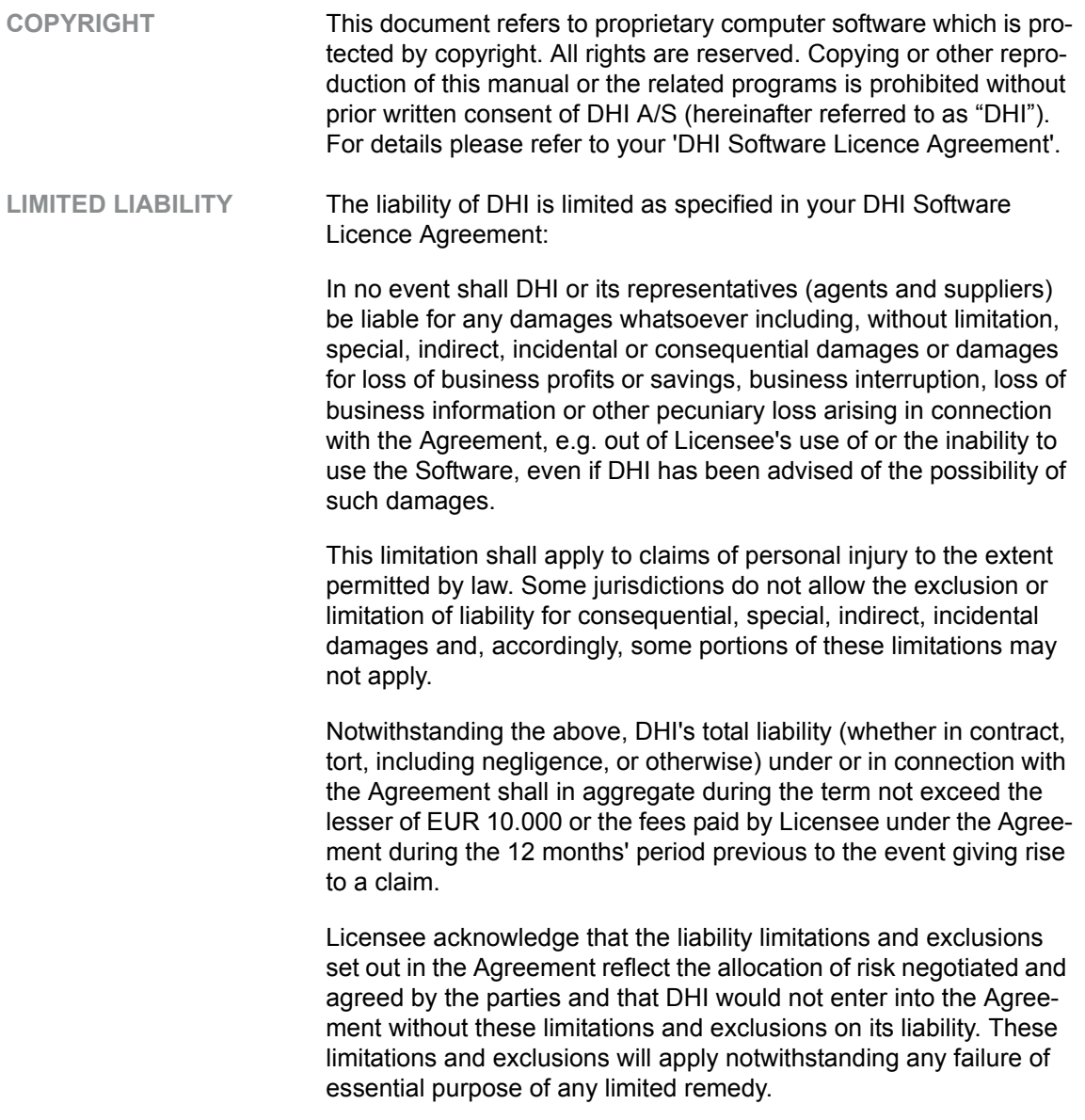

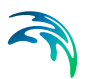

## **CONTENTS**

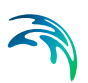

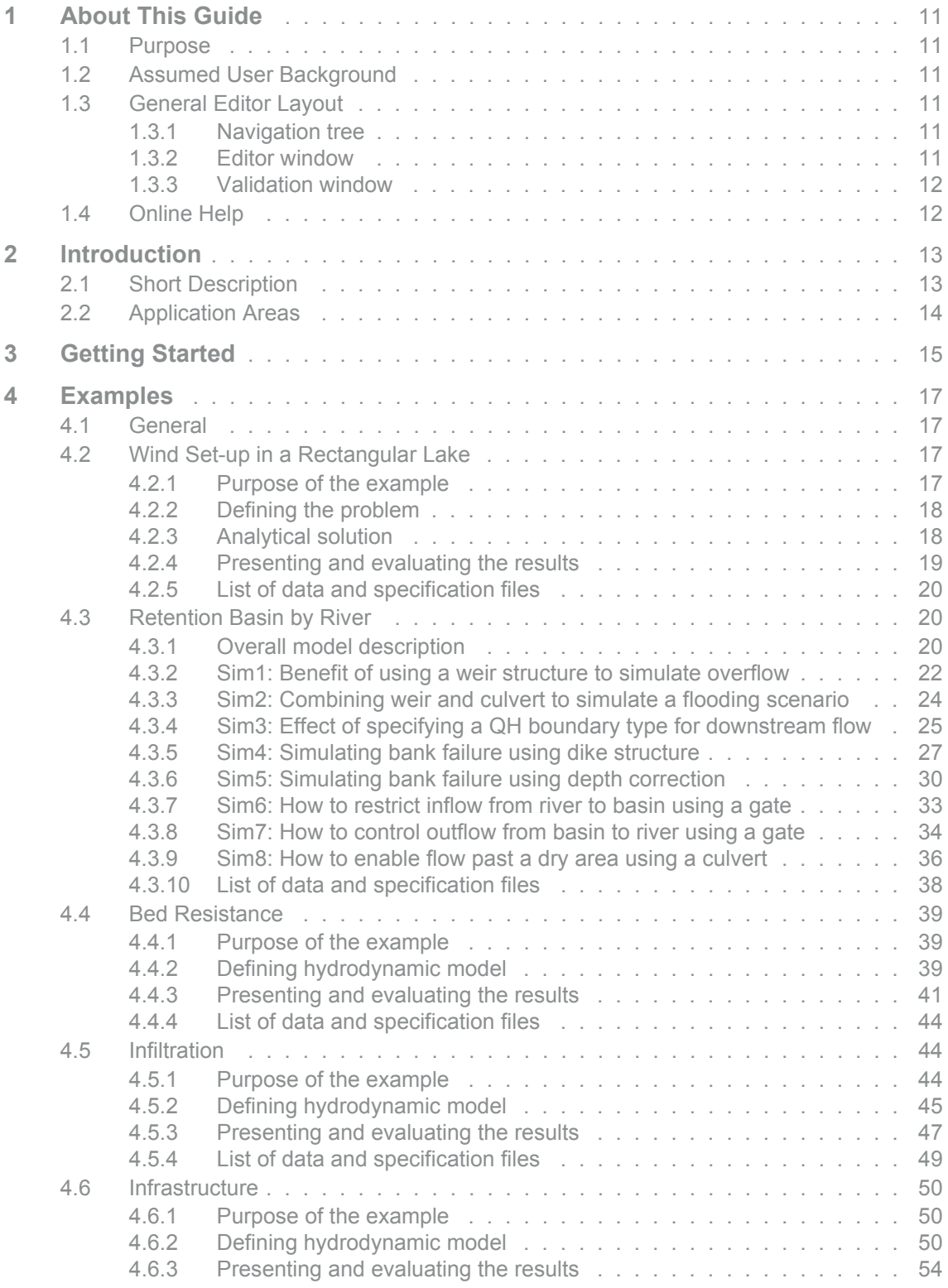

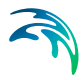

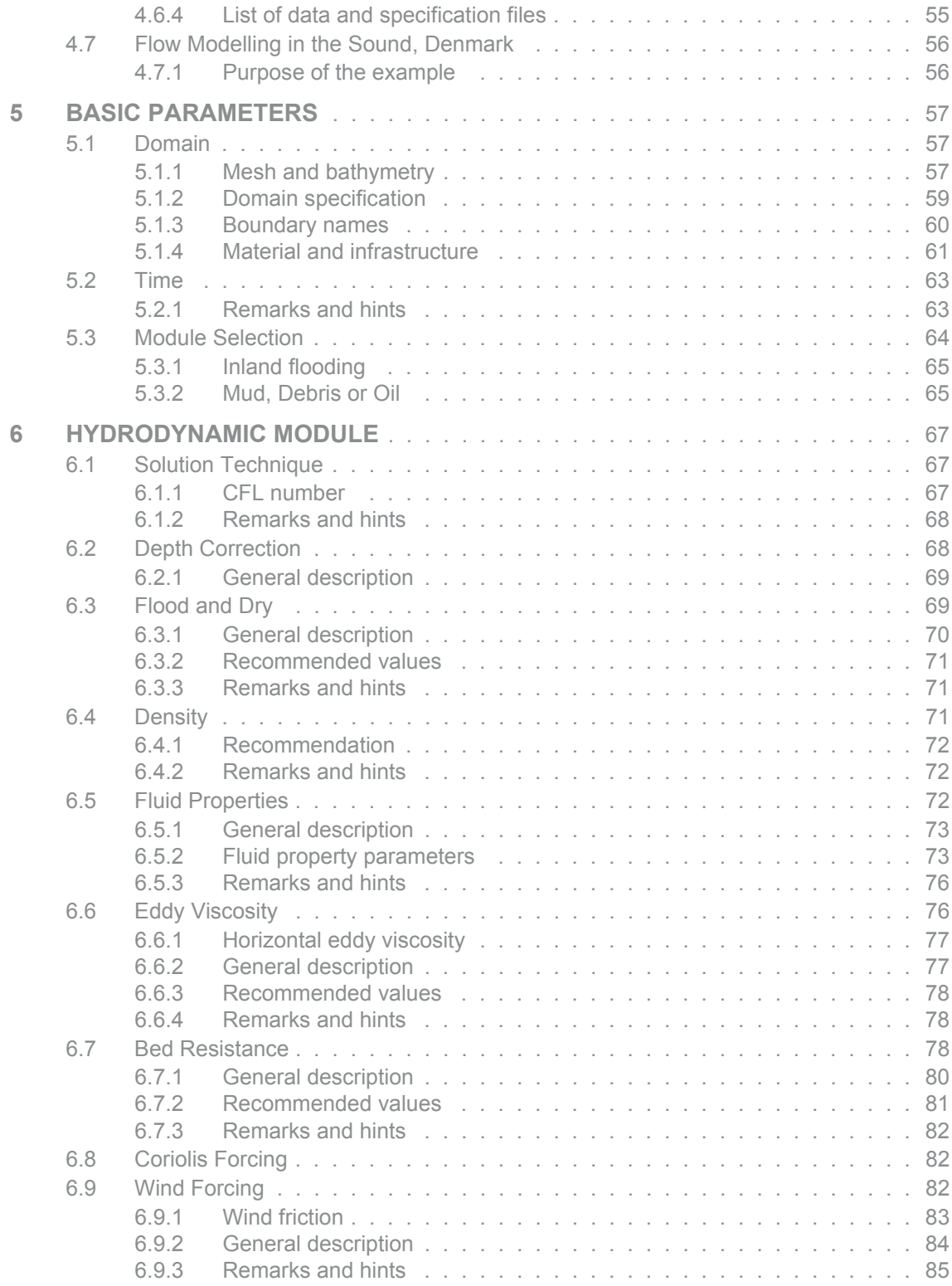

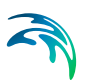

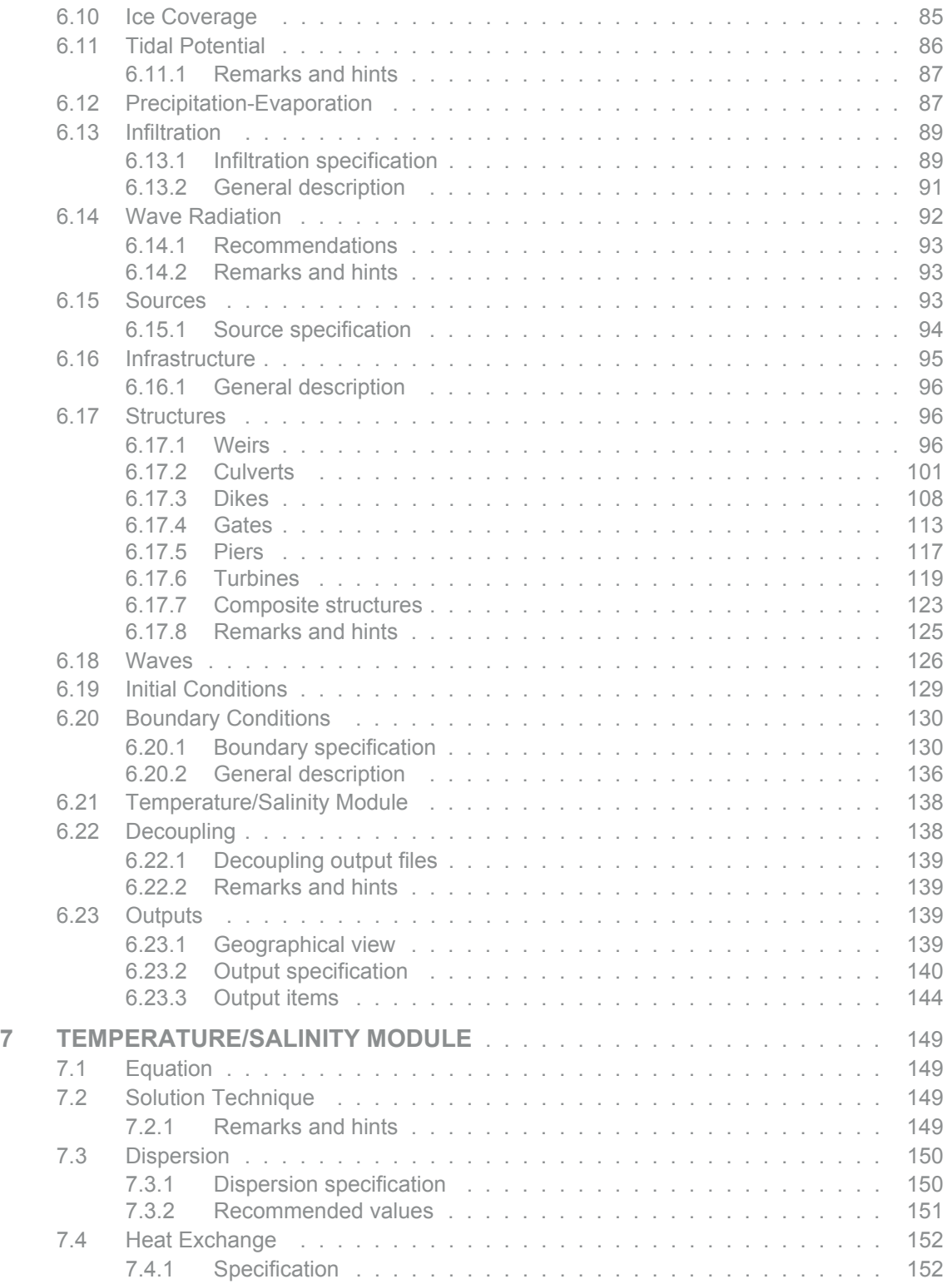

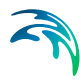

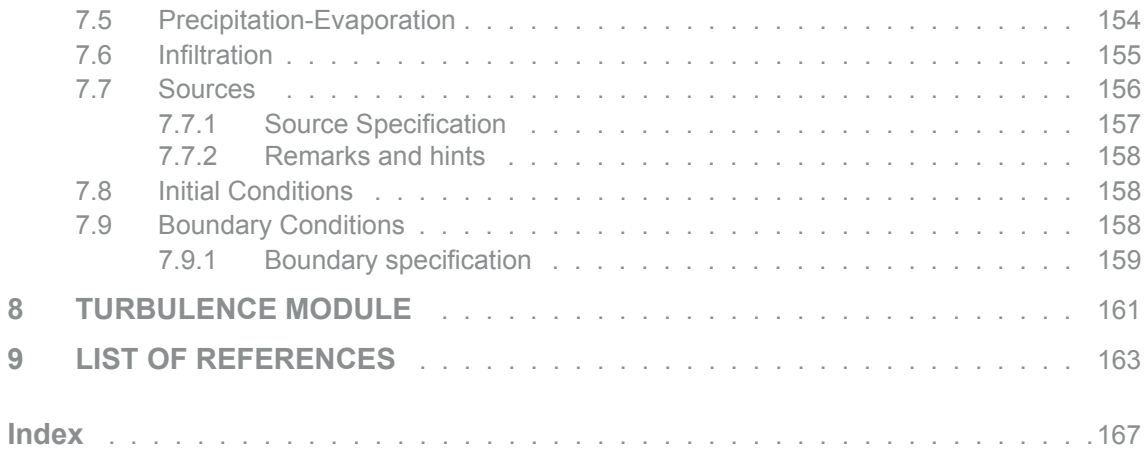

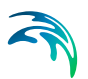

## <span id="page-10-0"></span>1 About This Guide

## <span id="page-10-1"></span>1.1 Purpose

The main purpose of this User Guide is to enable you to use, MIKE 21 Flow Model FM, Hydrodynamic Module, for applications of hydraulic phenomena in lakes, estuaries, bays, coastal areas and seas. The User Guide is complemented by the Online Help.

## <span id="page-10-2"></span>1.2 Assumed User Background

Although the hydrodynamic module has been designed carefully with emphasis on a logical and user-friendly interface, and although the User Guide and Online Help contains modelling procedures and a large amount of reference material, common sense is always needed in any practical application.

In this case, "common sense" means a background in coastal hydraulics and oceanography, which is sufficient for you to be able to check whether the results are reasonable or not. This User Guide is not intended as a substitute for a basic knowledge of the area in which you are working: Mathematical modelling of hydraulic phenomena.

It is assumed that you are familiar with the basic elements of MIKE Zero: File types and file editors, the Plot Composer, the MIKE Zero Toolbox, the Data Viewer and the Mesh Generator. The documentation for these can by found from the MIKE Zero Documentation Index.

## <span id="page-10-3"></span>1.3 General Editor Layout

The MIKE 21 Flow Model FM setup editor consists of three separate panes.

### <span id="page-10-4"></span>1.3.1 Navigation tree

To the left is a navigation tree, that shows the structure of the model setup file, and is used to navigate through the separate sections of the file. By selecting an item in this tree, the corresponding editor is shown in the central pane of the setup editor.

#### <span id="page-10-5"></span>1.3.2 Editor window

The editor for the selected section is shown in the central pane. The content of this editor is specific for the selected section, and might contain several property pages.

For sections containing spatial data - e.g. sources, boundaries and output - a geographic view showing the location of the relevant items will be available.

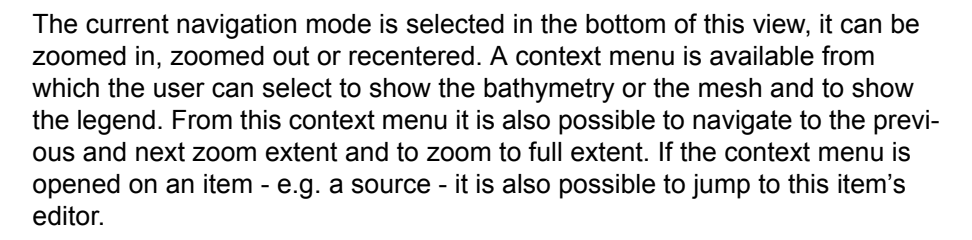

Further options may be available in the context menu depending on the section being edited.

#### <span id="page-11-0"></span>1.3.3 Validation window

The bottom pane of the editor shows possible validation errors, and is dynamically updated to reflect the current status of the setup specifications.

By double-clicking on an error in this window, the editor in which this error occurs will be selected.

## <span id="page-11-1"></span>1.4 Online Help

The Online Help can be activated in several ways, depending on the user's requirement:

- F1-key seeking help on a specific activated dialog: To access the help associated with a specific dialog page, press the F1-key on the keyboard after opening the editor and activating the specific property page.
- **Open the On-line Help system for browsing manually after a specific help page:**

Open the On-line Help system by selecting "Help Topics" in the main menu bar.

## <span id="page-12-0"></span>2 Introduction

MIKE 21 Flow Model FM is a modelling system based on a flexible mesh approach. The modelling system has been developed for applications within oceanographic, coastal and estuarine environments.

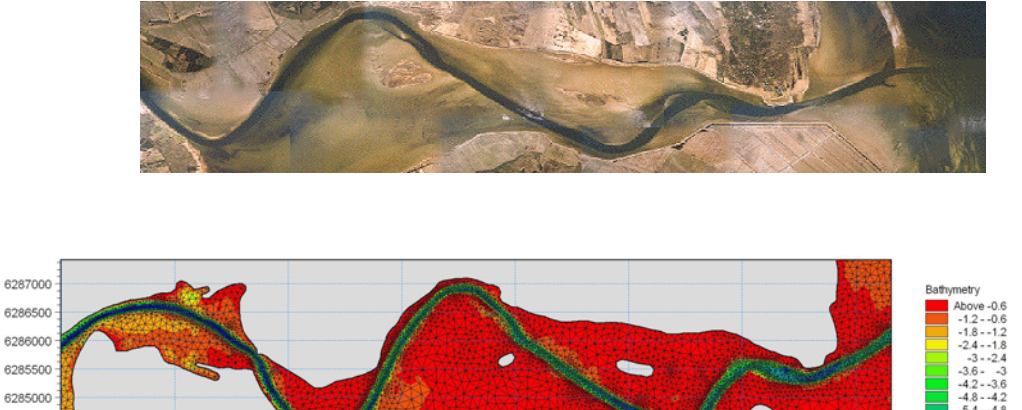

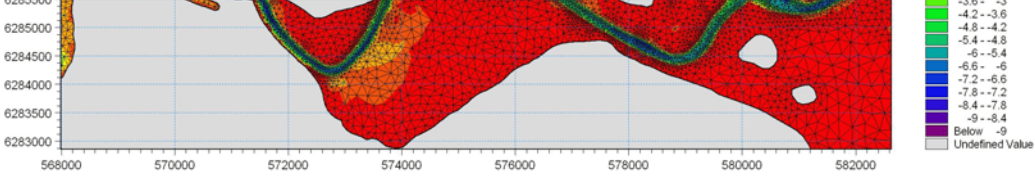

#### Figure 2.1 Mariager Estuary, Denmark. Computation mesh used in MIKE 21 Flow Model FM for studying flow circulation due to combined tide, wind and run-off.

MIKE 21 Flow Model FM is composed of following modules:

- Hydrodynamic Module
- Transport Module
- MIKE ECO Lab/Oil Spill Module
- Particle Tracking Module
- Mud Transport Module
- Sand Transport Module

The Hydrodynamic Module is the basic computational component of the entire MIKE 21 Flow Model FM modelling system providing the hydrodynamic basis for the Transport Module, MIKE ECO Lab/Oil Spill Module, Mud Transport Module, Particle Tracking Module and Sand Transport Module.

## <span id="page-12-1"></span>2.1 Short Description

The Hydrodynamic Module is based on the numerical solution of the twodimensional shallow water equations - the depth-integrated incompressible

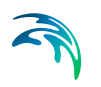

Reynolds averaged Navier-Stokes equations. Thus, the model consists of continuity, momentum, temperature, salinity and density equations. In the horizontal domain both Cartesian and spherical coordinates can be used.

The spatial discretization of the primitive equations is performed using a cellcentered finite volume method. The spatial domain is discretized by subdivision of the continuum into non-overlapping element/cells. In the horizontal plane an unstructured grid is used comprising of triangles or quadrilateral element. An approximate Riemann solver is used for computation of the convective fluxes, which makes it possible to handle discontinuous solutions.

For the time integration an explicit scheme is used.

## <span id="page-13-0"></span>2.2 Application Areas

The application areas generally involve problems where flow and transport phenomena are important with emphasis on coastal and marine applications, where the flexibility inherited in the unstructured meshes can be utilized.

## <span id="page-14-0"></span>3 Getting Started

A comprehensive step-by-step training example covering the MIKE 21 Flow Model FM is provided with the DHI Software installation. The example is related to the construction of a fixed link across Øresund, the sound between Denmark and Sweden, where one of the main constraints were that the environment of the Baltic Sea should remained unaffected by the link. The training guide (PDF-format) can be accessed from the MIKE 21 Documentation index:

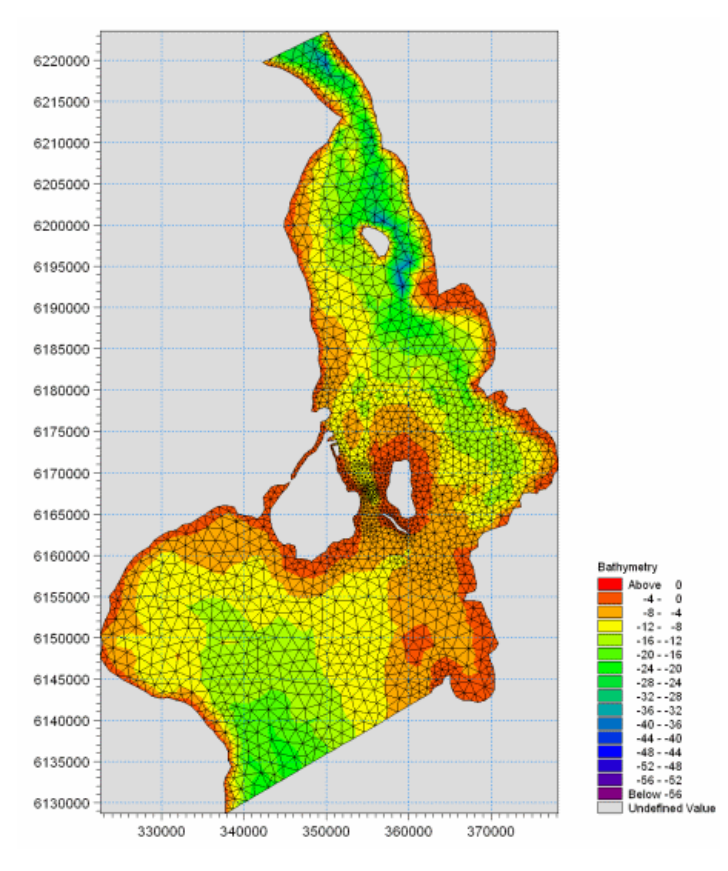

MIKE 21 & MIKE 3 Flow Model FM, Hydrodynamic Module, Step-by-Step Training Guide

Figure 3.1 Computation mesh used the MIKE 21 Flow Model FM step-by-step training example

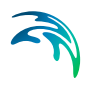

## <span id="page-16-0"></span>4 Examples

## <span id="page-16-1"></span>4.1 General

One of the best ways of learning how to use a modelling system such as MIKE 21 Flow Model FM is through practice. Therefore a number of examples are included which you can go through yourself and which you can modify, if you like, in order to see what happens if one or other parameter is changed.

The specification files for the examples are included with the installation of MIKE Zero. A directory is provided for each example. The directory names are as follows:

- [Wind Set-up in a Rectangular Lake](#page-16-2): Examples\MIKE\_21\FlowModel\_FM\HD\Lake
- [Retention Basin by River:](#page-19-1) Examples\MIKE\_21\FlowModel\_FM\HD\Structure
- [Bed Resistance](#page-38-0): Examples\MIKE\_21\FlowModel\_FM\HD\BedResistance
- [Infiltration:](#page-43-1) Examples\MIKE\_21\FlowModel\_FM\HD\Infiltration
- Infrastructure: Examples\MIKE\_21\FlowModel\_FM\HD\Infrastruture
- The Sound (Øresund), Denmark. From scratch to calibrated model: Examples\MIKE\_21\FlowModel\_FM\HD\Oresund

## <span id="page-16-2"></span>4.2 Wind Set-up in a Rectangular Lake

### <span id="page-16-3"></span>4.2.1 Purpose of the example

This example has been chosen as a fairly simple one, so that it is possible to check the results analytically.

The problem is to determine the wind set-up in the lake. The test conditions are:

- The lake is rectangular in shape with a length of 4,9 km in the east/west direction, and a length of 1.9 km in the north/south direction. The lake has a uniform depth of 10 m.
- The lake is connected to the sea by a 100 m wide channel in the middle of the shore to the west. The sea is assumed to have a constant water level of 0.0 m. Thus, there is one open boundary.
- A westerly wind of 35 m/s is blowing.

<span id="page-17-0"></span>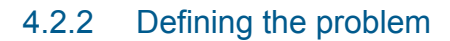

The main condition defining the problem is:

- An unstructured mesh with 1858 elements and 999 nodes is used. The mesh has a minimum and maximum edge length of 71 m and 173 m, respectively. The mesh is shown in [Figure 4.1.](#page-17-2)
- The *time step* of 2 seconds is selected and the duration time of the simulation is 4 hours (7200 time steps).
- The *horizontal eddy viscosity* type has been chosen to Smagorinsky formulation and a constant Smagorinsky coefficient of 0.28 is applied.
- The *bed resistance* type has been chosen to Manning number and a constant value of 32 m1/3/s is applied.
- The wind is specified as constant with wind speed 35 m/s and wind direction  $270 \degree N$ .
- The length of *soft start interval* (warm-up period) for the wind has been chosen to 2 hours (7200 seconds) to avoid chock effects.
- A constant *wind friction coefficient* of 0.002425 is applied.

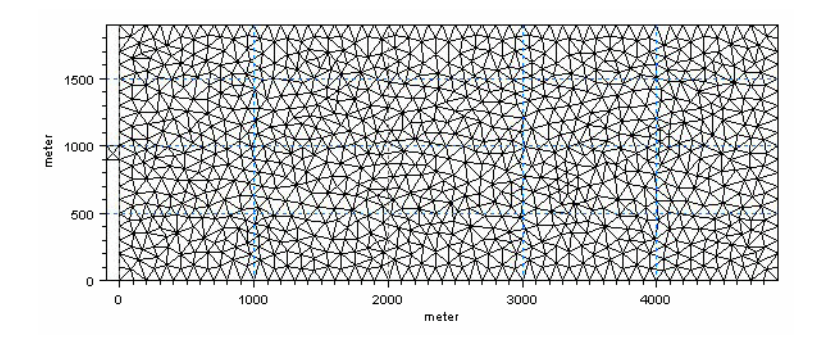

Figure 4.1 Wind set-up in a regular lake, model layout and mesh.

## <span id="page-17-2"></span><span id="page-17-1"></span>4.2.3 Analytical solution

A steady wind blowing over an enclosed water body generates a circulation in the water body and a set-up of the water surface. Assuming a static equilibrium between the wind set-up and the wind shear stress, the wind set-up can be determined from a depth integrated balance of forces.

The wind induced surface stress,  $\tau_w$ , is given by the following empirical relation

$$
\overline{\tau_w} = \rho_a c_d |u_w| \overline{u_w} \tag{4.1}
$$

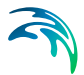

where  $\rho_a$  is the density of air,  $c_d$  is the empirical drag coefficient of air, and  $u_w = (u_w, v_w)$  is the wind speed 10 m above the ground.

Assuming that the water depths are large compared to the wind set-up, the force balance can then be written as

$$
g_{\rho_0}d\frac{\Delta h}{L} = \tau_w \tag{4.2}
$$

where  $\Delta h$  is the wind set-up, *d* is the still water depth, *L* is length of lake,  $\rho_0$  is density of water and *g* is the gravitational acceleration. Rearranging yields an expression for the set-up

$$
\Delta h = \frac{\tau_w}{g \rho_0} \frac{L}{d} \tag{4.3}
$$

### <span id="page-18-2"></span><span id="page-18-0"></span>4.2.4 Presenting and evaluating the results

Time series for point data can be specified directly as model output or extracted from 2D data files using the MIKE Zero Data Viewer.

[Figure 4.2](#page-18-1) shows a time series of surface elevation at a position on the middle of the shore to the east (4900 m, 950 m).

Entering the parameters into eq. [\(4.3\)](#page-18-2) and assuming that the model has reached a steady solution results in a set-up of 0.19 m. This corresponds closely to the final result shown in [Figure 4.2](#page-18-1).

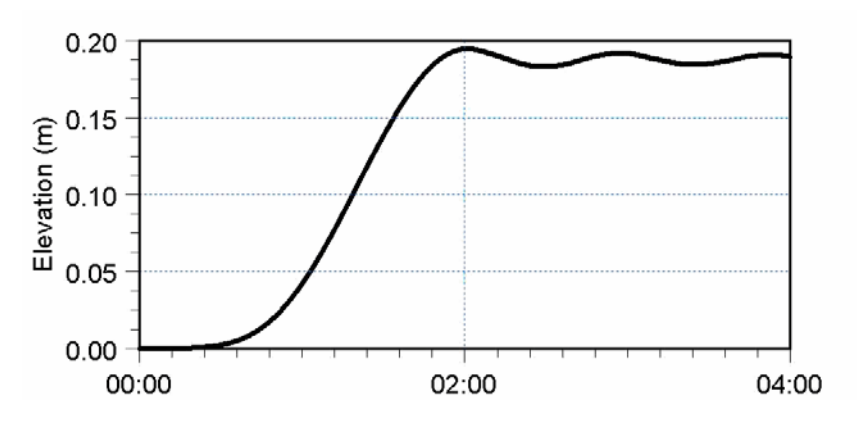

<span id="page-18-1"></span>Figure 4.2 Wind set-up in a rectangular lake. Time series of total water depth at a position on the middle of the shore to the east (4900 m, 950 m).

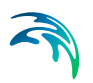

## <span id="page-19-0"></span>4.2.5 List of data and specification files

The following data files (included in the \HD\Lake folder) are supplied with MIKE 21 Flow Model HD FM:

File name: lake.mesh Description: Mesh file including the mesh and bathymetry

File name: lake.m21fm Description: MIKE 21 Flow Model FM specification file

## <span id="page-19-1"></span>4.3 Retention Basin by River

This example has been chosen to describe the flow between a river and a retention basin using structures. The example is divided into a number of parts:

- 1. Discover the benefit of using a weir structure to simulate overflow
- 2. Combining weir and short culvert to simulate a flooding scenario
- 3. Effect of specifying a QH boundary type for downstream flow
- 4. Simulating bank failure using dike structure
- 5. Simulating bank failure using depth correction
- 6. How to restrict inflow from river to basin using a gate
- 7. How to control outflow from basin to river using a gate
- 8. How to enable flow past a dry area using a long culvert

#### <span id="page-19-2"></span>4.3.1 Overall model description

The overall conditions for the model are as follows:

- The river section is 210 m long and 25 m wide. The river bed level is constant over the area at -4 m. The retention basin is 200 m long and 200 m wide with a uniform bed level at -2 m. Between the river and the retention basin is a 5 m wide riverbank. The flow between the river and the retention basin may take place along a 100 long section of the river bank, where the bathymetry level is  $+1$  m.
- The natural flow conditions in the river correspond to an overall water surface gradient of 0.0001, corresponding to a difference in water level between the upstream boundary and the downstream boundary of 0.02 m, resulting in uni-directional flow.
- Initially the water level is -1 m in the river and the basin.

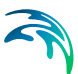

## Defining the numerical model

The common conditions defining the problem are:

- A mesh with combined triangular and quadrangular mesh elements is applied. The basin and the river is defined by triangular elements whereas the river bank is defined by quadrangular elements. The mesh is shown in [Figure 4.3.](#page-20-0)
- An overall *time step* of 60 seconds is selected. The duration of the different simulations varies between 6 and 24 hours (360 to 1440 overall time steps).
- The length of *soft start interval* (warm-up period) has been chosen to 180 seconds.
- The *horizontal eddy viscosity* type has been chosen to a flux based Smagorinsky formulation wih a constant value of 0.28.
- The *bed resistance* type has been chosen to Manning number and a constant value of  $32 \text{ m}^{1/3}/\text{s}$  is applied.
- The initial water level in both the river and the retention basin is -1 m.
- Remaining parameters differs for each simulation.

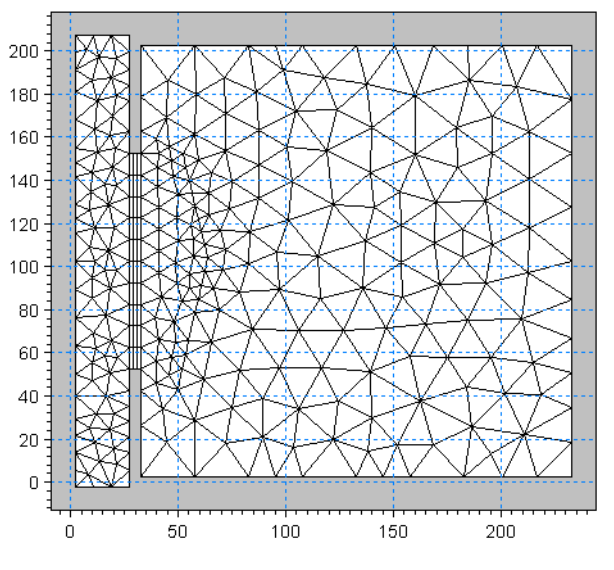

<span id="page-20-0"></span>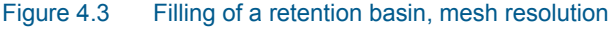

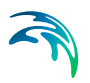

## <span id="page-21-0"></span>4.3.2 Sim1: Benefit of using a weir structure to simulate overflow

This section describes how to simulate the overflow of a river bank and subsequent filling of a retention basin. The conditions are as described in [4.3.1](#page-19-2)  and as follows:

- Due to flooding the water level upstream and downstream increases linearly to about +2 m during 3 hours whereafter the water level remains constant at the boundaries for the next 6 hours.
- The upstream water level in the river is described by a time series shown in [Figure 4.4.](#page-21-1)

The downstream boundary for most if the simulations is defined by a water level constantly 2 cm lower than the upstream boundary.

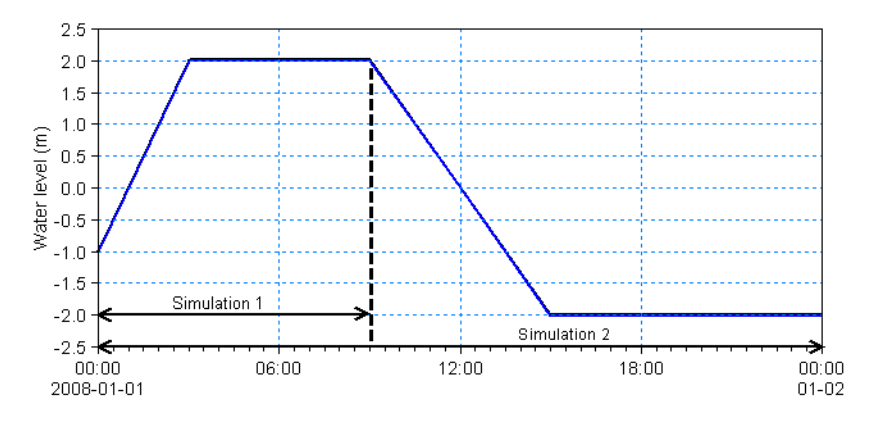

<span id="page-21-1"></span>Figure 4.4 Water level in river section during simulations

#### Numerical setup

To model the filling of the retention basin two different approaches are used:

- 1. Defining the river bank by specifying the bathymetry level to 1 m. The bathymetry is shown in [Figure 4.5](#page-22-0) (upper).
- 2. Defining the river bank as a broad crested weir with crest level +1 m on a bed level of -2 m. The weir is located along the line (30.0m, 52.5m) to (30.0m, 152.5m). The headloss factors are defined by default values. The bathymetry is shown in [Figure 4.5](#page-22-0) (lower).

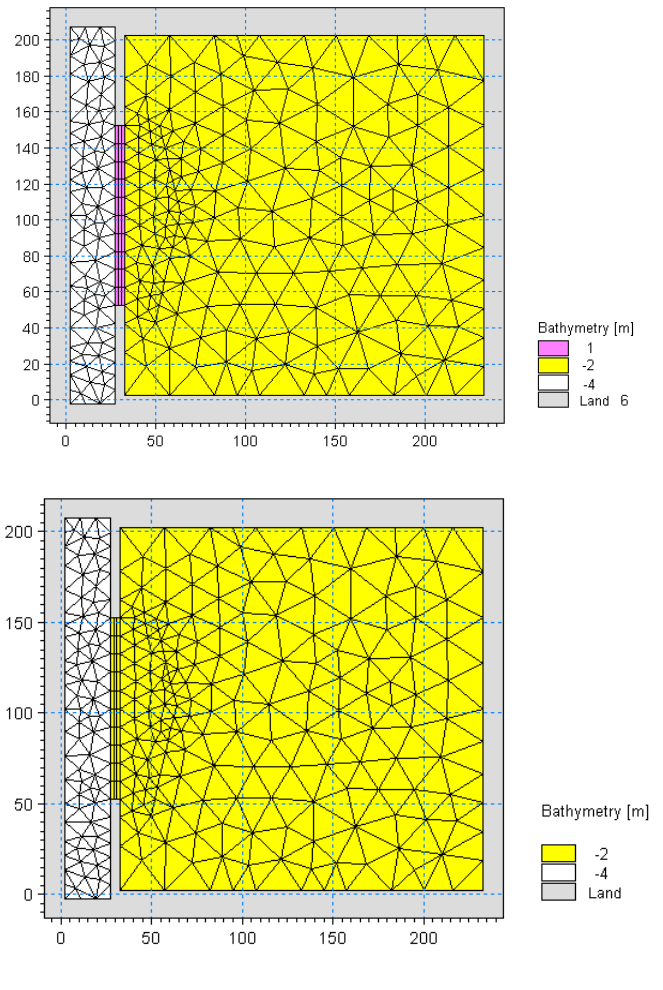

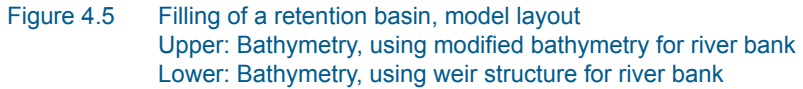

## <span id="page-22-0"></span>Presenting and evaluating the results

The choice of approach influence the resulting flow. [Figure 4.2](#page-18-1) shows the surface elevation in position (100m, 100m) inside the basin along with the upstream water level in the river.

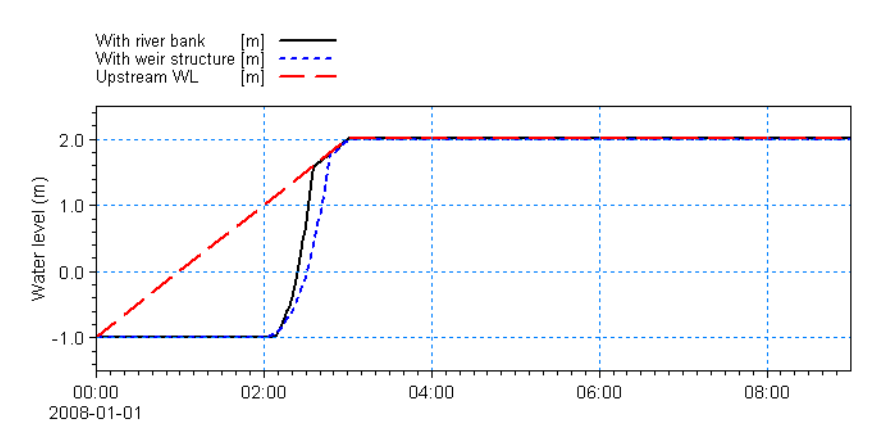

<span id="page-23-1"></span>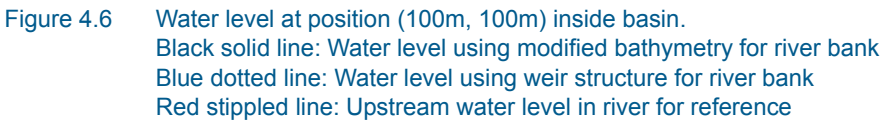

[Figure 4.6](#page-23-1) shows that modelling the river bank directly by the bathymetry level gives a faster filling of the basin compared to using a weir structure. This is due to the fact that the weir computation includes contraction and expansion loss for the free overflow thus slowing the flow whereas the case with modified bathymetry does not include these energy losses explicitly.

## <span id="page-23-0"></span>4.3.3 Sim2: Combining weir and culvert to simulate a flooding scenario

This section describes how to simulate the filling and emptying of a retention basin. The conditions are as described in [4.3.2](#page-21-0) (using the second approach) and as follows:

- The time frame is extended as the water level in the river decrease linearly from +2 m to -2 m during a 6 hour period followed by constant water level at the boundaries for the next 9 hours.
- The emptying of the retention basin is carried out using natural gravity through short culverts with valves that allow for flow from the retention basin to the river but not vice versa. The culverts have a total cross-sectional area of  $0.6$  m<sup>2</sup>

#### Numerical setup

To model the filling and following emptying of the retention basin the river bank is modelled by a composite structure.

 The river bank is defined as a broad crested weir with specifications as above.

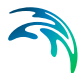

 Three identical short culverts are placed along the same line section as the weir. The culverts are defined as closed, circular culverts with a diameter of 0.5 m and positioned at an invert level of -1.5 m both upstream and downstream. The head loss factors are defined by default values. The culverts have valves that only allows for positive flow (out into the river).

## Presenting and evaluating the results

[Figure 4.7](#page-24-1) shows the surface elevation in position (100m, 100m) inside the basin along with the upstream water level in the river.

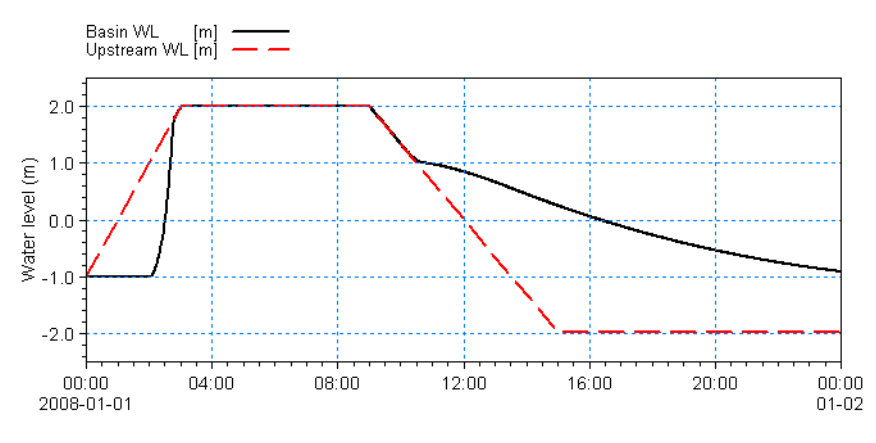

<span id="page-24-1"></span>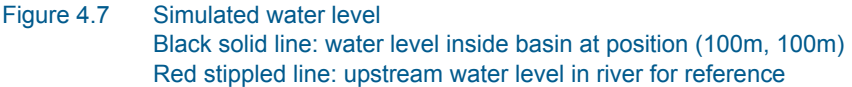

[Figure 4.7](#page-24-1) shows that the emptying of the retention basin through the three short culverts are much slower than the time it takes to fill the basin.

This is obviously because the free flow over the weir is critical and through a much larger cross-section whereas the flow out of the basin using the culverts are sub-critical with a much smaller cross-section.

## <span id="page-24-0"></span>4.3.4 Sim3: Effect of specifying a QH boundary type for downstream flow

This section describes how to simulate to simulate the filling and emptying of a retention basin when knowledge of the downstream boundary water level is missing.

- The downstream boundary is defined by a QH rating curve that contains an estimate of the relationship between the water level and discharge. The QH rating cure is as shown in [Figure 4.8.](#page-25-0)
- The setup is otherwise the same to that of section [4.3.3.](#page-23-0)

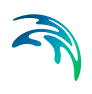

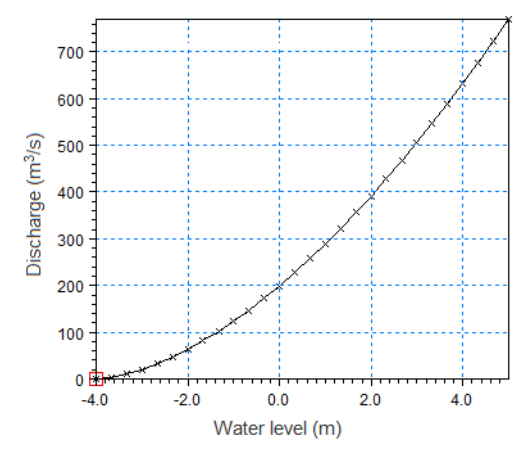

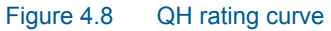

## <span id="page-25-0"></span>Presenting and evaluating the results

[Figure 4.9](#page-25-1) shows the surface elevation in position (100m, 100m) inside the basing along with the upstream and downstream water level in the river.

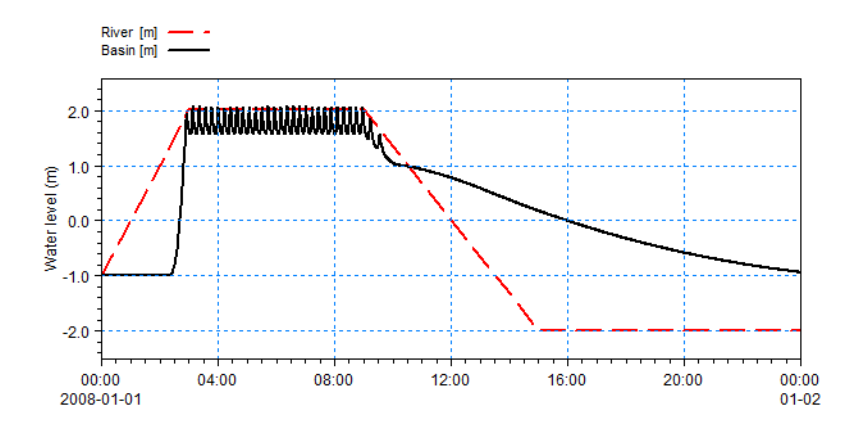

#### <span id="page-25-1"></span>Figure 4.9 Simulated water level using QH curve. Black solid line: Water level at position (100m, 100m) inside basin. Red stippled line: Upstream water level in river for reference

[Figure 4.9](#page-25-1) shows that applying the QH rating curve for boundary condition the resulting water level becomes more fluctuating as the downstream boundary is less restricted than experienced in section [4.3.3.](#page-23-0)

$$
\widehat{\mathbb{A}}
$$

## <span id="page-26-0"></span>4.3.5 Sim4: Simulating bank failure using dike structure

This section describes how to simulate the flow into a retention basin that is subiect to a bank failure occurrence, when the bank failure is described by a time-varying dike structure.

- The riverbank is defined by a dike structure
- During the bank failure the upper end of the river bank erodes 2 m
- The setup is otherwise that of section [4.3.2](#page-21-0) when simulating a weir

#### Numerical setup

In order to model the failure of the riverbank next to the retention basin the riverbank is defined by a dike structure with a space and time varying crest level.

- The riverbank is defined by  $4(x,y)$  points as shown in Table  $4.1$ .
- In the reference situation the dike is defined with a constant crest level of 1.0 m.
- The bank failure occurrence start at 01:45 and ends at 02:00. [Figure 4.10](#page-26-2) illustrates the temporal variation of the change in crest level during the duration of the failure.

<span id="page-26-1"></span>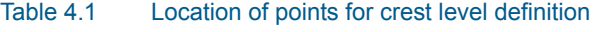

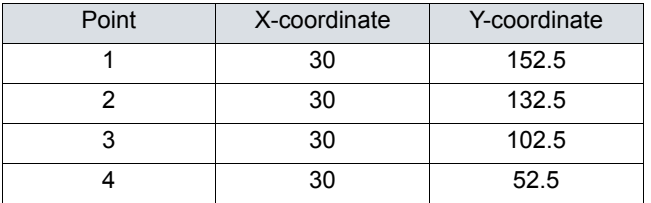

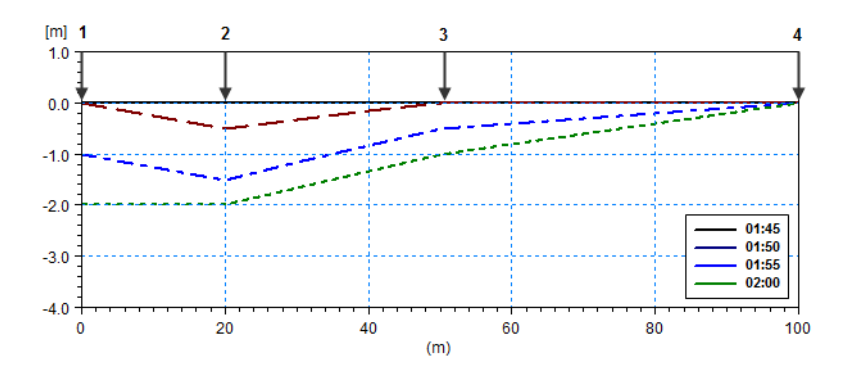

<span id="page-26-2"></span>Figure 4.10 Change in crest level during bank failure occurrence. Integers indicate location points.

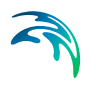

## Presenting and evaluating the results

In order to compare the effect of a dike with the effect of a weir, the filling of the basin is first simulated without bank failure.

[Figure 4.14](#page-29-1) shows the surface elevation in position (100m, 100m) inside the basin for the reference situation along with the upstream water level in the river. The result for a broad crested weir structure is added for comparison (see section [4.3.2\)](#page-21-0).

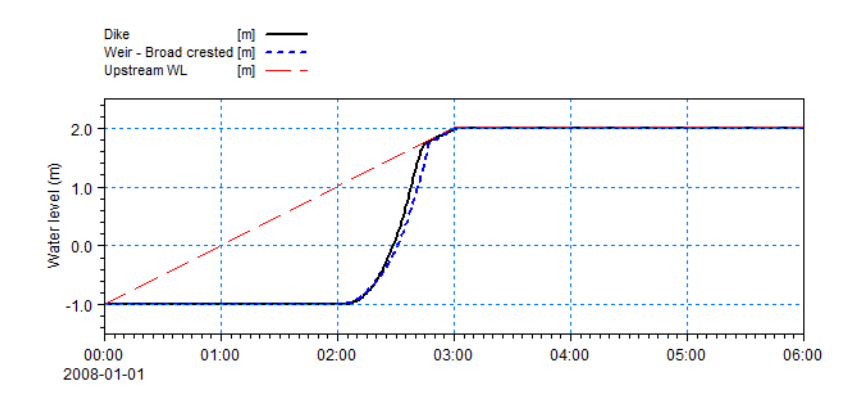

Figure 4.11 Resulting water level at position (100m, 100m) Black solid line: water level using dike with constant crest level Blue stippled line: water level using broad crested weir. Red stippled line: upstream water level in river for reference

Notice that applying a dike with constant crest level can result in nearly the same discharge of water into the retention basin as when using a weir. The theory for flow over a dike corresponds to that for a weir with Formula 1.

[Figure 4.12](#page-28-0) shows the surface elevation in position (100m, 100m) inside the basin for the situation with a time-varying crest level variation, representing a bank failure occurrence. The result for a constant crest level is added for comparison.

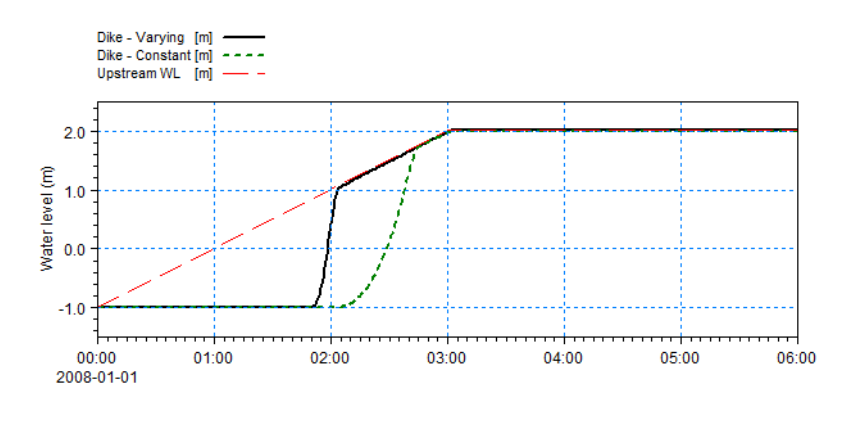

<span id="page-28-0"></span>Figure 4.12 Resulting water level at position (100m, 100m) using a dike with timevarying crest level Black solid line: water level during bank failure. Green stippled line: water level for constant crest level. Red stippled line: upstream water level in river for reference.

[Figure 4.13](#page-28-1) shows a snapshot of the flow pattern during the period of bank failure. Notice that the flow into the retention basin is concentrated at the upper part of the river bank where the bank failure occurred.

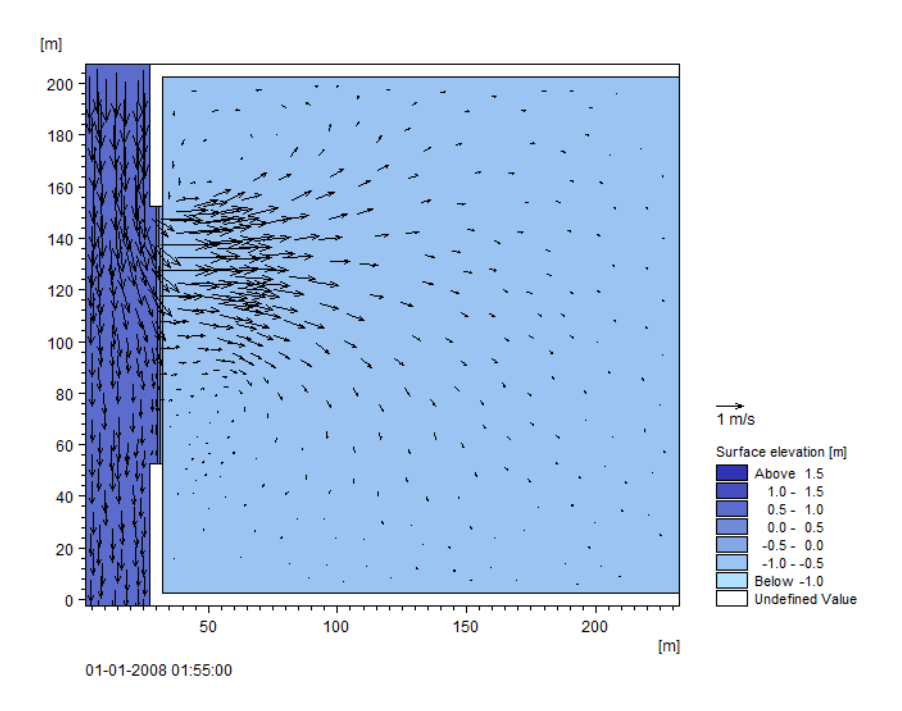

<span id="page-28-1"></span>Figure 4.13 Instant flow field 10 minutes after start of bank failure, modelled using dike structure

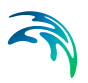

## <span id="page-29-0"></span>4.3.6 Sim5: Simulating bank failure using depth correction

This section describes how to simulate the flow into a retention basin that is subject to a bank failure occurrence, when the bank failure is described by a depth correction map.

- The mesh bathymetry is similar to that of section [4.3.2](#page-21-0), using the first approach, but refined.
- The riverbank is defined by using a depth correction map
- During the bank failure the upper end of the river bank erodes 2 m
- The setup is otherwise that of section [4.3.5](#page-26-0)

#### Numerical setup

In order to model the failure of the riverbank next to the retention basin the riverbank is defined by a time-varying depth correction map.

- The bank failure occurence start at 01:45 and ends at 02:00. Figure 4.14 illustrates the temporal variation of the crest level of the bank during the duration of the failure.
- The riverbank is defined by adding a depth correction map as shown in [Figure 4.15](#page-30-0).

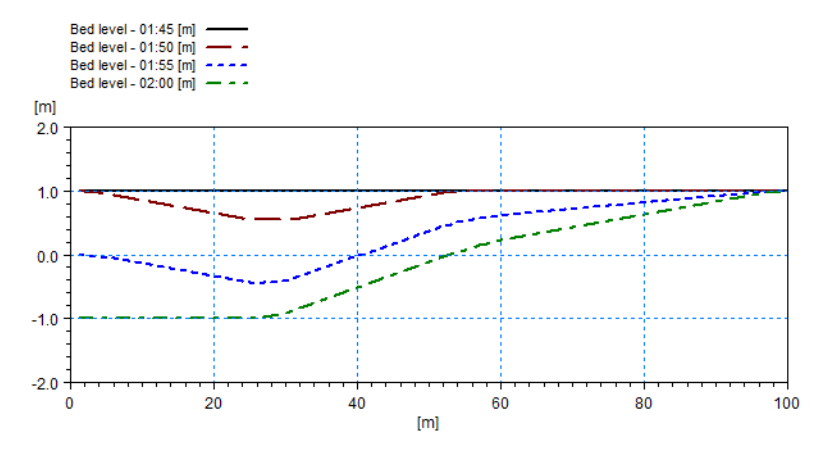

<span id="page-29-1"></span>Figure 4.14 Crest level variation during bank failure occurence.

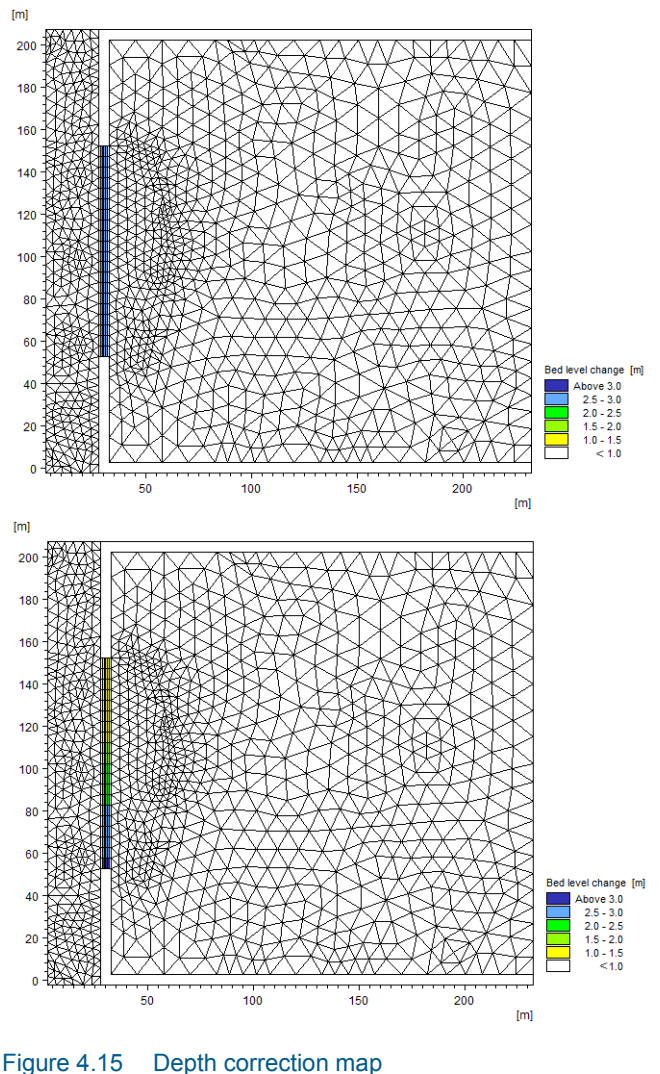

Upper: Initial depth correction Lower: Depth correction after bank failure

## <span id="page-30-0"></span>Presenting and evaluating the results

[Figure 4.16](#page-31-0) shows the surface elevation in position (100m, 100m) inside the basin for the situation with a time-varying depth correction map, representing a bank failure occurrence. The result from using a dike structure with timevarying crest level (section [4.3.5\)](#page-26-0) is added for comparison. Notice that the resulting water level inside the basin is similar to that of using a dike structure.

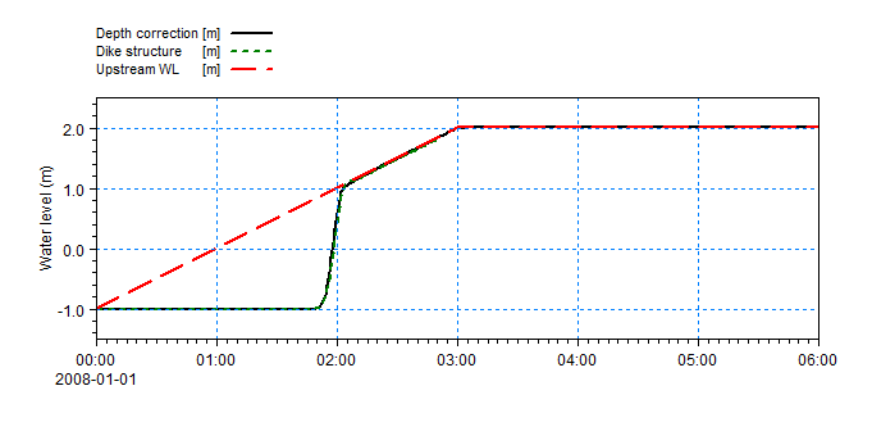

<span id="page-31-0"></span>Figure 4.16 Resulting water level at position (100m, 100m) using a time-varying depth correction map Black solid line: water level using depth correction map Green stippled line: water level using dike structure Red stippled line: upstream water level in river for reference.

[Figure 4.17](#page-31-1) shows a snapshot of the flow pattern during the period of bank failure. Notice that the flow pattern is a bit different to that of using a dike structure [\(Figure 4.13\)](#page-28-1).

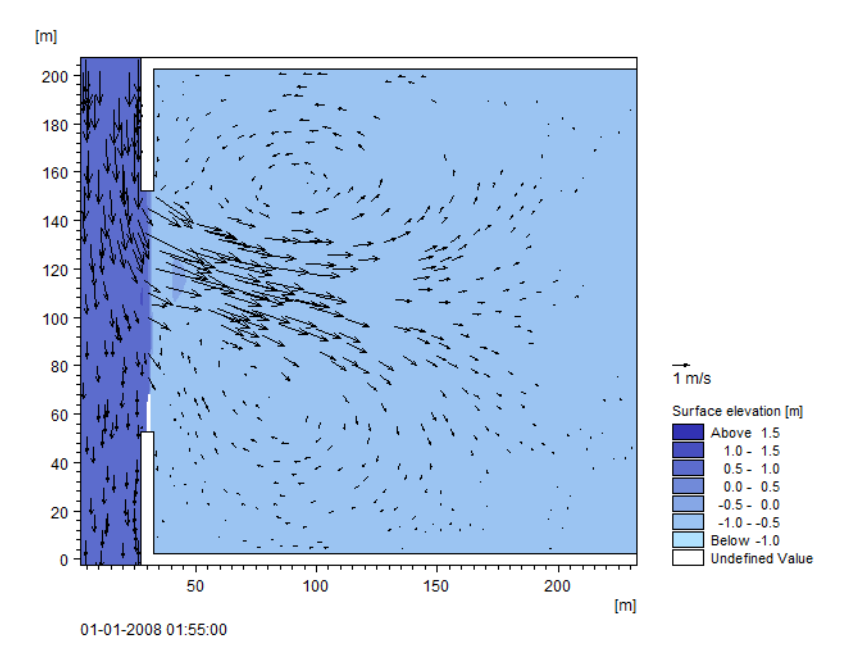

<span id="page-31-1"></span>Figure 4.17 Instant flow field 10 minutes after start of bank failure, modelled using depth correction map

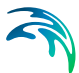

#### <span id="page-32-0"></span>4.3.7 Sim6: How to restrict inflow from river to basin using a gate

This section describes how to restrict the water flow from the river into a retention basin using a gate structure when a certain water level in the river is reached.

- A gate divides the retention basin from the river
- The gate close when the water level in the river exceeds 0.0 m
- The gate re-opens when the water level in the river drops below -0.5 m
- The setup is otherwise that of section [4.3.3](#page-23-0)

#### Numerical setup

To restrict the water level in the retention basin, the water level in the river is used to control a gate.

- The gate is controlled by the water level in the river upstream the gate at location (20m,150m)
- The gate close within 5 minutes when the water level in the river rise above 0.0 m
- The gate re-opens during 30 minutes when the water level in the river drops below -0.2 m

#### Presenting and evaluating the results

[Figure 4.18](#page-32-1) shows the surface elevation in position (100m, 100m) inside the basin along with the upstream water level in the river.

Notice that the output water level inside the retention basin is specified by a delete value when the water depth drops below the wetting depth.

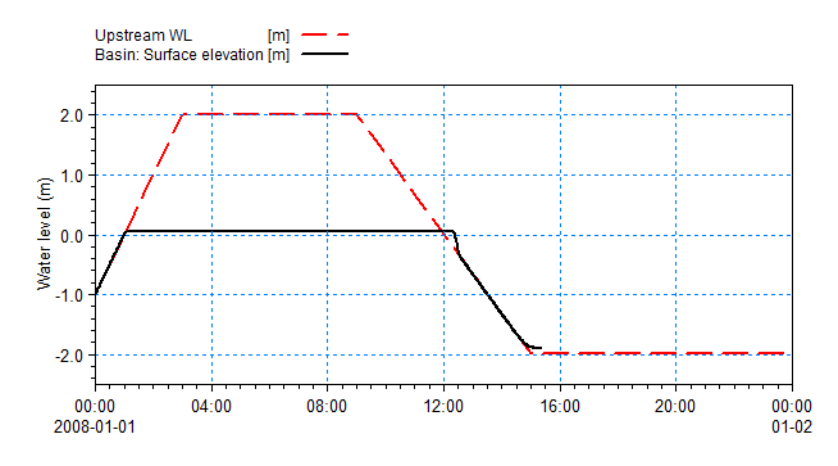

#### <span id="page-32-1"></span>Figure 4.18 Water level using Gate. Black solid line: Water level at position (100m, 100m) inside basin. Red stippled line: Upstream water level in river for reference

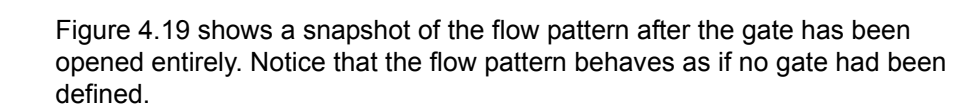

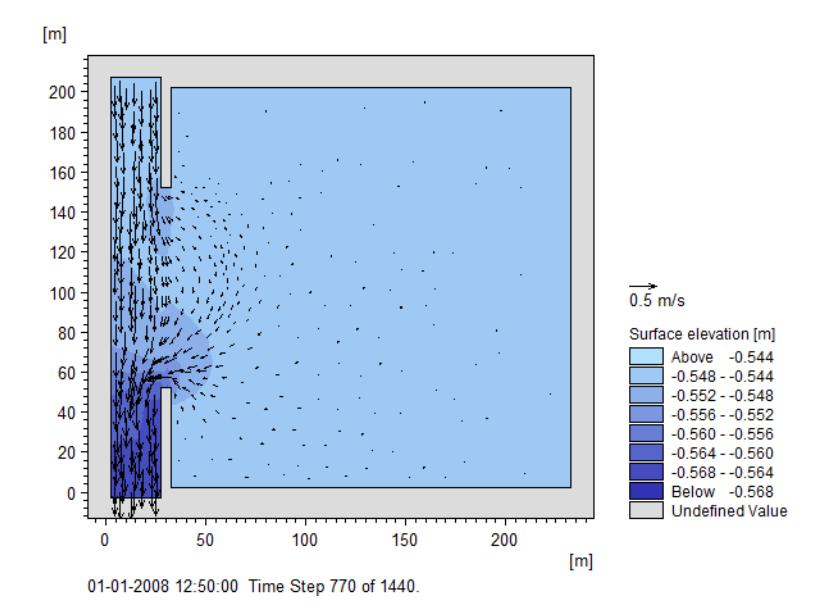

Figure 4.19 Instant flow field at the time where the gate is entirely open and water from the retention basin can flow freely into the river

## <span id="page-33-1"></span><span id="page-33-0"></span>4.3.8 Sim7: How to control outflow from basin to river using a gate

This section describes how to use a gate structure to automatically empty a retention basin when a certain water level in the basin is reached.

- A gate divides the retention basin from the river along a 20 m long stretch. (A weir divides the basin from the river the remaining stretch)
- In addition to the flow in the river, a constant source release  $1.75 \text{ m}^3/\text{s}$ into the retention basin causing the water level in the basin to increase
- The gate opens when the water level in the basin exceeds 1.0 m
- The gate close when the water level in the basin drops below -0.5 m
- The setup is otherwise that of section [4.3.3](#page-23-0)

#### Numerical setup

To restrict the water level in the retention basin, the water level in the basin is used to control a gate.

- The constant source of 1.75 m3/s is defined at location (220m,100m)
- The gate is controlled by the water level in the basin at location (100m,100m)

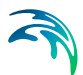

- The gate open within 2 minutes when the water level in the basin rise above 1.5 m
- The gate close again during 5 minutes when the water level in the basin drops below -0.5 m

## Presenting and evaluating the results

[Figure 4.20](#page-34-0) shows the surface elevation in position (100m, 100m) inside the basin along with the water level in the river just next to the gate. Notice that the water level inside the retention basin increase again after the gate has been opened and closed, emptying the basin in the process. The sudden discharge of water from the basin to the river also cause a momentarily disturbance of the water level in the river.

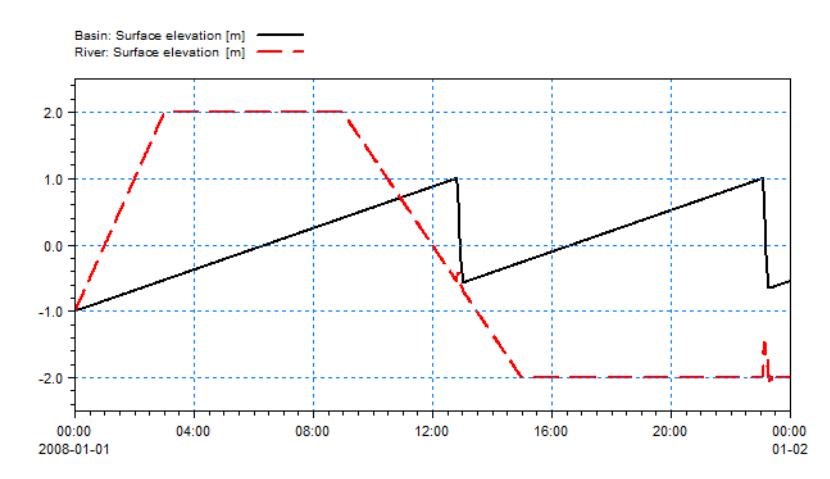

<span id="page-34-0"></span>Figure 4.20 Water level at position (100m, 100m) inside basin using Gate. Black solid line: Water level at position (100m, 100m) inside basin. Red stippled line: Water level in river next to gate for reference

[Figure 4.21](#page-35-1) shows a snapshot of the flow pattern in the period where the gate has been opened entirely.

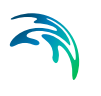

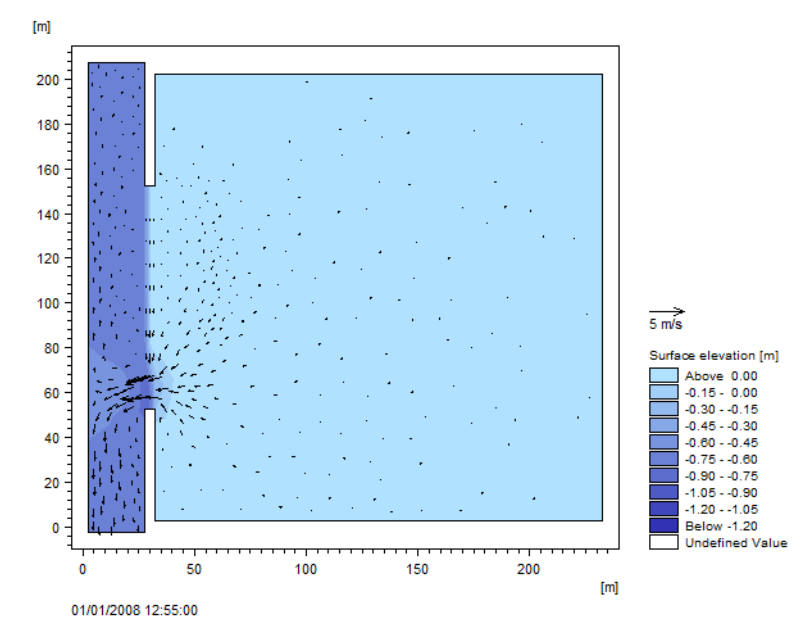

Figure 4.21 Instant flow field at a time where the gate is entirely open and water from the retention basin can flow freely into the river

### <span id="page-35-1"></span><span id="page-35-0"></span>4.3.9 Sim8: How to enable flow past a dry area using a culvert

This section describes how to use a long culvert structure to automatically empty an otherwise closed retention basin. The water will flow freely through the culvert because of the pressure gradient caused by the higher water level within the basin compared to the water level in the river.

- The mesh bathymetry is similar to that of section [4.3.2](#page-21-0), using the first approach with the bank defined by the bathymetry
- For emptying the basin a long culvert connects the centre of the basin to a point just outside the bank in the river. The flow through the culvert is restricted to flow from the basin into the river. The culvert has a total cross-sectional area of 0.2 m2.
- A constant source release 1.75 m<sup>3</sup>/s into the retention basin causing the water level in the basin to increase
- No water flows through the upstream boundary, and the constant water level at the downstream boundary is -1m.
- The time frame for the simulation is that of section [4.3.3](#page-23-0)

#### Numerical setup

- The constant source of 1.75  $\text{m}^3$ /s is defined at location (220m, 100m)
- The long culvert is defined as a rectangular culvert (of 0.5m x 0.4m)
- The constant source used m3/s and is defined at location (220m,100m)
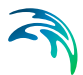

- The longitudinal culvert line starts at location (125m, 100m) inside the basin and ends at location (27m, 60m) in the river.
- The widths of the related discharge lines is set to 5 m in the basin and 2m in the river, respectively.
- Both upstream invert and downstream invert is set to -1.5m

#### Presenting and evaluating the results

[Figure 4.22](#page-36-0) shows the surface elevation in position (100m, 100m) inside the basin along with the water level in the river.

Notice that the water level inside the retention basin increase continuously as the culvert has less capacity to discharge the water into the river compared to the amount of water that is discharged into the basin by the source. Once the water level reach the top of the bank, water begins to overflow from the basin into the river, preventing the water level from rising further within the basin.

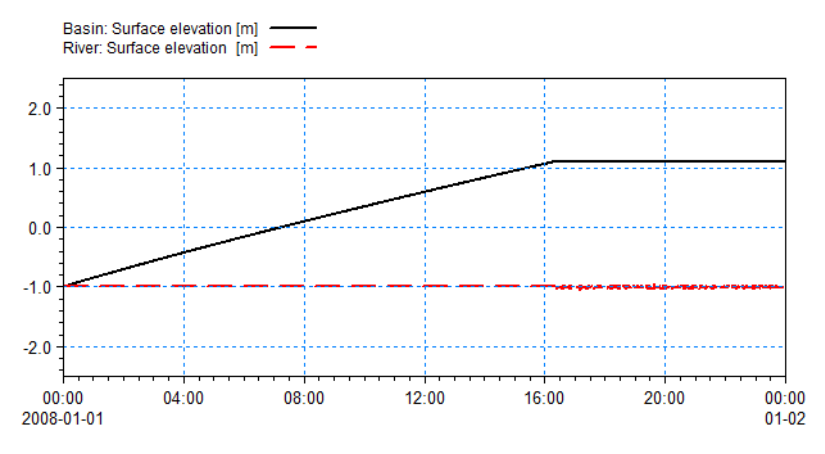

<span id="page-36-0"></span>Figure 4.22 Water level when using long culvert. Black solid line: Water level at position (100m, 100m) inside basin. Red stippled line: Water level at position (10m, 100m) in river

[Figure 4.23](#page-37-0) shows a snapshot of the flow pattern in the period where the water level has not yet reach the top level of the bank.

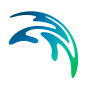

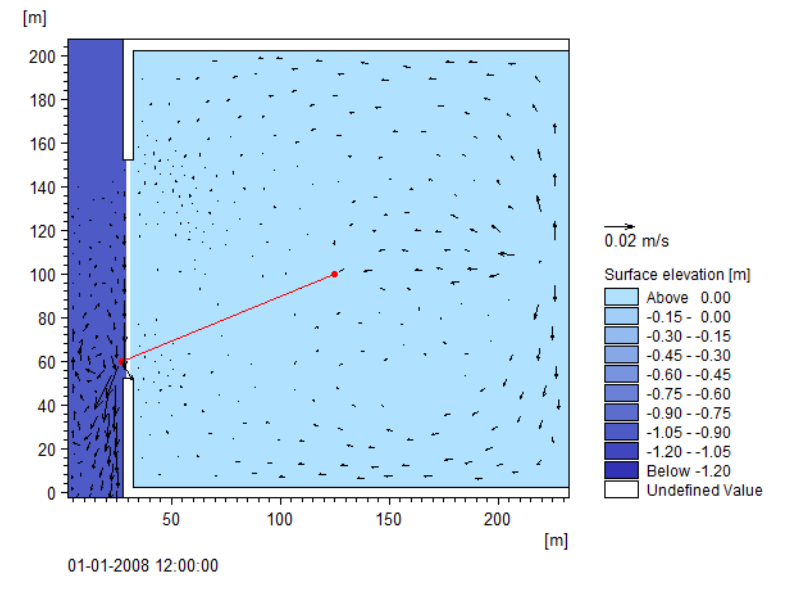

Figure 4.23 Instant flow field at a time where the only flow is through the culvert. (The culvert is shown as a red line for reference)

#### <span id="page-37-0"></span>4.3.10 List of data and specification files

The following data files (included in the \HD\Structure folder) are supplied with MIKE 21 Flow Model HD FM:

File name: Bathy0.mesh Description: Mesh file including mesh and bathymetry, no river bank

File name: BathyB.mesh Description: Mesh file including mesh and bathymetry, with river bank

File name: WLBoundary.dfs0 Description: Water levels at river boundaries

File name: Sim1\_Weir.m21fm Description: MIKE 21 Flow Model FM specification file

File name: Sim1\_Bank.m21fm Description: MIKE 21 Flow Model FM specification file

File name: Sim2\_Weir.m21fm Description: MIKE 21 Flow Model FM specification file

File name: Sim3\_WeirQH.m21fm Description: MIKE 21 Flow Model FM specification file

File name: Downstream-RatingCurve.dfs0 Description: QH rating curve for downstream boundary File name: CrestLevelVariation dfs1 Description: Crest level variation for dike structure

File name: Sim4\_Dike\_Constant.m21fm Description: MIKE 21 Flow Model FM specification file

File name: Sim4\_Dike\_Varying.m21fm Description: MIKE 21 Flow Model FM specification file

File name: Bathy0\_refined.mesh Description: Refined mesh file, no river bank

File name: DepthCorrectionMap.dfsu Description: Depth correction for bank failure description

File name: Sim5\_DepthCorrection\_Varying.m21fm Description: MIKE 21 Flow Model FM specification file

File name: Sim6\_Gate.m21fm Description: MIKE 21 Flow Model FM specification file

File name: Sim7\_Gate.m21fm Description: MIKE 21 Flow Model FM specification file

File name: Sim8\_LongCulvert.m21fm Description: MIKE 21 Flow Model FM specification file

## 4.4 Bed Resistance

#### 4.4.1 Purpose of the example

This simplified example has been chosen to describe the effect the influence of waves can have on the bed resistance and hence the flow. Emphasis is made on the interpretation and presentation of the results.

#### 4.4.2 Defining hydrodynamic model

The model is a channel with a L-shaped corner, initially with a constant depth of 2 m. The computational domain and mesh bathymetry are shown in [Figure 4.24](#page-39-0).

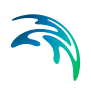

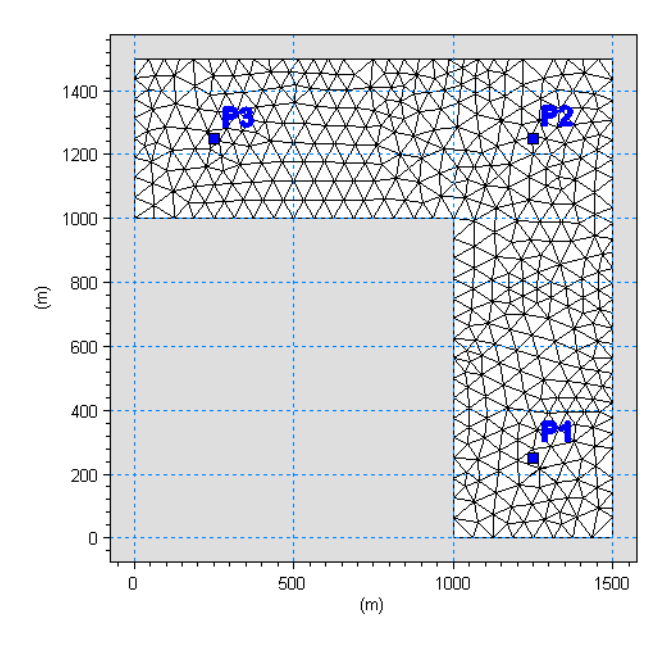

<span id="page-39-0"></span>Figure 4.24 Computational domain and mesh bathymetry. Position of output points are indicated

The problem is to evaluate the effect that the use of wave-induced bed resistance can have on the flow results. For that a reference case using a constant Manning number is also included.

The test conditions are:

- The channel is about 500 m wide, with 1 km stretch on either side of the corner. The bottom of the channel is 2 m below datum
- The flow goes from south to west with a current speed of approximately 0.47 m/s caused by a water level difference of 0.05 m between the two open boundaries
- The duration of simulation is 6 hours, including 900 s for softstart
- SimA is the reference case where the bed resistance type has been chosen to Manning number. A constant value of 75 m<sup>1/3</sup>/s over time and domain is applied.
- For SimB and SimC the bed resistance type is chosen as Wave-induced bed resistance, using parameterized calculation and a constant effective grain diameter of 0.185 mm. This, combined with waves Hs = 0.21 m and Tp=1.63, corresponds to a Manning number of  $75 \text{ m}^{1/3}/\text{s}$ .
- In SimB the applied waves are varying in the domain but constant in time, see [Figure 4.25.](#page-40-0)
- In SimC the applied waves are constant in the domain but varying in time, see [Figure 4.26.](#page-40-1)

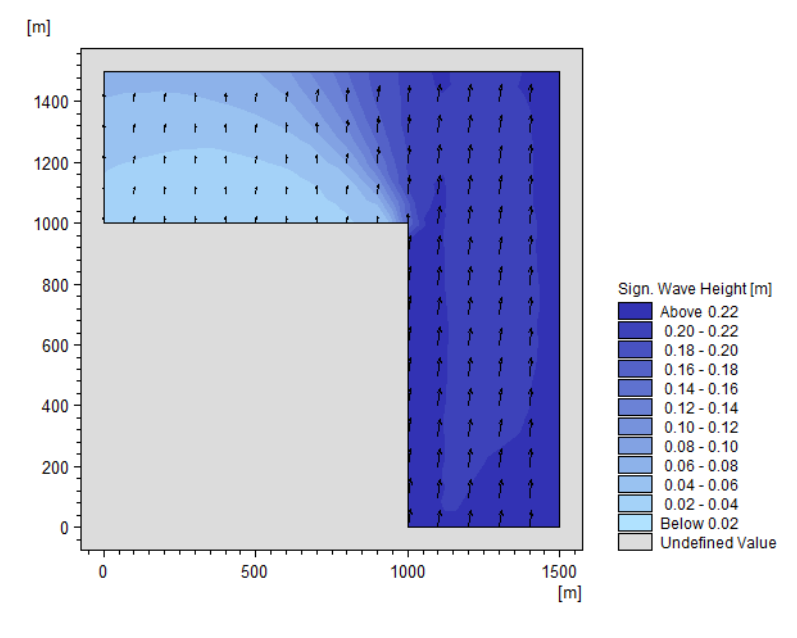

Figure 4.25 Spatial varying waves in domain for Simulation B

<span id="page-40-0"></span>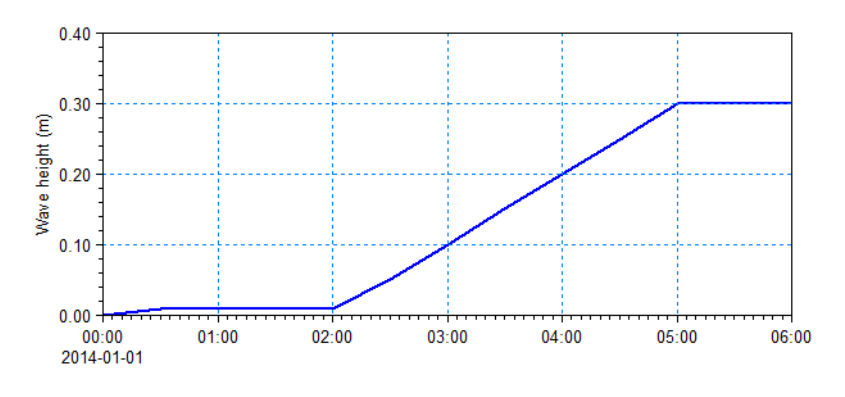

Figure 4.26 Temporal varying waves during Simulation C

#### <span id="page-40-1"></span>4.4.3 Presenting and evaluating the results

.

In SimB the wave heights are constant in time, but varying in Domain, as shown in [Figure 4.25](#page-40-0). The waves in the upper left part of the domain is significantly smaller. Even if the waves are constant in time, the softstart will cause the bed resistance to change from initial conditions to resulting conditions, as the generated flow also has an impact.

[Figure 4.27](#page-41-0) and [Figure 4.28](#page-41-1) shows the simulated drag coefficients for the first and last time step, respectively. The results for the reference case is shown for comparison. The figures shows that while the waves clearly affects the

dynamic drag coefficient, the flow is also a dominant factor. [Figure 4.29](#page-42-0) shows that the resulting current speed is slightly increased in the upper part of the domain due to the reduced bed resistance by the smaller waves.

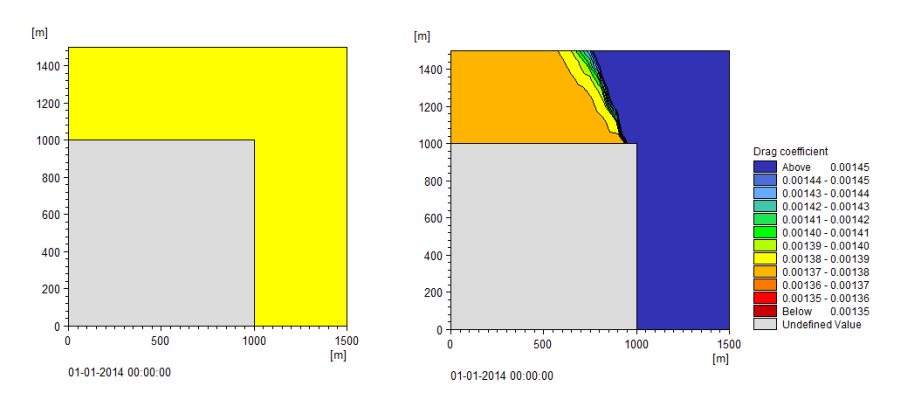

<span id="page-41-0"></span>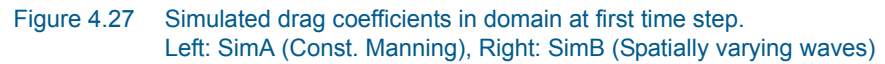

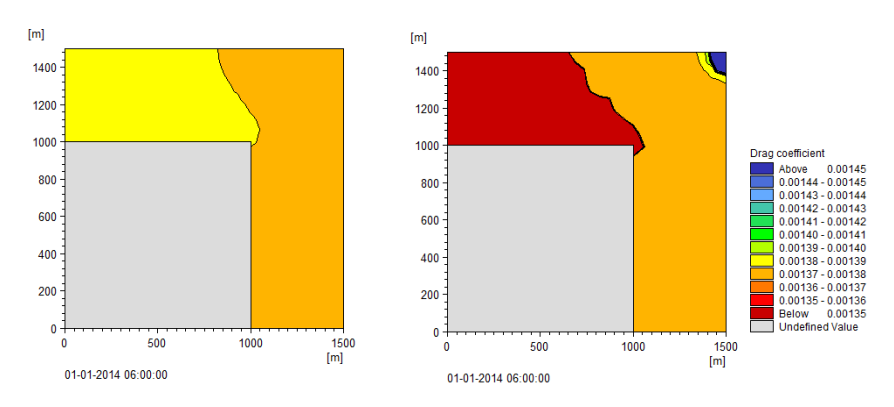

<span id="page-41-1"></span>Figure 4.28 Simulated drag coefficient in domain at last time step Left: SimA (Const. Manning), Right: SimB (Spatially varying waves)

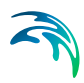

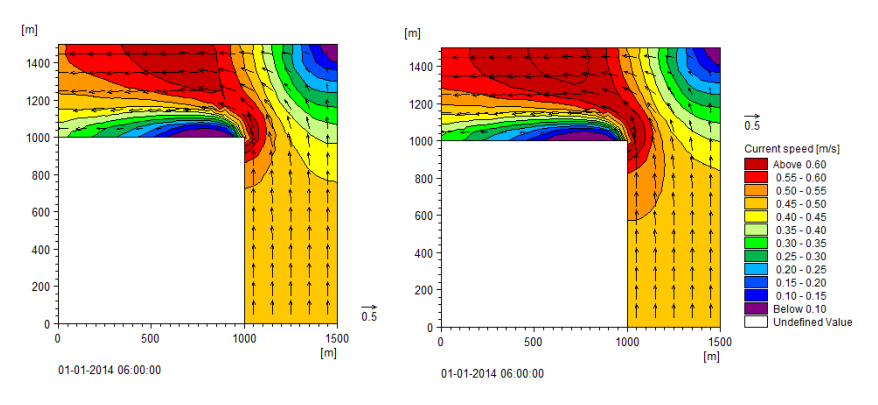

<span id="page-42-0"></span>Figure 4.29 Simulated cuirrent speed in domain at last time step Left: SimA (Const. Manning), Right: SimB (Spatially varying waves)

In SimC the wave heights are constant in the domain, but increase in time, as shown in [Figure 4.26.](#page-40-1) The bed resistance will typically increase with increasing wave height. This means that the corresponding Manning number will be reduced, see [Figure 4.30.](#page-42-1)

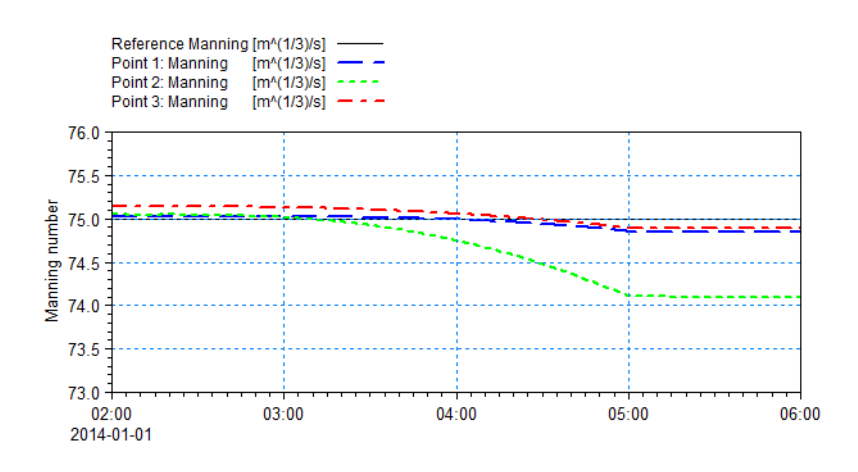

<span id="page-42-1"></span>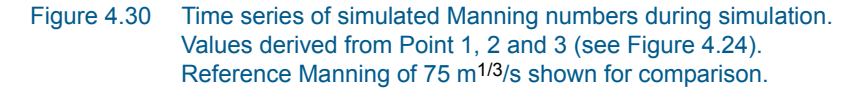

Increased bed resistance will result in a reduction of the current speed. [Figure 4.31](#page-43-0) shows a comparison of the current speed in point 2, given a constant Manning or a wave-induced bed resistance where the wave heights increase.

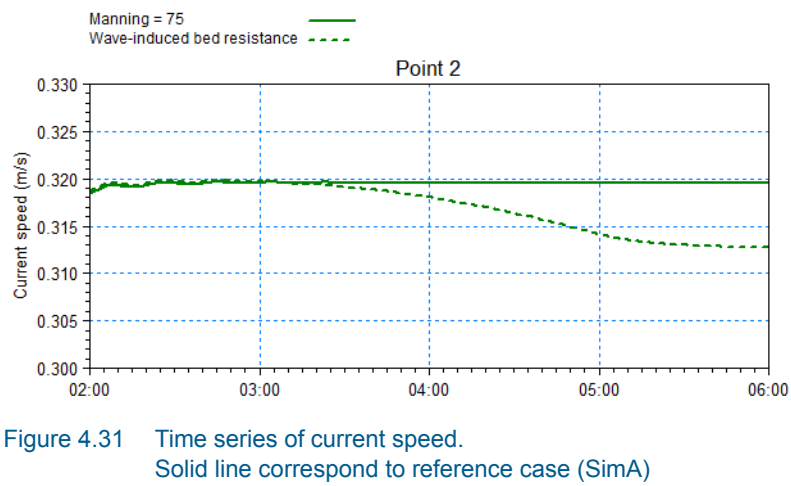

Dashed line correspond to wave-induced bed resistance (SimC)

#### <span id="page-43-0"></span>4.4.4 List of data and specification files

The following data files (included in the HD\BedResistance folder) are supplied with MIKE 21 Flow Model FM, HD module:

File name: Corner\_2m.mesh Description: Mesh file including the mesh and bathymetry

File name: SimA.m21fm Description: MIKE 21 Flow Model FM specification file

File name: SimB.m21fm Description: MIKE 21 Flow Model FM specification file

File name: SimC.m21fm Description: MIKE 21 Flow Model FM specification file

File name: Waves TS.dfs0 Description: Wave data varying in time

File name: Waves\_Constant.dfsu Description: Wave data varying in the domain, constant in time

## 4.5 Infiltration

#### 4.5.1 Purpose of the example

This simplified example has been chosen to describe the effect infiltration (and leakage) can have on the discharged amount of water originating from a rainfall event on otherwise dry land.

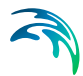

Emphasis is made on the interpretation and presentation of the results.

### 4.5.2 Defining hydrodynamic model

The model area is represented by a large surface, gently sloping towards a channel with steady flow. Initially only the channel is flooded and the remaining large surface is dry. By adding precipitation during the simulation the resulting rainfall run-off can be simulated. The computational domain is shown in [Figure 4.32.](#page-44-0)

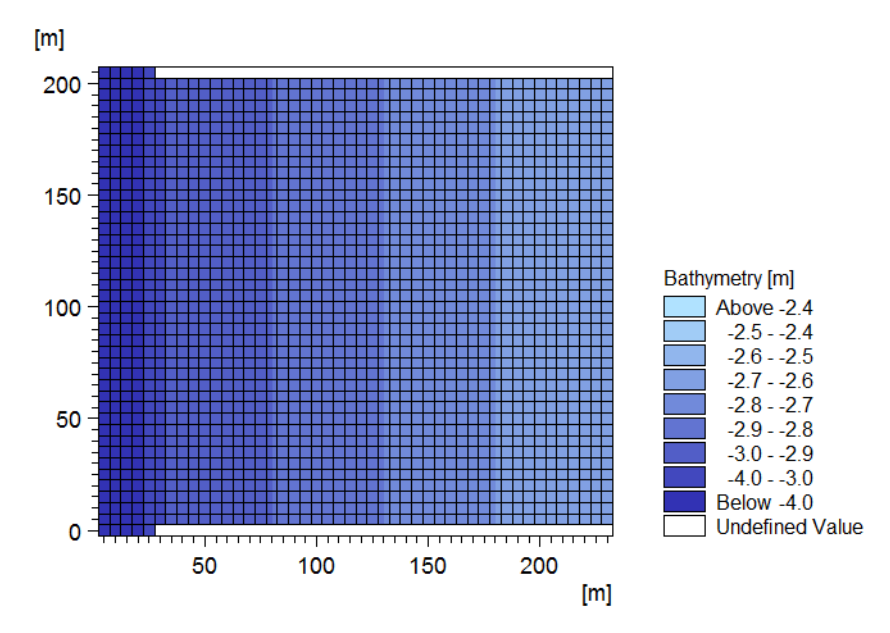

<span id="page-44-0"></span>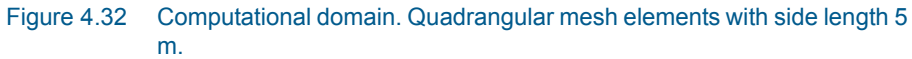

The problem is to evaluate the effect of infiltration, including the different infiltration types, can have on the results.

The test conditions are:

- The domain is about 200 m x 250 m, with quadrangular mesh elements all with a face length of 5 m. An open channel with bed level -4 m is located in the western part of the domain. The main part of the domain is characterised by a gentle slope towards the channel with bed levels ranging from -3 m to -2.6 m over a distance of 200 m.
- The steady flow goes from north to south through the channel.
- A constant flux of 2.0 m3/s is entering the domain through the north boundary. The water level is kept constant at -3.01 at the southern boundary.

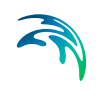

- The duration of the simulation is 33 hours, including a soft-start of 1 hour. The time step is defined as 5 s, corresponding to 23760 time steps in total.
- The flow is considered to be in equilibrium after 2 hours.
- The Advanced flood and dry option is selected to account for the small water depths.
- The drying depth is set to 0.001 m, the flooding depth to 0.002 m and the wetting depth to 0.004 m.
- The precipitation is defined by a time series describing two events with a constant rainfall of 100 mm/day, each lasting 3 hours. [Figure 4.33](#page-45-0) shows the precipitation rate in time.
- The bed layer in the domain is considered impermeable apart from a 10000 m2 large area in the central part of the domain that has an upper layer of porous material with a porosity of 0.2. The infiltration area is indicated in [Figure 4.34](#page-46-0).
- Initially (Sim0) no infiltration occurs.
- In SimA the infiltration is described by a net infiltration rate of 10 mm/h.
- In SimB the infiltration is described by an infiltration rate of 10 mm/h, and the thickness of the infiltration layer as 4 cm.
- In SimC the infiltration is described by an infiltration rate of 10 mm/h, and the thickness of the infiltration layer as 20 cm, i.e. 5 times the capacity as in SimB.

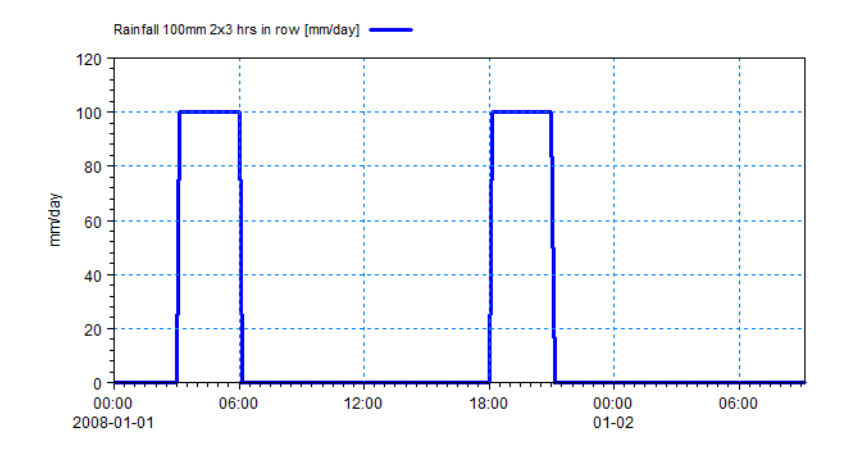

<span id="page-45-0"></span>Figure 4.33 Precipitation rate during simulation

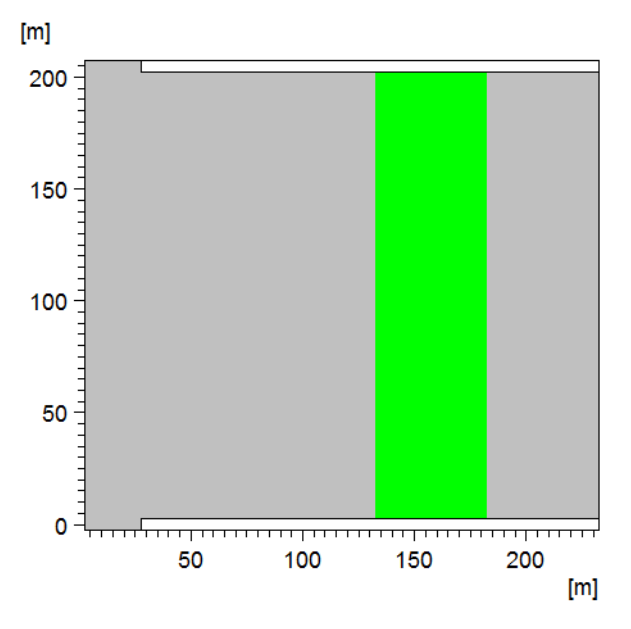

Figure 4.34 Infiltration area (green) within domain area

#### <span id="page-46-0"></span>4.5.3 Presenting and evaluating the results

During the simulation the rainfall will accumulate in the individual grid cells until the water depth exceeds the drying depth value at which point the water can start to flow west towards the channel.

The water volume raining on or passing the area with porous bed material may be subject to infiltration.

[Figure 4.35](#page-47-0) shows the water depth at point (150m,200m) in the domain. The point is located within the porous area.

In the beginning of the simulation the water depth in the grid cell increase in similar fashion to the drying depth level for all the cases. Once this level is reached infiltration may influence the results.

It can be seen from [Figure 4.35](#page-47-0) that without infiltration the water depth next builds until a level where the runoff rate equals the precipitation. When the precipitation becomes 0 and no water runs past the grid cell, the water depth remains still in a level just below the wetting depth.

For the case with net infiltration the infiltration rate exceeds the precipitation rate. Thus the infiltration is set equal to the precipitation so the water depth may remain constant if no other processes are present.

For the cases using Infiltration with capacity, the water depth follows the trend of the net infiltration until the storage volume is filled after which the depth follows a behaviour corresponding to the case with no infiltration. It can be

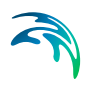

noticed that for Case B the infiltration capacity is filled up during the first rainfall event, whereas Case C with a capacity 5 times bigger fills up only in the end of the second rainfall event.

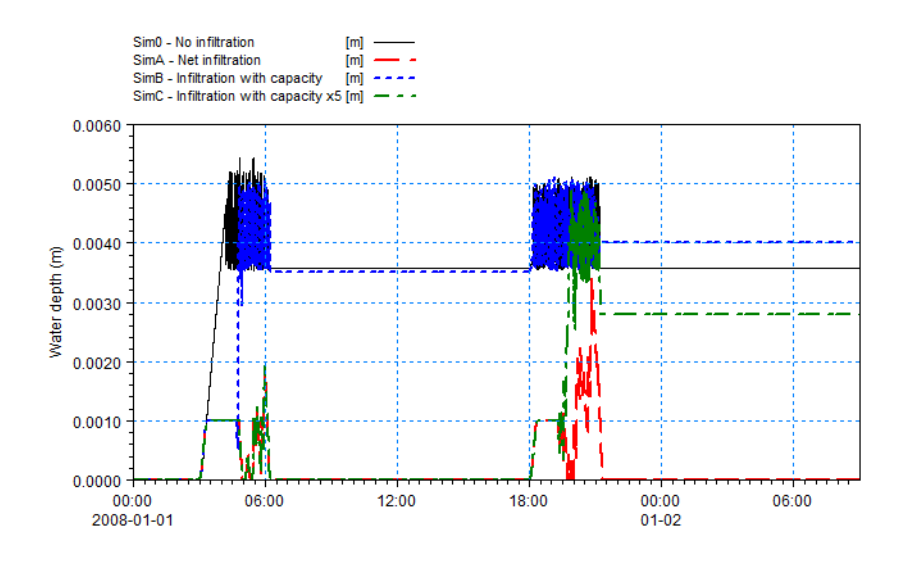

<span id="page-47-0"></span>Figure 4.35 Water depth at point (150m,200m).

The discharge from the 40000 m<sup>2</sup> initially dry area is calculated by the discharge through a line parallel to the channel (from coordinates (32,0) to (32,205). [Figure 4.36](#page-47-1) shows the accumulated discharge during simulation for the four cases.

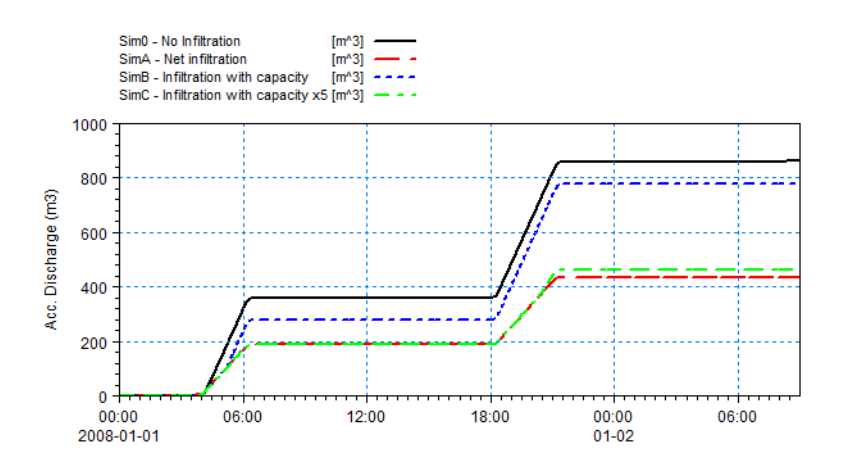

<span id="page-47-1"></span>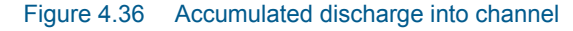

[Figure 4.36](#page-47-1) reflects the findings of [Figure 4.35.](#page-47-0) The case of no infiltration will discharge more water into the channel than in the case of net infiltration. And in the cases using infiltration with capacity, the discharge will be affected by

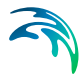

the available storage volume in the defined infiltration area. As it is only a part of the dry area that can be subject to infiltration, some amount of water will always be discharged into the channel.

The total volume of precipitation to this area during the simulation is 1000 m<sup>3</sup>. The total volume of precipitation falling directly on the infiltration area is 250 m<sup>3</sup>. However, another 250 m<sup>3</sup> falls in an area uphill and this water needs to pass the porous area when flowing downhill towards the channel so this precipitation volume may also be subject to infiltration.

In the case of no infiltration almost all precipitated volume flows into the channel. The deficit in volume up to the total rainfall of 1000 m<sup>3</sup> can be attributed to the volume stored below the wetting depth, i.e. up to 160 m3. Here the stored water volume below wetting depth is about 140 m<sup>3</sup> for all cases.

[Table 4.2](#page-48-0) contains the resulting accumulated discharge rates at the end of the simulation.

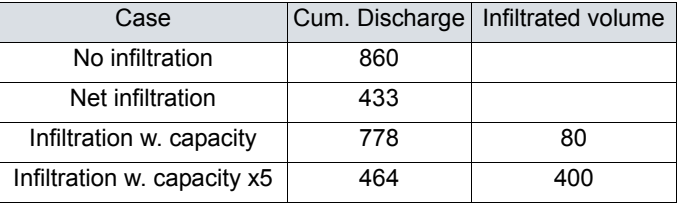

#### <span id="page-48-0"></span>Table 4.2 Accumulated values at end of simulation

#### 4.5.4 List of data and specification files

The following files (included in the \HD\Infiltration folder) are supplied with MIKE 21 Flow Model HD FM:

File name: Bathymetry.mesh Description: Mesh bathymetry

File name: Rainfall.dfs0 Description: Precipitation data varying in time

File name: InfiltrationMap.dfsu Description: Infiltration map, including capacity items

File name: InfiltrationMap\_x5.dfsu Description: Infiltration map, including (x5) capacity items

File name: Sim0.m21fm Description: MIKE 21 Flow Model FM specification file

File name: SimA.m21fm Description: MIKE 21 Flow Model FM specification file

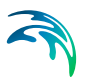

File name: SimB.m21fm Description: MIKE 21 Flow Model FM specification file

File name: SimC.m21fm Description: MIKE 21 Flow Model FM specification file

## 4.6 Infrastructure

### 4.6.1 Purpose of the example

The demonstration model comprises a small stretch of a river in Dublin, Ireland that, with sole reference to the public flood maps provided by the Office of Public Works (OPW) available at http://www.floodinfo.ie/, appears to indicate some risk of flooding from the river. It is important to note that all data included within this demonstration model (including but not limited to elevation data, building geometries, river channels and land cover types) must be [considered to be dummy data. The final model setup produces flood extents,](http://www.floodinfo.ie/)  depth and velocities for the sole purpose of demonstrating the use of zone maps for specification of infrastructures (building and roads), bed resistance and infiltration. As key hydraulic components (for example, bridge structures) and hydrological data (river flows and rainfall) have been respectively omitted or assumed, the demonstration model does not represent an accurate assessment of flooding conditions at any specific geographical location.

### 4.6.2 Defining hydrodynamic model

The bathymetric mesh has been derived using the European Digital Elevation Model (EU-DEM), version 1.1 as coordinated by the European Environment Agency (EEA) in the frame of the EU Copernicus programme. EU-DEM v1.1 is a hybrid product based on SRTM and ASTER GDEM data fused by a weighted averaging approach and it has been generated as a contiguous dataset divided into 1 degree by 1 degree tiles, corresponding to the SRTM naming convention. Access to this data is based on a principle of full, open and free access as established by the Copernicus data and information policy Regulation (EU) No 1159/2013 of 12 July 2013(1). A simple prismatic river channel has been burnt into the bathymetric mesh to a bank height of approximately 1.0m. It is important to note that the actual channel dimensions of this non-prismatic river (including but not limited to bank heights) are not known.

Geometric features representing building footprints, river channels, roads and land cover types (materials) have been extracted from OpenStreetMap® (OSM). OpenStreetMap® is open data, licensed under the Open Data Commons Open Database License (ODbL) by the OpenStreetMap Foundation (OSMF). The cartography in OSM map tiles, and associated documentation,

<sup>1</sup> [See https://land.copernicus.eu/imagery-in-situ/eu-dem/eu-dem-v1.1?tab=metadata for details](https://land.copernicus.eu/imagery-in-situ/eu-dem/eu-dem-v1.1?tab=metadata)

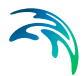

are licensed under the Creative Commons Attribution-ShareAlike 2.0 license (CC BY-SA)(1).

The modelled area is approximately 1.0 km by 0.5 km. Ground elevations span a range of 23 m to 9.4 m. The simulation has been performed using an unstructured mesh with 62227 elements. Both triangular elements and quadrilateral elements are used. In this example only building zones and material zones are included. The height of the buildings is randomly chosen in the interval between 4.5 m and 6.6 m. [Figure 4.37](#page-50-0) shows the bathymetry including the buildings. A closeup of the mesh at the upstream river boundary is shown in [Figure 4.38.](#page-51-0) Three material zones are defined: the river, grass areas and park area. The material zones are illustrated in [Figure 4.39](#page-51-1).

A land-cover dependent roughness value is applied. For the river a Manning number of 20 m<sup>1/3</sup>/s is applied, for the grass areas a Manning number of 40  $m^{1/3}/s$  is applied and for the park area a Manning number of 10  $m^{1/3}/s$  is applied. In the rest of the domain (global zone) a Manning number of 32 m<sup>1/3</sup>/s is applied. When building zones are included in the calculations a Manning number of 80  $m^{1/3}/s$  is applied for the building zones. Also, a land-cover dependent infiltration is applied. Here a constant infiltration rate of 0.5 mm/hour is used for the grass areas and 1.0 mm/hour for the park areas. In the rest of the domain the infiltration rate is set to zero.

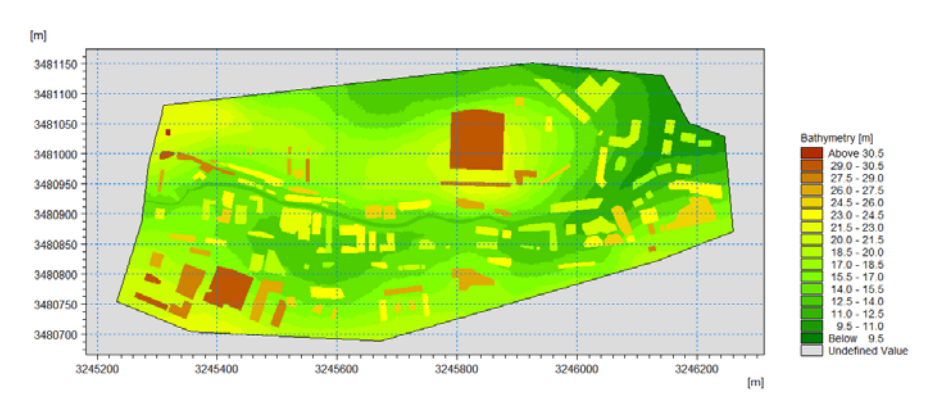

<span id="page-50-0"></span>Figure 4.37 Bathymetry including the buildings.

<sup>1</sup> [See https://www.openstreetmap.org/copyright/en for full details and credits.](https://www.openstreetmap.org/copyright/en)

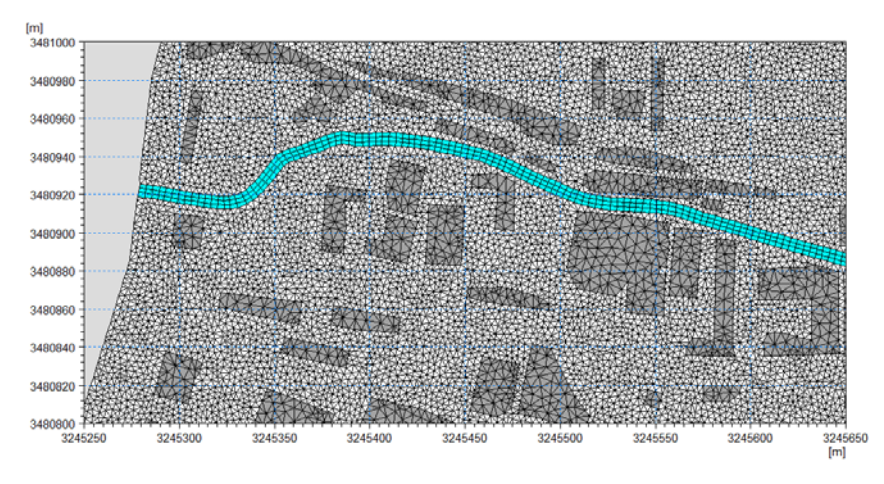

<span id="page-51-0"></span>Figure 4.38 Closeup of the mesh at the upstream river boundary. The building zone is shown with dark grey and the river zone with light blue.

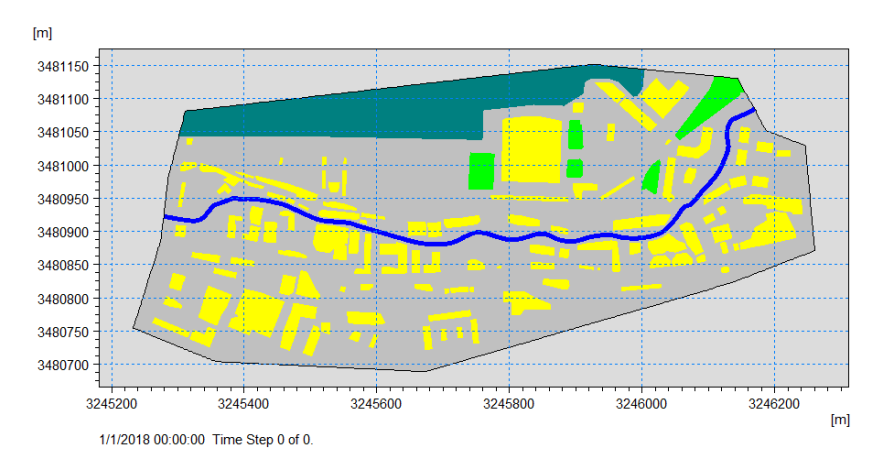

<span id="page-51-1"></span>Figure 4.39 Material zones: River (blue), grass (light green) park (dark green) and global zone (gray). Buildings are shown with yellow.

The flood is assumed to arise from two sources:

- A uniformly distributed rainfall event illustrated by the hyetograph in [Figure 4.40](#page-52-0)
- A large increase in the upstream river discharge illustrated in [Figure 4.41](#page-52-1)

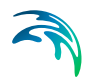

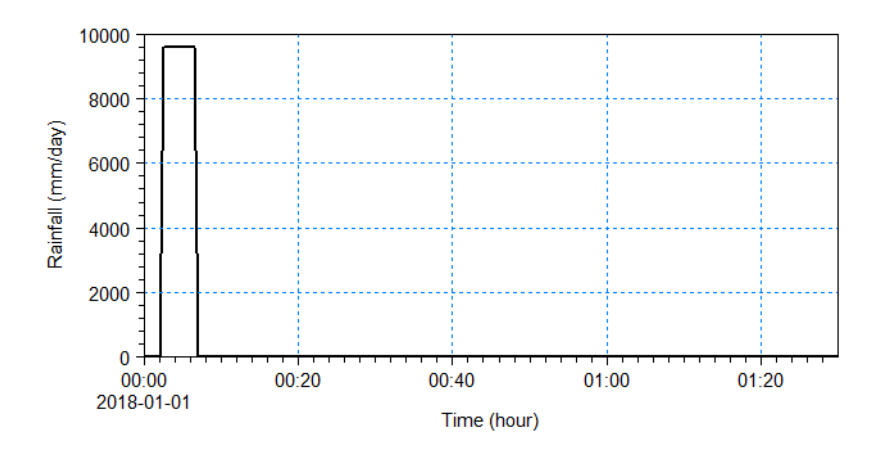

Figure 4.40 Rainfall event

<span id="page-52-0"></span>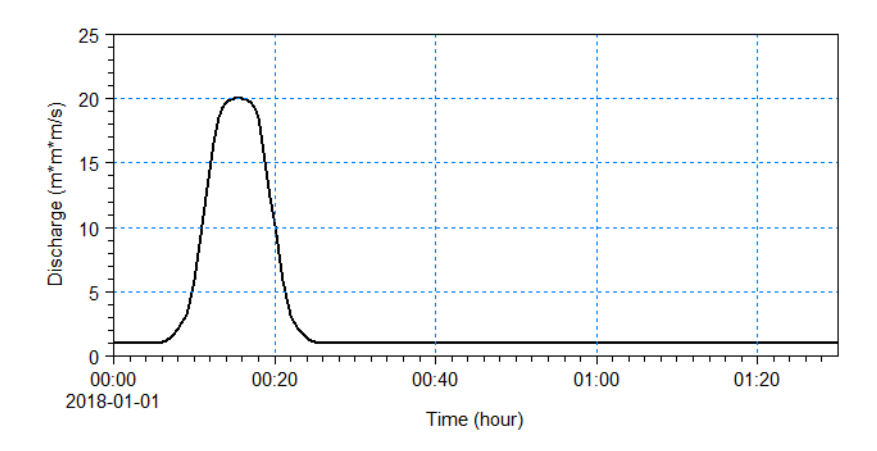

<span id="page-52-1"></span>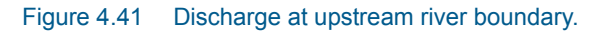

For the initial condition spatially varying water depth and velocities is applied. The initial condition is obtained by calculating the steady state solution for a simulation without rainfall and infiltration and with constant upstream discharge of 1  $m<sup>3</sup>/s$ . At the upstream river boundary a strong discharge boundary condition is applied and at the downstream river boundary a free outflow boundary condition is applied. All other boundaries in the model area are closed (no flow). The model is run until time  $T = 1.5$  hours to allow the flood to settle in the lower parts of the modelled domain.

Simulations are performed both with the buildings included and excluded in the calculations. Excluding the buildings from the calculations will approximate the effect of omitting building polygons directly from the numerical mesh. When output of the mass budget is included the amount of water on the excluded buildings can be seen in the total mass budget in the log file.

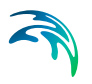

### 4.6.3 Presenting and evaluating the results

In [Figure 4.42](#page-53-0) is shown the maximum water depth for the simulation where the buildings are included.

In the simulation period the total amount of rain in the domain is  $10857.94 \text{ m}^3$ . Of this amount, 2051.40  $m<sup>3</sup>$  is falling on the buildings. This volume of water weirs over the sides of the affected buildings, and on to the surrounding ground. Accordingly, when the buildings are included in the calculation, there is a significant increase in the discharge as more water is included in the calculation. The effect of including the buildings can be seen on [Figure 4.43](#page-54-0) showing the discharge at the downstream boundary, and on [Figure](#page-54-1) 4.44 showing the difference in flood depths between the two approaches (for clarity only water depths in excess of 0.05 m have been considered).

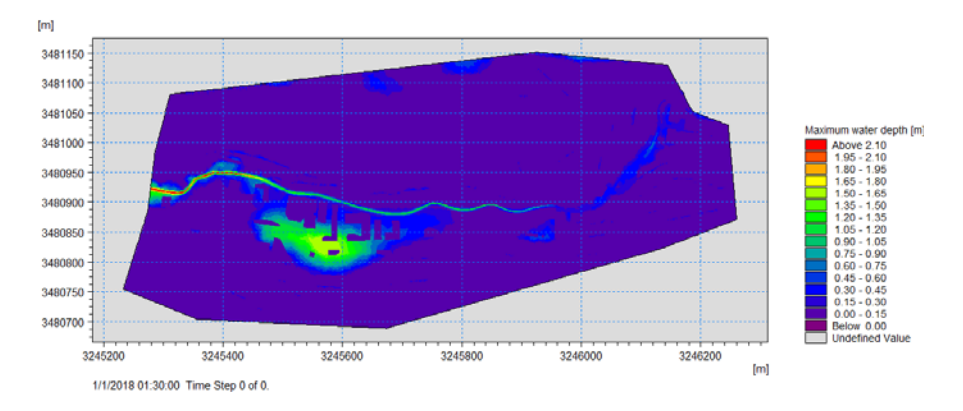

<span id="page-53-0"></span>Figure 4.42 Inundation map showing the maximum water depth for the simulation where the buildings are included.

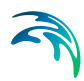

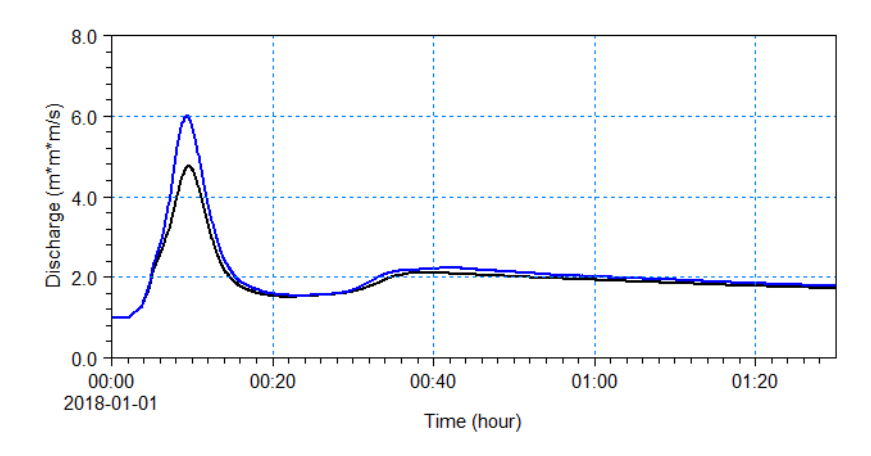

<span id="page-54-0"></span>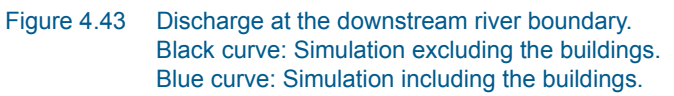

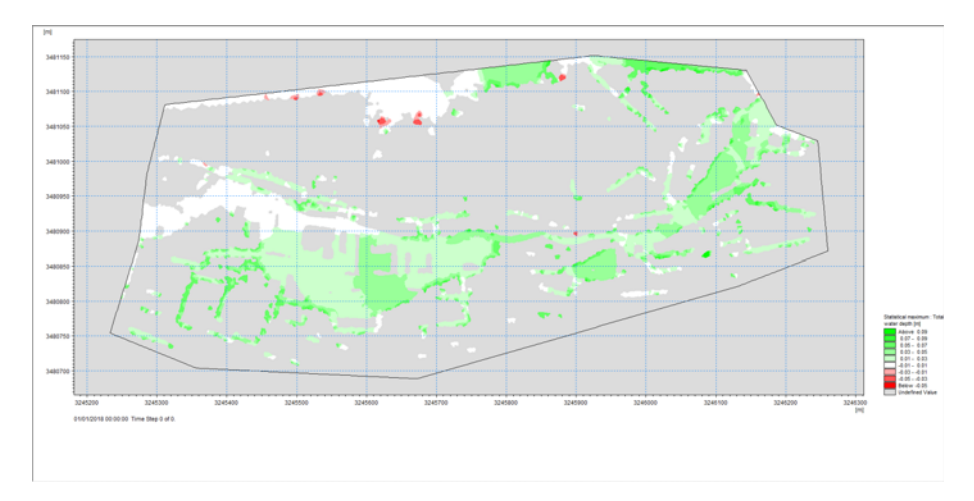

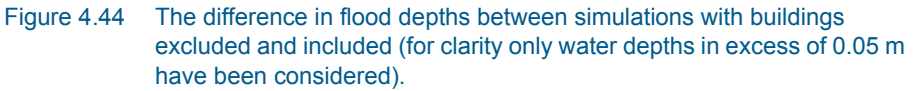

#### <span id="page-54-1"></span>4.6.4 List of data and specification files

The following files (included in the \HD\Infrastructure folder) are supplied with MIKE 21 Flow Model FM:

File name: bathymetry.mesh Description: Mesh bathymetry

File name: buildings.shp, buildings.shx, buildings.dbf, buildings.prj Description: Shape file for specification of the building zones. The files are located in the subdirectory 'Building'

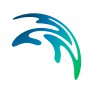

File name: land\_cover.xyz Description: xyz file for specification of the material zones

File name: rainfall.dfs0 Description: Precipitation data varying in time

File name: initial\_condition.dfsu Description: Surface elevation map

File name: discharge.dfs0 Description: Discharge data varying in time

File name: Sim\_A.m21fm Description: MIKE 21 Flow Model FM specification file excluding buildings

File name: Sim\_B.m21fm Description: MIKE 21 Flow Model FM specification file including buildings

## 4.7 Flow Modelling in the Sound, Denmark

### 4.7.1 Purpose of the example

The objectives of this example is to setup a MIKE 21 Flow Model FM for Øresund, Denmark, from scratch and to calibrate the model to a satisfactory level.

An easy to follow Step-by-step guide is provided in the default installation folder: Manuals\MIKE\_21\FlowModel\_FM\HD

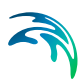

# 5 BASIC PARAMETERS

## <span id="page-56-0"></span>5.1 Domain

The MIKE 21 Flow Model FM is based on flexible mesh approach. Providing MIKE 21 Flow Model FM with a suitable mesh is essential for obtaining reliable results from your model. Setting up the mesh includes selection of the appropriate area to be modelled, adequate resolution of the bathymetry, wave, wind and flow fields under consideration and definition of codes for open and closed boundaries. Furthermore, the resolution in the geographical space must also be selected with respect to stability considerations.

### 5.1.1 Mesh and bathymetry

The mesh and bathymetry can be specified either using a mesh file or a bathymetry data file.

#### Mesh file

You generate your mesh file in the MIKE Zero Mesh Generator, which is a tool for the generation and handling of unstructured meshes, including the definition and editing of boundaries.

The mesh file is an ASCII file including information of the map projection and of the geographical position and bathymetry ([Bed elevation](#page-57-0)) for each node point in the mesh. The file also includes information of the node-connectivity in the mesh.

#### Bathymetry data file

You generate your bathymetry data file in the MIKE Zero Bathymetry Editor, which is a tool for the generation of structured meshes. An example with a step-by-step description of how to use the Bathymetry Editor for creating a bathymetry data file is included with the installation. Please find this example in your installation folder under Examples\MIKEZero\BatEdit.

The bathymetry data file is a dfs2 file which contains the bathymetry ([Bed ele](#page-57-0)[vation](#page-57-0)) and the following geographical information of the computational domain

- The map projection
- The geographical position of the grid origin
- The grid orientation.

The grid orientation is defined as the angle between true north and the y-axis of the model measured clockwise. A mnemonic way of remembering this defi-

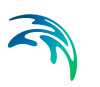

nition is by thinking of NYC, which normally means **N**ew **Y**ork **C**ity, but which for our purpose means "from **N**orth to the **Y**-axis **C**lockwise", see [Figure 5.1](#page-57-1).

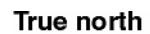

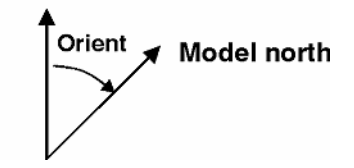

<span id="page-57-1"></span>Figure 5.1 Definition of model orientation

The bathymetry data file also contains information of the true land value. True land value is the minimum value you have specified for land points when you prepared the bathymetry. All grid points with a depth value equal to or greater than the value you specify will be excluded from the computational domain. The value representing land is the forth element in the custom block called M21 Misc which consists of 7 elements of type float. The computational mesh is shown in the graphical view.

The bathymetry data file does not contain any information of the boundaries. Therefore starting at the grid origin and going counter-clockwise a boundary code (2, 3, 4 …) is set for each open boundary section of the grid. The boundary codes can be seen by clicking on the graphical view and select "Show mesh".

The bathymetry data file can also be converted to a mesh file using the MIKE Zero Mesh Converter Tool. This will allow you to edit the boundary codes using the MIKE Zero Data Viewer. Note, that a simulation using a mesh file will give different result than using the bathymetry data file directly due to the difference in the determination of the bed elevation in the cell center (see [Bed](#page-57-0)  [elevation](#page-57-0)).

#### <span id="page-57-0"></span>Bed elevation

Using a mesh file for specification of the mesh and bathymetry, the bed elevation is given at the nodes (vertices) of the elements. The governing equations are solved using a cell-centred finite volume approach. Here the bed level is required at the cell center. This bed level is determined as the mean value of the node values.

Using a bathymetry data file for specification of the mesh and bathymetry, the bed elevation at the cell center of the elements is determined as the bed elevation specified in the input data file. The bed elevation at the nodes is determined as the area-weighted mean values of the bed elevation in the elements connected to the node and the weight factors are the areas of the connected elements.

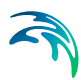

### 5.1.2 Domain specification

#### <span id="page-58-1"></span>Map projection

When the mesh is specified using a mesh file generated by the MIKE Zero Mesh Generator or the mesh is specified using a bathymetry data file generated by the MIKE Zero Bathymetry Editor the map projection is defined in the input data file and is only shown for reference in the user interface. If the map projection is **not** defined in the mesh file, you have to select the correct map projection corresponding to the data in the mesh file

#### Minimum depth cutoff

If the bathymetry level in an element is above the minimum depth cutoff value then the minimum depth cutoff value is replacing the actual bathymetry value in the computations. Please note that the minimum depth cutoff value may be negative as the bathymetry levels is often so in the mesh file.

If you also apply a [Datum shift](#page-58-0) - the depth cutoff is relative to the corrected depths.

For instance - you have a mesh file with values between +2 and -20 meters. You then shift these to a different datum with a shift of +1 meters. Your corrected bathymetry now ranges between +1 and -21 m. You can then cutoff all depths above -2m, leaving the bathymetry used in the model to range between -2 and -21 m.

#### <span id="page-58-0"></span>Datum shift

You can use any convenient datum for setting up the mesh of your model. This can be Chart Datum (CD), Lowest Astronomical Tide (LAT) or Mean Sea Level (MSL). The actual datum is unimportant.

What is important, however, is that for each simulation you must provide the model with the correct height of the model reference level relative to the datum used in the setup of your bathymetry. Specifying the datum shift does this. In this way it is possible to carry out simulations using a range of different water levels without having to alter the mesh file.

If you do not plan to apply different water levels in different simulations it is recommended that you set up your bathymetry with the datum that you plan use in the simulations, thus having a datum shift of 0 m.

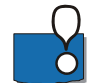

Note: A datum shift of e.g. 2 m (-2 m) means the water depth is increased (decreased) by 2 m in all node points.

#### Mesh decomposition

To improve the performance of the numerical scheme when using only one subdomain in the simulation it is possible to include reordering of the mesh (renumbering of the element and node numbers). This can significantly speed up the computational time by optimizing the memory access. If reordering is included, the numbering of the elements and nodes in the log file and in the output dfsu files will be different compared to the numbering in the input mesh.

If the simulation is carried out using several subdomains, reordering is always performed at subdomain level, but here the numbering of the elements and nodes in the log file and in the output dfsu files will be the same as for the input mesh.

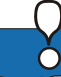

#### PLEASE NOTE:

When executing a flexible mesh model in decoupled mode the interpretation of the decoupled files depends on the numbering of the elements and nodes. Hence, if reordering is specified for a simulation using only one subdomain then the decouplings files can only be applied for a decoupled simulation using only one domain where reordering is also specified.

#### 5.1.3 Boundary names

When the mesh is specified using a mesh file generated by the MIKE Zero Mesh Generator you have already defined a code value for the boundaries. [Figure 5.2](#page-59-0) shows the definition of codes in a simple application. In this case the three open boundaries have been detected from the mesh file specified in the domain dialog.

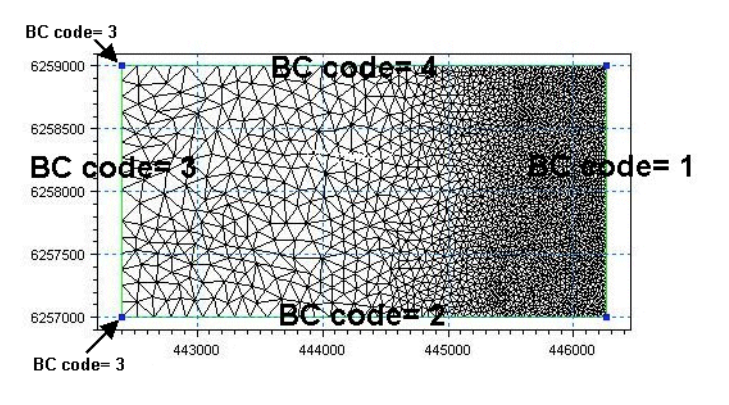

<span id="page-59-0"></span>Figure 5.2 The definition of boundary codes in a mesh is made in the Mesh Generator

When the mesh is specified using a bathymetry data file generated by MIKE Zero Bathymetry Editor the boundary codes is defined as described on the [Domain](#page-56-0) dialog.

In the main Boundary names dialog you can re-name the code values to more appropriate names, see [Figure 5.3](#page-60-0).

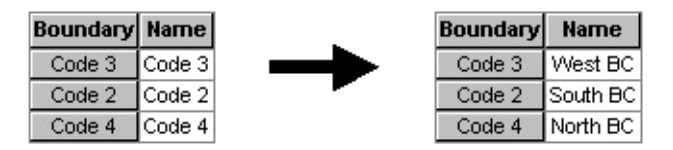

Figure 5.3 Change of default code names (from the mesh file) to more appropriate names

#### <span id="page-60-0"></span>5.1.4 Material and infrastructure

The domain can be divided into different zones. For inland flooding applications the zones are used to represent the land use/land cover, e.g. forest, shrubland/grass, wetlands, bare earth/gravel/rock, crops/pasture, rivers /lakes, buildings and roads. For marine application the zone information can be used to represent areas with different type of bed material.

There are three types of zones: Material zones and two type of infrastructure zones ([Building zones](#page-61-0) and [Road zones](#page-61-1)). The definition of zones must be specified separately for the three types of zones. Three types of file format can be used for defining the zones

- dfs file
- xyz file
- shape file

For the dfs file, the zones are defined by a map identifying the location of the different zones. Each zone is identified by an integer number larger than zero. If no zone is specified, the value should be zero. For the xyz file and the shape file, the zones are defined as the closed region within a number of polygons. If there are overlapping zones for the three types of zones the priority is: Building, road and material. Elements where no zone is specified are defined as part of a global zone (material) zone. If an element belongs to more than one polygon in the xyz file or the shape file, the information from the last polygon read from the file is applied.

The bathymetry should be given as natural ground level and for buildings and roads it is possible to specify a correction of the bathymetry.

In the material, building and road zone dialogs you can re-name the zone names to more appropriate names. In the building zone dialog, it is possible to specify if the building should be included or excluded from the calculation. If the buildings are excluded, the building elements will be treated as dry elements.

The zone information can be used to define the roughness (bed friction) and infiltration in the hydrodynamic calculations. For buildings and roads there is

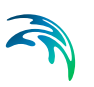

a special treatment of the flux across infrastructure faces. For more details see [Infrastructure](#page-94-0) *(p. 95)*.

#### <span id="page-61-0"></span>Building zones

Using a dfs file, the height of a building is specified by the level of the top of the building. Using a xyz file or a shape file, the height of the buildings can be specified in two ways

- **Height**
- Level

If "Height" is selected, you must specify the height of the buildings as the distance from the natural ground level to the highest point of the building. The top level of the building is then calculated from the maximum ground level in the area of the building. If "Level" is selected, the height of the building is specified as the top level of the building.

The correction of the bathymetry to account for the height of the buildings can specified in two ways

- Constant
- From file

If "Constant" is selected, you must specify the height or level as a constant value for each building zone.

#### <span id="page-61-1"></span>Road zones

Using a dfs file, the offset bathymetry can be specified in two ways

- Constant
- From file

If "Constant" is selected, you must specify the offset as a constant value for each road zone. Using a xyz file or a shape file, the offset can only be specified as a constant value for each road zone.

#### **Data**

#### dfs file

You must prepare a data file containing an item with the zone numbers. For building zones, the file must also contain an item with height or level when "From file" is specified for the height format. For road zones the file must also contain an item with the offset when "From file" is specified for the offset format. The file must be a 2D unstructured data file (dfsu) or a 2D grid data file (dfs2). The area in the data file must cover the model area. For both a dfsufile and a dfs2 file piecewise constant interpolation is used to map the data. The input data file must contain only a single time step.

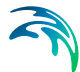

#### xyz file

The data in the file must be formatted as ASCII text in five columns with the two first columns giving the x-and y-coordinates of the points. The third column represents connectivity. The connectivity column is used to define arcs. All points along an arc - except the last point - shall have a connectivity value of 1 and the last point shall have a connectivity value of 0. The fourth column contains the z-value at the point. Finally, the fifth column contains the zone number. The z-coordinates is only used when the xyz file is used to define building zones. Here the z-value must contain the height of the buildings or the level of the top of the buildings.

You must select the map projection (Long/Lat, UTM-32, etc.) in which you want to specify the horizontal location of the points.

#### shape file

The shape file format is a geospatial vector data format for geographic information system (GIS) software. To use a shape file to define zones, the shape type must be either Polygon, PolygonZ or PolygonM. The zone numbers must be written as a field in the dbf-file. The zone numbers must be integers larger than 0 for each polygon. If the height or level of buildings are specified from file they must also be written as a field in the dbf-file. Any empty record value of a field will be read as 0. This means that all zone-values must be given and any building with an empty height or level record will have that height or level set to 0.

In the shape file selector you specify the map projection in which the data is given when you click on "Conversion". If a .prj file is included in the shape file data, the projection is obtained from this file. If there is no .prj file available you need to specify the map projection.

### <span id="page-62-0"></span>5.2 Time

The period to be covered by the simulation is specified in this dialog. You have to specify the simulation start date, the overall number of time steps and the overall time step interval. The overall discrete time steps specified on this page are used to determine the frequency for which output can be obtained from the different modules and to synchronize the coupling between the different modules.

The simulation always starts with time step number 0 and the simulation start date is the historical data and time corresponding to time step 0. The simulation end date is presented for reference.

#### 5.2.1 Remarks and hints

Each of the various modules in MIKE 21 Flow Model FM use an internal time step, see [Figure 5.4](#page-63-0).

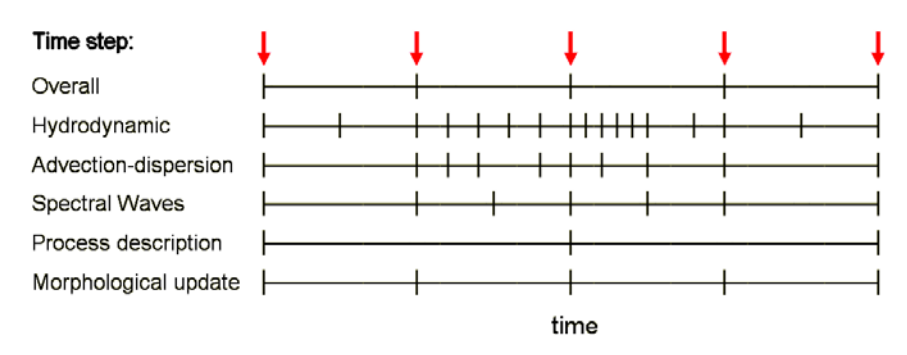

#### <span id="page-63-0"></span>Figure 5.4 Overall time step related to internal time step

The time steps for the hydrodynamic calculations, the advection-dispersion calculations and the spectral waves calculations are dynamic and each determined to satisfy stability criterias.

All time steps within the simulation for the various modules are syncronized at the overall discrete time step. The time step for the hydrodynamic calculations is syncronized at the time step for the advection/dispersion calculations. For the Sand Transport module and the MIKE ECO Lab module the time step for updating the process description can be a multipla of the overall time step.

## <span id="page-63-1"></span>5.3 Module Selection

The MIKE 21 Flow Model FM comprises various modules, which you can select to be included in the simulation.

You can make your selection to explicitly include the following modules

- **Transport**
- MIKE ECO Lab / Oil Spill
- Mud Transport
- Particle Tracking
- Sand Transport

by ticking one, or more, of the check boxes.

The Hydrodynamic model is obligatory.

Additional check box options enable you to activate special features for your modelling:

 You can choose to dedicate the hydrodynamic solution for Inland flooding if you activate the '[Inland flooding'](#page-64-0) option

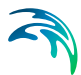

 You can choose to apply an alternative hydrodynamic solution for simulation of fluids with a different flow behaviour than clear-water if you activate the '[Mud, Debris or Oil](#page-64-1)' option.

#### <span id="page-64-0"></span>5.3.1 Inland flooding

The hydrodynamic solver for inland flooding does not include the functionalites that are usually only important at sea and in coastal regions. The following functionalities are disabled for inland flooding:

- Influence from Coriolis forcing
- Influence from tidal potential
- Influence from wind forcing by 2D maps
- Influence from wave radiation
- Influence of turbines

Furthermore it is not possible to include Mud Transport, Particle Tracking and Sand Transport in the calculation of inland flooding.

#### <span id="page-64-1"></span>5.3.2 Mud, Debris or Oil

The hydrodynamic solver has been extended with a Mud, Debris or Oil feature targeting simulation of one-phase flows with different flow characteristics than clear-water, e.g. oil or water with high concentrations of debris or mud.

Please note that activating this option will automatically introduce a special fluid properties definition page in the Hydrodynamic Module section of the editor. Additionally, a number of features are not available in connection with the Mud and Debris option and the respective data pages in the user interface are therefore automatically removed from the editor when activating this option. These comprise:

- Density
- Wind forcing
- Ice coverage
- Tidal Potential
- Precipitation Evaporation
- Infiltration
- Wave Radiation

Furthermore, it is not possible to include the Particle Tracking module or the Sand Transport module in simulations using this option.

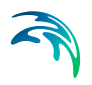

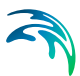

# 6 HYDRODYNAMIC MODULE

The hydrodynamic module calculates the resulting flow and distributions of salt, temperature, subject to a variety of forcing and boundary conditions. Baroclinic effect due to salt and temperature variations are considered as subordinated to the HD module and are set up here.

## 6.1 Solution Technique

The simulation time and accuracy can be controlled by specifying the order of the numerical schemes that are used in the numerical calculations. Both the scheme for time integration and for space discretization can be specified. You can select either a lower order scheme (first order) or a higher order scheme. The lower order scheme is faster, but less accurate. For more details on the numerical solution techniques, see the scientific documentation.

The time integration of the shallow water equations and the transport (advection-dispersion) equations is performed using an explicit scheme. Due to the stability restriction using an explicit scheme the time step interval must be selected so that the [CFL number](#page-66-0) (p. [67](#page-66-0)) is less than 1. A variable time step interval is used in the calculation of both the shallow water equations and the transport equations determined so that the CFL number is less than a critical CFL number in all computational nodes. The CFL number for the transport equations is usually less restrictive than the CFL number for the shallow water equations. Hence, a larger time step interval is normally used for the transport equations than the shallow water equations. To control the time step it is also possible for the user to specify a minimum time step and a maximum time step. The time step interval for the transport equations is synchronized to match the overall time step and the time step interval for the shallow water equations is synchronized to match the time step interval for the transport equations.

#### <span id="page-66-0"></span>6.1.1 CFL number

For the shallow water equations in Cartesian coordinates the Courant-Friedrich-Lévy (CFL) number is defined as

$$
CFL_{HD} = (\sqrt{gh} + |u|)\frac{\Delta t}{\Delta x} + (\sqrt{gh} + |v|)\frac{\Delta t}{\Delta y}
$$
(6.1)

where *h* is the total water depth, *u* and *v* are the velocity components in the xand y-direction, respectively,  $g$  is the gravitational acceleration,  $\Delta x$  and  $\Delta y$ are a characteristic length scale in the x- and y-direction, respectively, for an element and  $\Delta t$  is the time step interval. The characteristic length scale,  $\Delta x$ and  $\Delta y$ , is approximated by the minimum edge length for each element and the water depth and the velocity component is evaluated at element center.

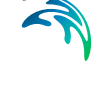

For the transport equations in Cartesian coordinates the CFL number is defined as

$$
CFL_{AD} = |u|\frac{\Delta t}{\Delta x} + |v|\frac{\Delta t}{\Delta y}
$$
 (6.2)

#### 6.1.2 Remarks and hints

If the important processes are dominated by convection (flow), then higher order space discretization should be chosen. If they are dominated by diffusion, the lower order space discretization can be sufficiently accurate. In general, the time integration method and space discretization method should be chosen alike.

Choosing the higher order scheme for time integration will increase the computing time by a factor of 2 compared to the lower order scheme. Choosing the higher order scheme for space discretization will increase the computing time by a factor of 1½ to 2. Choosing both as higher order will increase the computing time by a factor of 3-4. However, the higher order scheme will in general produce results that are significantly more accurate than the lower order scheme.

The stability of the numerical scheme should be secure if the CFL number less than 1. However, the calculation of the CFL number is only an estimate. Hence, stability problems can occur using this value. In these cases you can reduce the critical CFL number. Therefore the default value of the critical CFL number is set to 0.8. It must be in the range from 0 to 1. Alternatively, you can reduce the maximum time step interval. Note, that setting the minimum and maximum time step interval equal to the overall time step interval specified on the [Time](#page-62-0) dialog (p. [63](#page-62-0)), the time integration will be performed with constant time step. In this case the time step interval should be selected so the the CFL number is smaller than 1

For both the time integration of the shallow water equations and the transport equations, the total number of time steps in the calculation and the maximum and minimum time interval during the calculation are printed in the log-file for the simulation. The CFL number can be saved in an output file.

## 6.2 Depth Correction

It is possible to define a correction,  $\Delta z$ , to the defined mesh bathymetry to be included in the simulations.

This utility can be applied for e.g. a morphology hotstart where bed changes need to be accounted for in a continuation of a previous simulation or in tsunami modelling to simulate the bed level fluctuations during an earthquake.

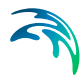

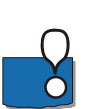

If included in the simulation, a data file with the depth correction values must be specified.

Note: It is not possible to apply a time-varying depth correction map in a simulation where morphological update of the bed level is applied as well.

Data

The format of the bathymetry correction can be specified as

- Varying in space, constant in time
- Varying in space, varying in time

The file must be a 2D unstructured data file (dfsu) or a 2D grid data file (dfs2). The area in the data file must cover the model area. If a dfsu-file is used piecewice constant interpolation is used to map the data. If a dfs2-file is used, bilinear interpolation is used to map the data.

In case the bathymetry correction is defined as constant in time, the first time step in the bathymetry correction data file is applied as an initial condition in the simulation. In case the bathymetry correction is defined as varying in time, the bathymetry correction data must cover the complete simulation period.

#### 6.2.1 General description

The corrected still water depth, *dcorrected*, is defined as

$$
d_{corrected} = d_{initial} - \Delta z \tag{6.3}
$$

where  $d_{initial}$  is the initial water depth. A positive value for  $\Delta z$  will decrease the still water depth and a negative value will increase the still water depth.

At the initial time step the still water depth is corrected and the initial conditions for the surface elevation or water depth is satisfied. For the following time steps using time varying depth correction the still water depth is corrected and the surface elevation is corrected correspondingly to secure mass conservation.

## 6.3 Flood and Dry

The flood and dry can be specified in two different ways

- No flood and dry
- Flood and dry

If your model is located in an area where flooding and drying occur, you must enable the flood and dry facility by selecting "Flood and dry". In this case you have to specify a drying water depth and a wetting depth.

When the water depth is less than the wetting depth the problem is reformulated and only if the water depth is less than the drying depth the element/cell is removed from the simulation. The reformulation is made by setting the momentum fluxes to zero and only taking the mass fluxes into consideration.

If flooding and drying is not enabled, you should specify a minimum depth cut-off (see Section [5.1.2](#page-58-1), [Domain specification\)](#page-58-1), which is less than zero. If the total water depth becomes less than zero a blow-up is detected and the simulation halted.

### 6.3.1 General description

The approach for treatment of the moving boundaries (flooding and drying fronts) problem is based on the work by Zhao et al. (1994) and Sleigh et al. (1998). When the depths are small the problem is reformulated and only when the depths are very small the elements/cells are removed from the calculation. The reformulation is made by setting the momentum fluxes to zero and only taking the mass fluxes into consideration.

The depth in each element/cell is monitored and the elements are classed as dry, partially dry or wet. Also the element faces are monitored to identify flooded boundaries.

- An element face is defined as flooded when the water depth at one side of face is less than a tolerance depth, *hdry* , and the water depth at the other side of the face larger than a tolerance depth, *hwet* .
- An element is dry if the water depth is less than a tolerance depth,  $h_{div}$ , and no of the element faces are flooded boundaries. The element is removed from the calculation.
- An element is partially dry if the water depth is larger than  $h_{div}$  and less than a tolerance depth,  $h_{wet}$ , or when the depth is less than the  $h_{dw}$  and one of the element faces is a flooded boundary. The momentum fluxes are set to zero and only the mass fluxes are calculated.
- **An element is wet if the water depth is greater than**  $h_{wet}$ **. Both the mass** fluxes and the momentum fluxes are calculated.

A non-physical flow across the face will be introduced for a flooded face when the surface elevation in the wet element on one side of the face is lower than the bed level in the partially wet element on the other side. To overcome this problem the face will be treated as a closed face.

In case the water depth become negative, the water depth is set to zero and the water is subtracted from the adjacent elements to maintain mass balance. In addition the conserved variables *hu* and *hv* in the adjacent element, where

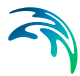

mass is subtracted, is corrected so that the velocities *u* and *v* remain the same. When mass is subtracted from the adjacent elements the water depth at these elements may become negative. Therefore an iterative correction of the water depth is applied (max. 100 iterations).

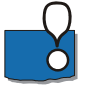

**Note**: When an element is removed from the calculation, water is removed from the computational domain. However, the water depths at the elements, which are dried out, are saved and then reused when the element becomes flooded again.

### 6.3.2 Recommended values

The default values are: drying depth  $h_{\text{div}} = 0.005$ m and wetting depth  $h_{\text{wet}} =$ 0.1m. The wetting depth,  $h_{wet}$ , must be larger than the drying depth,  $h_{dry}$ .

In case of floodplain simulations the values for wetting depth and drying depth should be decreased in order to minimize the water balance error. A reduction factor in the order of up to 50 can be recommended.

#### 6.3.3 Remarks and hints

For very small values of the tolerance depth, *hwet* , unrealistic high flow velocities can occur in the simulation and give cause to stability problems.

## 6.4 Density

The density is assumed to be a function of salinity and temperature. If you select barotropic mode, both temperature and salinity (TS) will be constant and the density will not be updated during the simulation. When the density is considered to be a function of temperature and/or salinity (baroclinic mode), the transport equation for the temperature and/or salinity must be solved. The solution of these equations is automatically invoked and the density is updated from the TS fields.

The specification of the setup for the solution of additional transport equations is described in the Section [7 TEMPERATURE/SALINITY MODULE.](#page-148-0)

The density is calculated using UNESCO's standard equation of state for sea water. These relations are applicable for temperatures ranging from -2.1 °C to 40.0 ºC and salinities in the range from 0 to 45 PSU (Practical Salinity Unit).

The reference temperature and salinity can be used to improve the accuracy of the density calculation, as these are subtracted from the TS fields before the density calculation. If density is a function of temperature alone, the density is calculated using the actual temperature and the reference salinity, and vice versa for salinity.

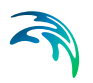

#### 6.4.1 Recommendation

Density gradients can be included in the hydrodynamic simulation if the water mass is well mixed, such that the temperature and salinity and thus the density is almost constant over the depth. The density gradient is counteracted by the water-level gradients and in estuaries density gradients may result in set-up of the water level of several cm. In most cases the effect of the density gradients in 2D shallow water equations is small and hence the density terms can be neglected. If the density variation over the depth is significant you should apply the 3-dimensional flow model.

#### 6.4.2 Remarks and hints

If the density is included, the CPU time for the simulation is increased significantly as one or two additional transport equations are solved.

### 6.5 Fluid Properties

The Fluid Properties page becomes visible in the Flow Model editor when activating the 'Mud, Debris or Oil' option in the [Module Selection](#page-63-1) page.

Fluid properties include the specification of values for key variables for an alternative hydrodynamic solution targeting single-phase fluid of different flow characteristics than clean-water. A flow resistance relationship for a flow regime equivalent to a Bingham or Non-Newtonian flow approach is calculated under the assumption that the debris-flow material behaves like a viscoplastic fluid. Fluids considered for this solution would typically be oil or debris flow with high concentrated mixtures of flowing sediments and water.

Fluid property parameters to be defined include: Fluid Density, Bingham fluid viscosity and Yield stress. The fluid properties can be defined in two ways

- Constant properties
- Time and space varying properties

"Time and space varying properties" can only be selected if the Mud transport module is included in the simulation. The fluid properties are then calculated as function of the volumetric concentration of the suspended sediment in the mud transport calculation. If "Constant properties" is selected you must specify the constant value for the three parameters fluid density, Bingham fluid viscosity and yield stress. If "Time and space varying properties" is selected the fluid density is calculated as function of the volumetric concentration and the Bingham fluid viscosity and the Yield stress are calculated as an exponential function of the volumetric concentration. Here two options are available

- Exponentiation base e
- Exponentiation base 10
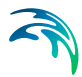

You must also specify two empirical coefficients and the minimum volumetric sediment concentration. For more detail see [Fluid property parameters.](#page-72-0)

## 6.5.1 General description

The 'Mud, Debris or Oil' feature enables an alternative hydrodynamic solution in which a fluid dependent flow resistance is added to the standard flow momentum equations.

Naef et al (2006) defines a number of formulations for calculating flow resistance relations and the flow resistance term;  $\tau_0/\rho$ . The current implementation includes a 'Full Bingham' relation, which in addition allows for applying simpler resistance formulations which excludes the Bingham viscosity term (e.g. the 'Turbulent and Yield' relation as defined in Naef et al (2006)).

The full Bingham flow resistance relation determine the flow resistance term  $(\tau_0/\rho gh)$  from the following third order equation (see Naef et al, 2006):

$$
2\tau_0^3 - 3\left(\tau_y + 2\frac{\mu_B q}{h^2}\right)\tau_0^2 + \tau_y^3 = 0
$$
\n(6.4)

where *q* is the flux (discharge per unit width), *h* is the fluid depth,  $\tau_v$  is the yield stress and  $\mu_B$  is the Bingham fluid viscosity.

The third order equation is solved numerically during the simulation to give  $\tau_0$ as function of the yield stress  $(\tau_v)$ , Bingham viscosity  $(\tau_R)$ , water depth (*h*) and flux (*q*).

Note, that it is possible to activate e.g. the Turbulent and Yield resistance formulation by simply setting the Bingham Viscosity parameter,  $\mu_B$ , equal to zero.

## <span id="page-72-0"></span>6.5.2 Fluid property parameters

The rheological properties of non-Newtonian fluid are driven by the complex interaction of a fluid's chemical and material composition. Key composition properties include the particle size distribution (e.g. percent fines), solids concentration, water content, chemical composition, and mineralogy such as the presence of clay minerals.

The Bingham rheological model is well suited for homogenous fluid mixtures with high concentrations of fine particles (e.g. mudflows, hyper-concentrations of fine sand, silt, and clay-size sediment) and other material types such as oils.

The key parameters for the Mud/Debris/Oil model are the following (default unit shown in brackets):

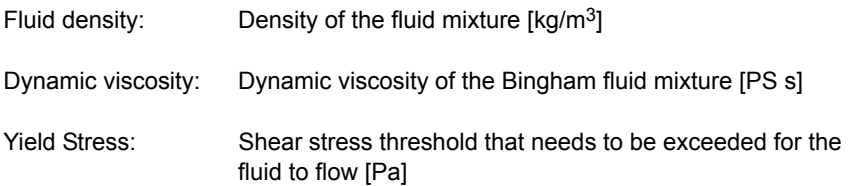

### <span id="page-73-0"></span>Fluid density

The fluid density can be determined from either measurements of the fluid to be modelled or calculated using the solids concentrations of the fluid mixture.

The fluid density,  $\rho_{fluid}$ , as function of the volumetric sediment concentration, *Cv*, can be calculated by

$$
\rho_{fluid} = \rho_{water} \left( 1 + \frac{\rho_{sediment} - \rho_{water}}{\rho_{water}} C_v \right)
$$
\n(6.5)

where  $\rho_{water}$  is the density of water and  $\rho_{sediment}$  is the density of the sediment. Here the value  $\rho_{\text{sediment}}$ =2650 kg/m<sup>3</sup> is used for the density of sediment and  $\rho_{water}$  =1010 kg/m<sup>3</sup> is the density of water.

### <span id="page-73-1"></span>Dynamic viscosity

Once the fluid is in motion, the dynamic viscosity (i.e. plastic viscosity) represents how the fluid flows under applied shear stresses. Similar to yield stress, the dynamic viscosity can be determined from rheograms developed from viscometric measurements in a laboratory. However laboratory derived rheological analyses may not always be possible or practical.

Dynamic viscosity can also be determined empirically from both case studies involving similar fluid compositions and empirical relationships. The following exponential formula can be used:

$$
\mu_m = c_{\mu} \cdot b^{k_{\mu} \cdot c_{\nu}} \qquad C_{\nu} \geq C_{\nu, \text{min}}^{\mu}
$$
\n
$$
\mu_m = \frac{C_{\nu}}{C_{\nu, \text{min}}^{\mu}} \cdot c_{\mu} \cdot b^{k_{\mu} \cdot c_{\nu, \text{min}}^{\mu}} \qquad C_{\nu} < C_{\nu, \text{min}}^{\mu}
$$
\n
$$
(6.6)
$$

where  $\mu_{\rm m}$  is the dynamic viscosity [Pa s], *b* is the base,  $c_{\rm u}$  and  $k_{\rm u}$  are empirical coefficients,  $C_V$  is the volumetric sediment concentration and  $C_{V,min^{\text{th}}}$  is a minimum volumetric sediment concentration. The default value for  $C_{v,min}$ <sup> $\mu$ </sup> is 0.05. Julien (2010) used this exponential relationship with the base 10 and

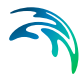

the corresponding empirical coefficients is listed for a selection of materials in [Table 6.1](#page-74-1).

<span id="page-74-1"></span>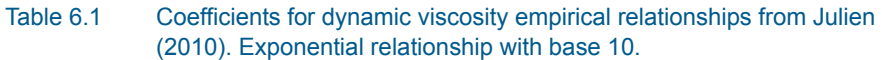

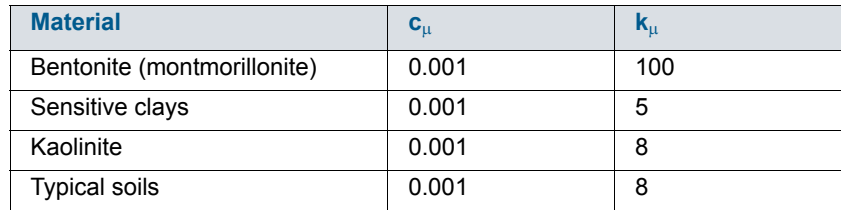

For modelling viscous, low-strength fluids such as oils, the dynamic viscosity is the key parameter for the Bingham model as the yield stress is often set to zero. The dynamic viscosity for such materials is best determined from rheograms developed from viscometric measurements in a laboratory, e.g. commercially available concentric cylindrical viscometer. Available literature (e.g. product descriptions) and case studies for commercially derived materials are other appropriate sources for choosing the value for the dynamic viscosity parameter.

### <span id="page-74-0"></span>Yield Stress

Ideally, the yield stress (i.e. yield strength) of the fluid to be modelled can be determined from rheograms developed from viscometric measurements in a laboratory. A rheogram relates the shear rate of the fluid to the applied shear stress. A commercially available concentric cylindrical viscometer is ideally suited for this type of analysis because it is capable of developing the rheogram for a wide shear rate range. However laboratory derived rheological analyses may not always be possible or practical.

Yield stress can also be determined empirically from both case studies involving similar fluid compositions and empirical relationships. For hyper-concentrations composed of fine sediment, yield stress is often formulated as a function of material type (e.g. clay mineralogy) and sediment concentration. The following exponential formula can be used:

$$
\tau_{y} = c_{\tau} \cdot b^{k_{\tau} \cdot C_{v}} \qquad C_{v} \geq C_{v, min}^{\tau}
$$
\n
$$
\tau_{y} = \frac{C_{v}}{C_{v, min}^{\tau}} \cdot c_{\tau} \cdot b^{k_{\tau} \cdot C_{v, min}^{\tau}} \qquad C_{v} < C_{v, min}^{\tau}
$$
\n
$$
(6.7)
$$

where  $\tau_v$  is the yield stress [Pa], *b* is the base and  $c<sub>\tau</sub>$  and  $k<sub>\tau</sub>$  are empirical coefficients,  $C_v$  is the volumetric sediment concentration and  $C_{v, min}$ <sup>t</sup> is a minimum volumetric sediment concentration. The default value for  $C_{v,min}$ <sup>t</sup> is 0.05.

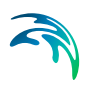

Julien (2010) used this relationship with the base 10 and the corresponding empirical coefficient is listed for a selection of materials in [Table 6.2](#page-75-0).

#### <span id="page-75-0"></span>Table 6.2 Coefficients for yield stress from Julien (2010). Exponential relationship with base 10.

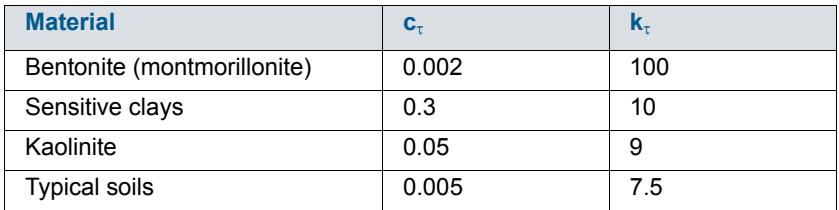

Oils are a special application where the yield stress is typically set to zero and the dynamic viscosity dictates the laminar flow nature represented by the Bingham rheological model. For zero yield stress the Bingham fluid model is valid for laminar depth-integrated flow.

Note that the typical exponential relationship between yield stress and sediment concentration indicates that at some point small changes in concentrations can dramatically change yield stress. This is an important dynamic sensitivity to consider when evaluating Bingham fluids.

# 6.5.3 Remarks and hints

The Bingham fluid viscosity must be defined as a Dynamic viscosity.

When a Bingham formulation is activated and a resistance relation is calculated from this, the turbulent resistance (Bed resistance) defined by Manning or Chezy values should ideally be deactivated. However, in situations where Yield/Bingham stresses are not dominating, turbulent resistance may be crucial to maintain model stability, and hence, it is important to realize that turbulent resistance and the resistance relation from the Bingham solution are both active and included as individual resistance contributions in the hydrodynamic solution.

# 6.6 Eddy Viscosity

The decomposition of the prognostic variables into a mean quantity and a turbulent fluctuation leads to additional stress terms in the governing equations to account for the non-resolved processes both in time and space. By the adoption of the eddy viscosity concept these effects are expressed through the eddy viscosity and the gradient of the mean quantity. Thus the effective shear stresses in the momentum equations contain the laminar stresses and the Reynolds stresses (turbulence).

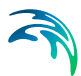

# 6.6.1 Horizontal eddy viscosity

The horizontal eddy viscosity can be specified in three different ways

- No eddy
- Constant eddy formulation
- Smagorinsky formulation

Selecting the constant eddy formulation you must specify the eddy coefficient, and selecting Smagorinsky formulation you must specify the Smagorinsky coefficient.

### Data

The format of the eddy viscosity coefficient, or the Smagorinsky coefficient, can be specified as

- Constant (in domain)
- Varying in domain

For the case with values varying in domain you have to prepare a data file containing the eddy viscosity coefficient or the Smagorinsky coefficient before you set up the hydrodynamic simulation. The file must be a 2D unstructured data file (dfsu) or a 2D grid data file (dfs2). The area in the data file must cover the model area. If a dfsu-file is used piecewice constant interpolation is used to map the data. If a dfs2-file is used bilinear interpolation is used to map the data.

### Eddy parameters

Using the Smagorinsky formulation you must specify a minimum and maximum value for the eddy viscosity.

## 6.6.2 General description

### Smagorinsky formulation

Smagorinsky (1963) proposed to express sub-grid scale transports by an effective eddy viscosity related to a characteristic length scale. The sub-grid scale eddy viscosity in the horizontal direction is given by

$$
v^h_t = c_s^2 l^2 \sqrt{2 S_{ij} S_{ij}}
$$
 (6.8)

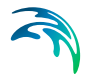

where  $c<sub>s</sub>$  is a constant, I is a characteristic length and the deformation rate is given by

$$
S_{ij} = \frac{1}{2} \left( \frac{\partial u_i}{\partial x_j} + \frac{\partial u_j}{\partial x_i} \right) \quad (i, j = 1, 2)
$$
 (6.9)

For more details on this formulation, the reader is referred to Lilly (1967), Leonard (1974), Aupoix (1984), and Horiuti (1987).

## 6.6.3 Recommended values

The Smagorinsky coefficient, C<sub>S</sub>, should be chosen in the interval of 0.25 to 1.0.

## 6.6.4 Remarks and hints

In the same way as for the bed resistance you can use the eddy coefficients to damp out numerical instability (see section [6.7](#page-77-0) [Bed Resistance\)](#page-77-0). You should only use this as a last resort to your stability problem: The schematisation of the bathymetry and the boundary conditions are usually the primary causes for a blow-up.

When you use the Smagorinsky formulation of the turbulence the CPU time for a simulation is increased.

# <span id="page-77-0"></span>6.7 Bed Resistance

The bed resistance can be specified in four different ways

- No bed resistance
- Chezy number
- Manning number
- Wave induced bed resistance

Selecting one of the two middle options you must specify the Chezy number and the Manning number, respectively. Selecting the last option you must specify the effective grain diameter, the relative density of the bed material and some wave induced bed resistance parameters.

If the user has selected either "Include material zones", "Include building zones" or "Include road zones" on the "Material" or "Infrastructure" tab, then you can specify the type of domain input

- Whole domain
- Zone map

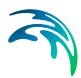

When "Manning number" is specified for the resistance type and "Zone map" is specified for the type of domain input, it is possible to specify which formulation should be used

- **Standard**
- Flow dependent

For the standard formulation a constant Manning number is used and for the flow dependent formulation the Manning number is calculated as function of either the water depth or flux.

When the flow dependent formulation is used, a navigation control is shown to allow for quickly moving to the relevant zone tab. The active zone tab no. controls the displayed zone in the below grid and the navigation control have no impact on the simulation.

## Data

When no zone map is specified on the "[Domain"](#page-56-0) page or "Whole domain" is selected for the type of domain input, the format of the Chezy number, C, the Manning number, M, and the effective grain diameter,  $d_{50}$ , can be specified in one of three ways

- Constant (in time and domain)
- Constant in time, varying in domain
- Varying in time and domain

For the case with values varying in domain you have to prepare a data file containing the Chezy number, the Manning number or the grain diameter before you set up the hydrodynamic simulation. The file must be a 2D unstructured data file (dfsu) or a 2D grid data file (dfs2). The area in the data file must cover the model area. If a dfsu-file is used piecewise constant interpolation is used to map the data. If a dfs2-file is used bilinear interpolation is used to map the data. If the data is varying in time the data must cover the complete simulation period. The time step of the input data file does not, however, have to be the same as the time step of the hydrodynamic simulation. A linear interpolation will be applied if the time steps differ.

When "Zone map" is specified for the type of domain input and the resistance type is specified as "Chezy number", "Manning number" (standard formulation) or "Wave induced bed resistance", you must specify a constant Chezy number, Manning number or grain diameter for each zone in the domain.

When "zone map" is specified for the type of domain input and the resistance type is specified as "Manning number" (flow dependent formulation) you must for each zone specify the type of flow dependent Manning number as either

Function of depth

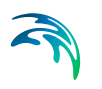

Function of flux

In addition, you must for each zone specify a discrete curve for the Manning number as function of either the water depth or flux. The points are taken from the dialog or from a file. The file format is an ascii file with two space separated items for each of the points on separate lines. The first item is the depth/flux and the second item is the Manning number. The list of water depth/flux values must have increasing values. There must be at least two points on the curve. Given a water depth at an element in the domain, the Manning number is calculated using linear interpolation. If the water depth/flux is below the lower limit or above the upper limit, the Manning number is given the value corresponding to the limit.

# Wave induced bed resistance

Using the wave induced bed resistance formulation you must specify some related parameters.

The type of calculation can be one of two:

- Parameterized
- Non-Parameterized

The applied wave height value can be restricted by the water depth. In case this option is enabled you need to specify the maximum value of the wave height/depth ratio.

You must also specify the Speed-up factor by which the bed resistance from the waves is recalculated. The default value is 1. Note that a value above 1 may lead to instabilities in the results.

# 6.7.1 General description

The bottom stress,  $\tau_b$ , is determined by a quadratic friction law

$$
\frac{\overline{\tau}_b}{\rho_0} = c_f \overline{u_b} |\overline{u_b}| \tag{6.10}
$$

where  $c_{\text{f}}$  is the drag coefficient,  $u_b$  is the flow velocity above the bottom and  $\rho_0$  is the density of the water.

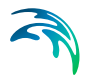

For two-dimensional calculations  $u_b$  is the depth-average velocity and the drag coefficient can be determined from the Chezy number, *C*, or Manning number, *M*

$$
c_f = \frac{g}{C^2} \tag{6.11}
$$

$$
c_f = \frac{g}{(Mh^{1/6})^2} \tag{6.12}
$$

where *h* is the total water depth and *g* is the gravitational acceleration.

Please note that the relation between the Manning number and the bed roughness length,  $k<sub>s</sub>$ , can be estimated using the following

$$
M = \frac{25.4}{k_s^{1/6}}
$$
 (6.13)

Also note that the Manning number used here is the reciprocal value of the Manning´s n described in some textbooks.

The wave induced bed resistance can be determined from

$$
c_f = \left(\frac{U_{fc}}{\overline{u_b}}\right)^2 \tag{6.14}
$$

where  $U_{\text{fc}}$  is the friction velocity calculated by considering the conditions in the wave boundary layer. For a detailed description of the wave induced bed resistance see Fredsøe (1984) and Jones et. al (2014).

### 6.7.2 Recommended values

If the relative variation of the water depth is considerable you should specify Manning numbers. Values in the range 20-40 m1/3/s are normally used with a suggested value of 32 m<sup>1/3</sup>/s if no other information is available.

If you use Chezy numbers values in the range  $30 - 50$  m<sup> $1/3$ </sup>/s are common for coastal and marine applications.

If you use Wave induced bed resistance the default value of the sediment density is 2.65, the default value of wave height/depth ratio is 0.85 and the default update value is 1.

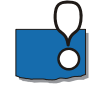

Note that due to of the definition of the resistance numbers a smal resistance number corresponds to a high bed resistance and vice versa.

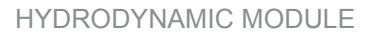

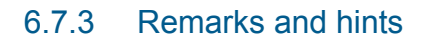

If the boundary conditions at one of your boundaries are inaccurate and you therefore have stability problems (blow-ups) at this boundary, you can specify a small area along the boundary with a very high resistance in order to remove noise generated by the boundary. Manning numbers in the range 5 - 10 m1/3/s or roughness heights in the order of 1 m have been applied successfully. However, this method should only be used if it is impossible to improve the boundary conditions. Furthermore, the simulation results in the area which high bed resistance should be used with caution.

# 6.8 Coriolis Forcing

The effect of the coriolis force can be included in three different ways

- No Coriolis force
- Constant in domain
- Varying in domain

If the constant in domain option is selected, the Coriolis force will be calculated using a constant specified reference latitude (in degrees).

If the varying in domain option is selected, the Coriolis force will be calculated based on the geografical information given in the mesh file.

# 6.9 Wind Forcing

It is possible to take into account the effect of the wind on the flow field. The format of the wind data can be specified as

- Constant. The wind is blowing from the same direction and with the same magnitude for the whole simulation period and over the entire model area.
- Varying in time and constant in domain. The magnitude and direction varies during the simulation period but is the same over the entire model area.
- Varrying in time and domain. The magnitude and direction varies during the simulation period and over the model area.

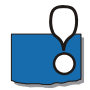

NOTE: the directions are given in degrees and measured clockwise from true north to where the wind is blowing from.

### **Data**

For the case with wind varying in time but constant in domain you have to prepare a data file containing the wind speed and direction (in degrees from

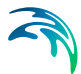

true North) before you set up the hydrodynamic simulation. The data file must be a time series file (dfs0). This can be done by entering the data in an ASCII file using your normal editor and then reading this file into the standard data file format using the MIKE Zero Time Series Editor. The wind data must cover the complete simulation period. The time step of the wind input data file does not, however, have to be the same as the time step of the hydrodynamic simulation. A linear interpolation of the wind speed and wind direction will be applied if the time steps differ.

For the case with wind varying both in time and domain you have to prepare a data file containing the wind speed components and air pressure before you set up the hydrodynamic simulation. The file must be a 2D unstructured data file (dfsu) or a 2D grid data file (dfs2). This can be done by either using one of the two MIKE 21 wind generating programs (cyclone generated wind and pressure, or wind generated on the basis of digitised pressure fields). Or you can enter the data in an ASCII file using your normal editor and then reading this file into the standard data file format using the MIKE Zero Grid Series Editor. The area in the data file must cover the model area. If a dfsu-file is used, piecewice constant interpolation is used to map the data. If a dfs2-file is used, bilinear interpolation is used to map the data. The wind data must cover the complete simulation period. The time step of the wind input data file does not, however, have to be the same as the time step of the hydrodynamic simulation. A linear interpolation will be applied if the time steps differ.

### Neutral pressure

For the case with wind varying in both time and domain, you have to specify a reference or neutral pressure level.

## Soft start interval

You can specify a soft start interval during which the wind speed is increased from 0 to the specified wind speed in order to avoid shock waves being generated in the model. By default the soft start interval is zero (no soft start). The wind direction is not altered by the soft start.

# 6.9.1 Wind friction

The wind friction can be specified either as a constant or varying with the wind speed. In the latter case, the friction is linearly interpolated between two values based on the wind speed and if the wind speed is below the lower limit or above the upper limit the friction is given the value corresponding to that limit.

# 6.9.2 General description

You can include the effects of a wind blowing over the model area in the following way. The surface stress,  $\tau_s$ , is determined by the wind speed above the water. The stress is given by the following empirical relation

$$
\overline{\tau_s} = \rho_a C_d \left| u_w \right| \overline{u_w} \tag{6.15}
$$

where  $\rho_{\mathcal{a}}$  is the density of air,  $c_d$  is the empirical drag coefficient of air, and  $\overline{u}_w = (u_w, v_w)$  is the wind speed 10 m above the sea surface.

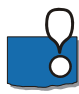

Please notice that the direction of the wind is given in degrees blowing **from** (relative to true north (see [Figure 6.1](#page-83-0)).

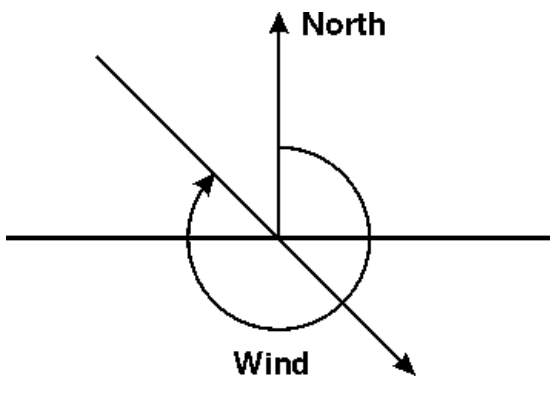

<span id="page-83-0"></span>Figure 6.1 Definition of wind direction

The drag coefficient can either be a constant value or depend on the wind speed. The empirical formulae proposed by Wu (1980, 1994) is used for the parametrization of the drag coefficient.

$$
c_d = \begin{cases} c_a & W_{10} < W_a \\ c_a & + \frac{c_b - c_a}{w_b - w_a} \cdot (w_{10} - w_a) & w_a \le w_{10} \le w_b \\ c_b & w_{10} > w_b \end{cases}
$$
(6.16)

where  $c_a$ ,  $c_b$ ,  $w_a$  and  $w_b$  are empirical factors and  $w_{10}$  is the wind speed 10 m above the sea surface.

The default values for the empirical factors are  $c_a = 1.255 \cdot 10^{-3}$ ,  $c_b = 2.425 \cdot 10^{-3}$ <sup>3</sup>,  $w_a$  = 7 m/s and  $w_b$  = 25 m/s. The value gives generally good results for open sea applications. Field measurements of the drag coefficient collected over lakes indicate that the drag coefficient is larger than open ocean data. For a detailed description of the drag coefficient see Geenaert and Plant (1990).

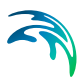

# 6.9.3 Remarks and hints

You can use the drag coefficient as a parameter in your model calibration.

# 6.10 Ice Coverage

It is possible to take into account the effects of ice coverage on the flow field. The ice coverage can be specified in four different ways

- No coverage
- Specified ice concentration
- Specified ice thickness
- Specified ice concentration and thickness

For the two cases where the ice concentration (the area coverage ratio of the ice) is specified the effect of the ice is taken into account in areas where the ice concentration becomes larger than a user-specified critical concentration (default value 0.9). For the case where only the ice thickness is specified the effect of the ice is taken into account in areas where the ice thickness is larger than zero.

When specifying ice thickness approximately 90% of the ice is submerged into the water. The precise value is found from  $\rho_{\text{ice}}/\rho_{\text{water}}$ , where  $\rho_{\text{ice}}$ =917 kg/m<sup>3</sup> and  $\rho_{\text{water}}$  is the local water density. Note that the water level will be suppressed accordingly.

If included in the simulation, maps of the ice concentration and/or thickness must be specified.

In areas where the sea is covered by ice the wind stress is excluded that is the wind speed is set to zero. Additionally, the effect of the ice roughness on the flow field can be included. For this case you must specify the roughness height.

#### Ice coverage data

You have to prepare a data file containing the ice concentration and/ot thickness before you set up the hydrodynamic simulation. The file must be a 2D unstructured data file (dfsu) or a 2D grid data file (dfs2). The data file must cover the model area. If a dfsu-file is used, piecewice constant interpolation is used to map the data and if a dfs2-file is used, bilinear interpolation is used. The data must cover the complete simulation period. The time step of the input data file does not, however, have to be the same as the time step of the hydrodynamic simulation. A linear interpolation will be applied if the time steps differ.

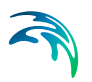

# Critical concentration

In areas where the ice concentration becomes larger than the specified value of the critical concentration, the effect on the flow field is taken into account.

## Roughness data

The format of the ice roughness height,  $k_s$ , can be specified as

- Constant (in domain)
- Varying in domain

For the case with values varying in domain you have to prepare a data file containing the drag coefficient or the roughness height before you set up the hydrodynamic simulation. The file must be a 2D unstructured data file (dfsu) or a 2D grid data file (dfs2). The data file must cover the model area. If a dfsufile is used piecewice constant interpolation is used to map the data and if a dfs2-file is used bilinear interpolation is used.

# 6.11 Tidal Potential

The tidal potential is a force, generated by the variations in gravity due to the relative motion of the earth, the moon and the sun. The forcing acts throughout the computational domain. The forcing is considered as the sum of several harmonic terms, each representing a specific constituent, that are specified separately.

The format of the tidal potential data can be specified as

- Specified from dialog
- Specified from file

## Data

The tidal potential is defined by the number of constituents that should be included and each constituent is described by a number of parameters, as shown in [Table 6.3,](#page-85-0) where the parameters for the  $M<sub>2</sub>$  tidal constituent are shown as an example. The default is 11 constituents comprising  $M_2$ ,  $O_1$ ,  $S_2$ ,  $\mathsf{K}_2$ ,  $\mathsf{N}_2$ ,  $\mathsf{K}_1$ ,  $\mathsf{P}_1$ ,  $\mathsf{Q}_1$ ,  $\mathsf{M}_\mathsf{m}$ ,  $\mathsf{M}_\mathsf{f}$  and  $\mathsf{S}_{\mathsf{sa}}$ . There is no limit on the number of constituents that can be defined. The values for other constituents can be found in standard tidal books as for example (Pugh, 1987).

### <span id="page-85-0"></span>Table  $6.3$  Specification of the  $M_2$  tidal constituent

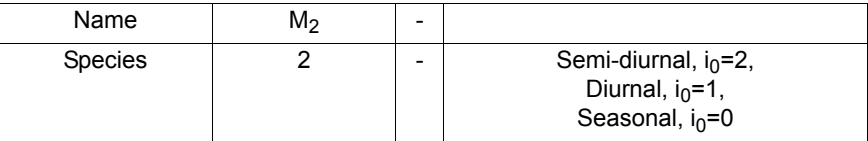

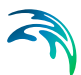

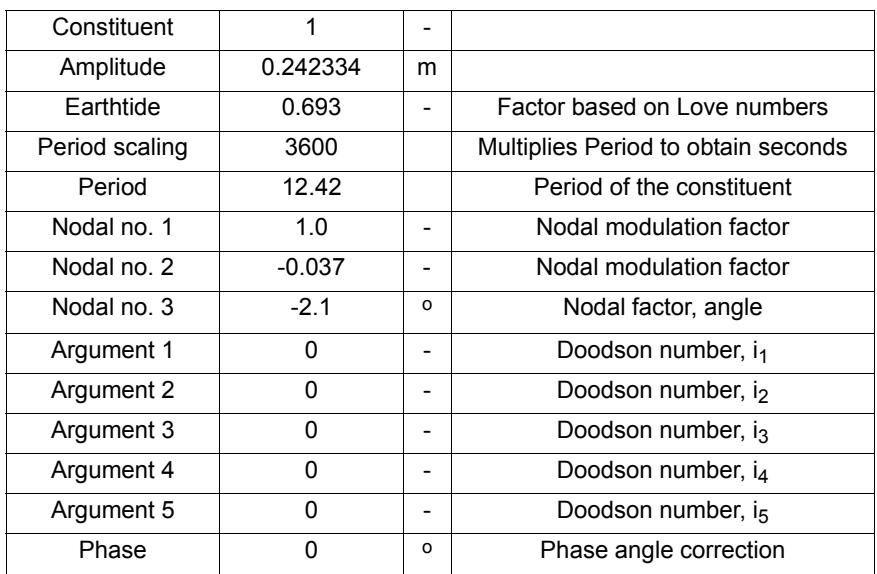

#### Table  $6.3$  Specification of the M<sub>2</sub> tidal constituent

# 6.11.1 Remarks and hints

The tidal potential is a weak force and is usually significant in deep enclosed water bodies only as e.g. Mediterranean Sea or Gulf of Mexico or in large scale models of e.g. the Pacific Ocean. In model setups with open boundaries, these usually dominates the flow.

# 6.12 Precipitation-Evaporation

In applications where the rain fall is important for the flow, you can include precipitation in your simulation. The precipitation can be included in three different ways

- No precipitation
- Specified precipitation
- Net precipitation

The net precipitation is the precipitation minus the evaporation. Thus evaporation corresponds to negative net precipitation. Selecting the No precipitation or the Specified precipitation option, evaporation can also be included seperately in three different ways

- No evaporation
- Specified evaporation
- Computed evaporation

For the case with computed evaporation the evaporation rate is calculated as part of the latent heat flux. This option can only be selected if both density variations and heat exchange are included.

Selecting the specified precipitation (or net precipitation) option you must specify the precipitation rate. Selecting the specified evaporation option you must specify the evaporation rate.

## **Data**

The format of the precipitation rate (or net precipitation rate) and evaporation rate can be specified as

- Constant (in time and domain)
- Varying in time, constant in domain
- Varying in time and domain

If specified precipitation/evaporation is selected the precipitation/evaporation ´rates must be positive. If net precipitation is selected and the precipitation rate is negative it will act as evaporation.

For the case with precipitation rate varying in time but constant in domain you have to prepare a data file containing the precipitation rate before you set up the hydrodynamic simulation. The data file must be a time series file (dfs0). The data must cover the complete simulation period. The time step of the input data file does not, however, have to be the same as the time step of the hydrodynamic simulation. A linear interpolation will be applied if the time steps differ.

For the case with precipitation rate varying both in time and domain you have to prepare a data file containing the precipitation rate before you set up the hydrodynamic simulation. The file must be a 2D unstructured data file (dfsu) or a 2D grid data file (dfs2). The area in the data file must cover the model area. If a dfsu-file is used piecewice constant interpolation is used to map the data. If a dfs2-file is used bilinear interpolation is used to map the data. The data must cover the complete simulation period. The time step of the input data file does not, however, have to be the same as the time step of the hydrodynamic simulation. A linear interpolation will be applied if the time steps differ.

For the case with evaporation rate varying in time but constant in domain and for the case with evaporation rate varying both in time and domain the data file needed must be prepared in the same way as described above for the precipitation input.

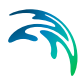

# Soft start interval

You can specify a soft start interval during which the precipitation/evaporation rate is increased linearly from 0 to the specified values of the precipitation/evaporation rate. By default the soft start interval is zero (no soft start).

# 6.13 Infiltration

The effect of infiltration and leakage at the surface zone may be important in cases of flooding scenarios on otherwise dry land.

# 6.13.1 Infiltration specification

The effect of infiltration can be defined in one of three ways:

- No infiltration
- [Net infiltration](#page-88-0)
- [Constant infiltration with capacity](#page-89-0)

If the user has selected either "Include material zones" or "Include road zones" on the "Material" or "Infrastructure" tab, then you can specify the type of domain input

- Whole domain
- Zone map

When "Zone map" is specified for the type of domain input, it is possible to specify which formulation should be used

- **Standard**
- Flow dependent

For the standard formulation a constant infiltration rate is used and for the flow dependent formulation the infiltration rate is calculated as function of the water depth.

When the flow dependent formulation is used, a navigation control is shown to allow for quickly moving to the relevant zone tab. The active zone tab no. controls the displayed zone in the below grid and the navigation control have no impact on the simulation.

# <span id="page-88-0"></span>Net infiltration

When no zone map is specified on the "[Domain"](#page-56-0) page or "Whole domain" is selected for the type of domain input, the net infiltration rate can be specified in two ways:

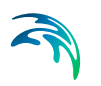

- Constant in time, varying in domain
- Varying in time and domain

When "Zone map" is specified for the type of domain input and standard formulation is selected you must specify infiltration rate for each zone in the domain.

When "zone map" is specified for the type of domain input and flow dependent formulation is selected you must for each zone specify a discrete curve for the infiltration rate as function of the water depth. The points are taken from the dialog or from a file. The file format is an ascii file with two space separated items for each of the points on separate lines. The first item is the depth and the second item is the infiltration rate. The list of water depth values must have increasing values. There must be at least two points on the curve. Given a water depth at an element in the domain the infiltration rate is calculated using linear interpolation. If the water depth is below the lower limit or above the upper limit, the infiltration is given the value corresponding to the limit.

# <span id="page-89-0"></span>Constant infiltration with capacity

Using constant infiltration with capacity you must specify the following five infiltration parameters

- Infiltration rate
- Porosity of infiltration zone
- Depth OR Level value describing the extent of the infiltration zone
- Leakage rate (specified as type infiltration)
- Initial water volume in Percentage of capacity (interval: 0-100 [%]) OR as a Water content (interval: 0-porosity[()])

You have to define if the infiltration rate extent should be specified as depth or level and if initial water volume in the infiltration zone should be specified as percentage of the capacity or water content.

When no zone map is specified on the "[Domain](#page-56-0)" page or "Whole domain" is selected for the type of domain input, the infiltration can only be specified as:

Constant in time, varying in domain

When "Zone map" is specified for the type of domain input and standard formulation is selected you must specify the five infiltration parameters for each zone in the domain.

When "Zone map" is specified for the type of domain input and flow dependent formulation is selected you must for each zone specify a discrete curve for the infiltration rate as function of the water depth. The points are taken from the dialog or from a file. The file format is an ascii file with two space

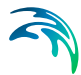

separated items for each of the points on separate lines. The first item is the depth and the second item is the infiltration rate. The list of water depth values must have increasing values. There must be at least two points on the curve. Given a water depth at an element in the domain the infiltration rate is calculated using linear interpolation. If the water depth is below the lower limit or above the upper limit, the infiltration is given the value corresponding to the limit. In addition, you must specify the remaining four infiltration parameters for each zone.

# Data

When "Whole domain" is specified for the type of domain input you have to prepare a data file containing the necessary item(s) before you set up the hydrodynamic simulation. The file must be a 2D unstructured data file (dfsu) or a 2D grid data file (dfs2). The area in the data file must cover the model area. If a dfsu-file is used piecewise constant interpolation is used to map the data. If a dfs2-file is used bilinear interpolation is used to map the data. In case the values are varying in time the data must cover the complete simulation period. The time step of the input data file does not, however, have to be the same as the time step of the hydrodynamic simulation. A linear interpolation will be applied if the time steps differ.

# 6.13.2 General description

The most direct way of including infiltration is to specify the net infiltration rate.

It is however also possible to calculate the net infiltration rate by a simplified model that describes the infiltration from the free surface zone to the unsaturated zone and the leakage from the unsaturated zone to the saturated zone. This way the model can e.g. account for a decreased storage capacity due to previous rainfall events.

The model assumes the following:

- The unsaturated zone is modelled as an infiltration zone with constant porosity over the full depth of the zone.
- The infiltrated volume from the free surface zone and to the unsaturated zone is based on a constant flow rate,  $\mathsf{V}_{\mathsf{infiltration}}$  =  $\mathsf{Q}_{\mathsf{i}} \times \Delta \mathsf{t}$ , where  $\mathsf{Q}_{\mathsf{i}}$  is the prescribed infiltration rate.
- The leaked volume from the unsaturated zone and to the saturated zone is based on a constant flow rate,  $V_{\text{leakage}} = Q_1 \times \Delta t$ , where  $Q_1$  is the prescribed leakage rate.

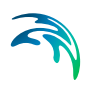

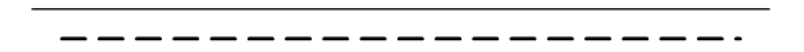

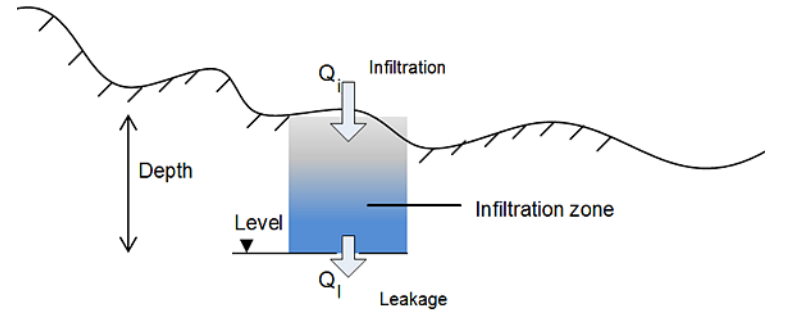

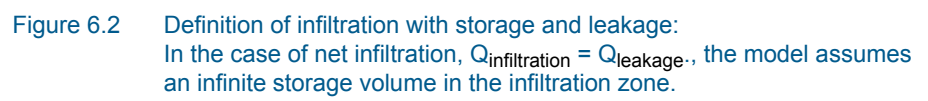

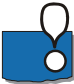

**NOTE:** The infiltrated flow volume cannot exceed the amount of water available in the free surface water zone nor the difference between the water capacity of the infiltration zone and the actual amount of water stored there. It is possible that the infiltration flow completely drains the free surface zone from water and thus creates a dried-out point in the 2-dimensional horizontal flow calculations. In case the infiltration is described by [Constant infiltration](#page-89-0)  [with capacity](#page-89-0) it is also possible that the infiltration zone becomes fully saturated so infiltration cannot take place (in which case  $\mathsf{Q}_\mathsf{i}$  is set to 0).

# 6.14 Wave Radiation

The second order stresses due to breaking of short period waves can be included in the simulation. The radiation stresses act as driving forces for the mean flow and can be used to calculate wave induced flow.

If included in the simulation, a data file with the three components of the radiation stress divided by the density of the water, Sxx, Syy and Sxy, must be specified.

The data file containing the wave radiation stresses can be generated by the wave models MIKE 21 SW.

# **Data**

You have to prepare a data file containing the three components of the wave radiation stress divided by the density of water before you set up the hydrodynamic simulation. The file must be a 2D unstructured data file (dfsu) or a 2D grid data file (dfs2). The area in the data file must cover the model area. If a dfsu-file is used piecewice constant interpolation is used to map the data. If a

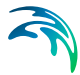

dfs2-file is used bilinear interpolation is used to map the data. The data must cover the complete simulation period. The time step of the input data file does not, however, have to be the same as the time step of the hydrodynamic simulation. A linear interpolation will be applied if the time steps differ.

# Soft start interval

You can specify a soft start interval during which the wave radiation stresses are increased linearly from 0 to the specified values of the radiation stresses in order to avoid shock waves being generated in the model. By default the soft start interval is zero (no soft start).

### 6.14.1 Recommendations

In order not to generate a "shock" in the computations it is recommended to apply these stresses in combination with a soft-start (warm-up) period.

## 6.14.2 Remarks and hints

Since the wave radiation stresses describe the average flow over one wave period, the stresses are connected to a certain water depth. Application of the wave radiation stresses in simulations with time varying water depths (e.g. tide and/or storm surges) is possible, but the error introduced by the changes in water depth should be considered.

If the "Flood and Dry" facility is applied, the user should be sure that the wave radiation stresses are well defined in all grid points which will be flooded during the simulation. In general, it is not recommended to use wave radiation stresses together with the "Flood and Dry" facility.

# 6.15 Sources

The effects of rivers, intakes and outlets from power plants, etc. can be included in the simulation using point sources.

Depending on the choice of property page you can see a geographic view or a list view of the sources.

There are two different methods for specification of the sources. In the list view you can create a new source by clicking on the "New source" button. By selecting a source in the source list and clicking on the "Delete source" you can remove this source. For each source you can specify the name of the source and whether the source should be active or not. The specification of detailed information for each source is made subsequently. From the list view page you can go to the dialog for specification by clicking on the "Go to .." button or by selecting a source from the source list and clicking on the "Edit source" button.

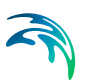

In the geographic view it is also possible to create a new source by doubleclicking a position on the map or by selecting "New source" from the context menu. The name of the source must then be specified and the geographical position of the source can be edited. The additional information for the source is made subsequently.

# 6.15.1 Source specification

Up to three types of sources can be selected

- Simple source
- Standard source
- Connected source

#### Simple source

For the simple source option only the source contribution to the continuity equation is taken into account. For this option you have to specify only the magnitude of the source. If the magnitude of the source is positive, water is discharged into the ambient water and if the magnitude is negative water is discharged out of the ambient water.

#### Standard source

For the standard source option both the source contribution to the continuity equation and the momentum equations is taken into account. For this option you have to specify both the magnitude of the source and the velocity by which the water is discharged into the ambient water. Note that the contribution to the momentum equation is only taken into account when the magnitude of the source is positive (water is discharge into the ambient water).

#### Connected source

For the connected source option both the source contribution to the continuity equation and the momentum equations is taken into account. For this option you have to specify the number of the source which the source is connected to .The magnitude of the source is then obtained as the magnitude of the source specified for the connected source, but with opposite sign. You also have to specify the velocity by which the water is discharged into the ambient water. A connected source should be defined after the source it connects to. Note that the contribution to the momentum equation is only taken into account when the magnitude of the source is positive (water is discharge into the ambient water).

## Location

You must select the map projection (Longitude/Latitude, UTM, etc.) in which you want to specify the horizontal location of the source point.

You must specify the horizontal coordinates

# **Data**

The format of the source information can be specified as

- Constant in time
- Varying in time

For the case with source information varying in time you have to prepare a data file containing the source information (discharge and/or velocity components) before you set up the hydrodynamic simulation. The data file must be a time series data file (dfs0). The data must cover the complete simulation period. The time step of the input data file does not, however, have to be the same as the time step of the hydrodynamic simulation. A linear interpolation will be applied if the time steps differ.

# 6.16 Infrastructure

The flux across an infrastructure face - a building face or a road face - is calculated using an empirical formula (see [General description](#page-95-0)) or the flow equations depending on the surface elevation. A building face is defined as a face in the mesh, where the element to one side of the face belongs to a building zone and the element to the other side belongs to a road zone or a material zone. Also, a face where the elements on both sides of the face belong to a building zone and where there is a difference in the level of the buildings, is defined as a building face. A road face is defined as a face in the mesh, where the element to one side of the face belongs to a road zone and the element to the other side belongs to a material zone. The structure level for an infrastructure face is defined as the maximum of the level for the two elements to the right and left of the face. If the surface elevation in both the element to the right and left of the infrastructure face is above the structure level the flow equations is applied and else the empirical formula is applied. If a building zone is excluded from the calculation the flux across the corresponding building faces are always zero and the elements in the zone is treated as dry elements.

Both for buildings and roads you have to specify the critical level difference and the weir coefficient. When the water level gradient across a structure is small, the corresponding gradient of the discharge with respect to the water levels is large. This in turn may result in a very rapid flow response to minor changes in the water level upstream and downstream. As a way of controlling this effect, a critical level difference has been introduced. The critical water level difference defines the water level difference below which the discharge gradients are suppressed. The default setting is 0.01 meter. If a structure shows oscillatory behaviour it is recommended to increase this value slightly.

For each building zone you also have to specify a runoff factor. The factor must be larger or equal to zero and lower or equal to one. This runoff factor is multiplied to the flux across a building face.

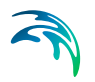

## <span id="page-95-0"></span>6.16.1 General description

The discharge, Q, over a section of the infrastructure corresponding to an element face with the length (width), W, is based on a standard weir expression, reduced according to the Villemonte formula:

$$
Q = WC(H_{us} - H_w)^k \left[1 - \left(\frac{H_{ds} - H_w}{H_{us} - H_w}\right)\right]^{0,385}
$$
\n(6.17)

where *Q* is discharge through the structure, *W* is width, *C* is weir coefficient, *k* is the weir exponential coefficient,  $H_{\text{us}}$  is upstream water level,  $H_{\text{ds}}$  is downstream water level and  $H_w$  is the structure level. The value of the weir exponent is 1.5 and the default value of the weir coefficient is 1.838.

# 6.17 Structures

The horizontal dimension of structures is usually much smaller than the cell (element) sizes used in the computational grid. Therefore, the effect of structures is modeled by a subgrid technique (the flow past a structure is modelled by considering the upstream and downstream water level). Six different types of structures can be included in the simulations:

- **[Weirs](#page-95-1)**
- [Culverts](#page-100-0)
- [Dikes](#page-107-0)
- **[Gates](#page-112-0)**
- [Piers](#page-116-0)
- [Turbines](#page-118-0)

Furthermore you have the option to include composite structures by combining a weir and one or more culverts.

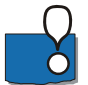

**Note**: A structure will only come into effect if placed in an area where water flow would exist without the structure.

## <span id="page-95-1"></span>6.17.1 Weirs

A weir is defined as a cross (line) section where the total discharge across the cross section is calculated using empirical formulas and distributed along the cross section. In the numerical calculations the cross section is defined as a section of element faces which is treated as an internal discharge boundary (weak formulation).

Depending on the choice of property page you can see a Geographic View or a List View of the weirs.

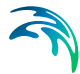

There are two different methods for specification of the weir. In the List View you can create a new weir clicking on the "New weir" button. By selecting a weir in the Weir list and clicking on the "Delete weir" button you can remove this weir. For each weir you can specify the name of the weir. The specification of detailed information for each weir is made subsequently. From the List View page you can go to the dialog for specification by clicking on the "Go to .." button or by selecting a weir in the Weir list and clicking on "Edit weir" button.

In the Geographic View it is also possible to create a new weir by doubleclicking a position on the map. This position will be the first point defining the cross-section for the weir or by selecting "New weir". The name of the weir must then be specified and the geographical position of the weir can then be edited. The additional information for the weir is made subsequently.

In the List View you can also specify for each weir if weir information should be written to an output file. On the property page output it is possible to specify additional information for the output file.

### Weir specification

The location and geometrical layout of the weirs must be specified.

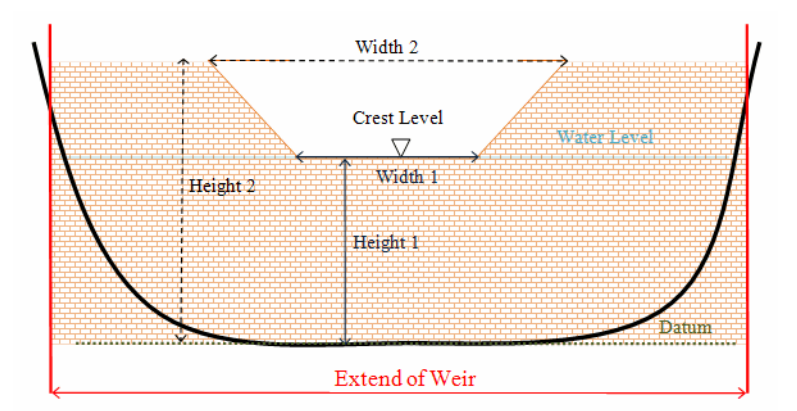

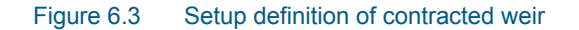

#### Location

Weirs are defined in the domain as a cross (line) section specified as a list of points (a minimum of two points required). The section is composed of a sequence of line segments. The line segments are straight lines between two successive points. The geographical coordinates are taken from the dialog or from an ASCII file. The file format is two space separated floats (real numbers) for the x- and y-coordinate on separate lines for each of the points. The faces defining the line section are listed in the log-file.

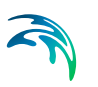

You must also select the map projection (Longitude/Latitude, UTM, etc.) in which you want to specify the location of the line section for the weir.

For more information please see [Location of a structure](#page-124-0) *(p. 125)*.

### Type

The required formula to be applied for the specific weir-structure is defined in the attributes. A range of formulas are available:

- Broad Crested Weir formula
- Weir formula 1
- Weir formula 2 (Honma formula)

The standard formulations for flow over a broad crested weir are established on the basis of the weir geometry and the specified head loss and calibration coefficients. These formulations assume a hydrostatic pressure distribution on the weir crests. Different algorithms are used for drowned flow and free overflow, with an automatic switching between the two.

Weir formula 1 is based on a standard weir expression, reduced according to the Villemonte formula.

For the Weir formula 2 the discharge is calculated using the Honma formula.

For the Weir formula 1 and Weir formula 2 a number of weir formula parameters must be specified for the geometry and model parameters.

For more information see the scientific documentation.

#### **Valve**

Valve regulation of the structure flow can be defined as part of the structure definition.

Four different valve regulation types are available:

- None: No valve regulation applies (flow is not regulated).
- Only Negative Flow Only flow in negative flow direction is allowed. Valve regulation does not allow flow in positive flow direction and the flow through the structure will be zero in this case.
- Only Positive Flow

Only flow in positive flow direction is allowed. Valve regulation does not allow flow in negative flow direction and the flow through the structure will be zero in this case.

 No Flow No flow is allowed in the structure. Valve regulation closes completely the structure.

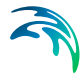

For definition of flow direction please see [Flow direction](#page-125-0) *(p. 126)*.

#### Alpha zero

When the water level gradient across a structure is small the corresponding gradient of the discharge with respect to the water levels is large. This in turn may result in a very rapid flow response to minor changes in the water level upstream and downstream.

Alpha zero is the water level difference at which the discharge calculation is described by a linear variation. If the water level difference is below this value the discharge gradients are suppressed.

The default setting is 0.01 meter. If a structure shows oscillatory behavior it is recommended to increase this value slightly.

#### **Distribution**

The distribution of the calculated discharge along the section of structure faces can be specified in two ways

- Uniform
- Non-uniform

When non-uniform distribution is selected the discharge will be distributed as it would have been in a uniform flow field with the Manning resistance law applied, i.e. is relative to h<sup>5/3</sup>, where h is the depth. This distribution is, in most cases, a good approximation. This does not apply if there are very large variations over the bathymetry or the geometry. The distribution of the discharge only includes the faces for with the element to the left and the right of the face is a real wet element. In no elements on the downstream side of the structure are real wet elements the distribution is determined based on the upstream information.

For [Composite structures](#page-122-0) the distribution for the first structure is applied.

#### **Geometry**

The weir geometry defines the geometrical shape of the active flow area of the weir. Geometry is defined as a Level-width relationship, where the Level/Width table defines the Weir shape as a set of corresponding set of levels and flow widths. Values in the levels column must be continuous, increasing values.

Levels are defined relative to the datum (starting from the crest or sill level and up). E.g. for a horizontal weir positioned at invert level -10 m (bed level) and extending 6 m above the bed, the weir could should be defined by  $L_0$  = -4 m and  $L_1= 0$  m.

Datum defines an offset which is added to the level column in the level/width table during computation. This is typically used if the weir geometry has been surveyed with respect to a local benchmark.

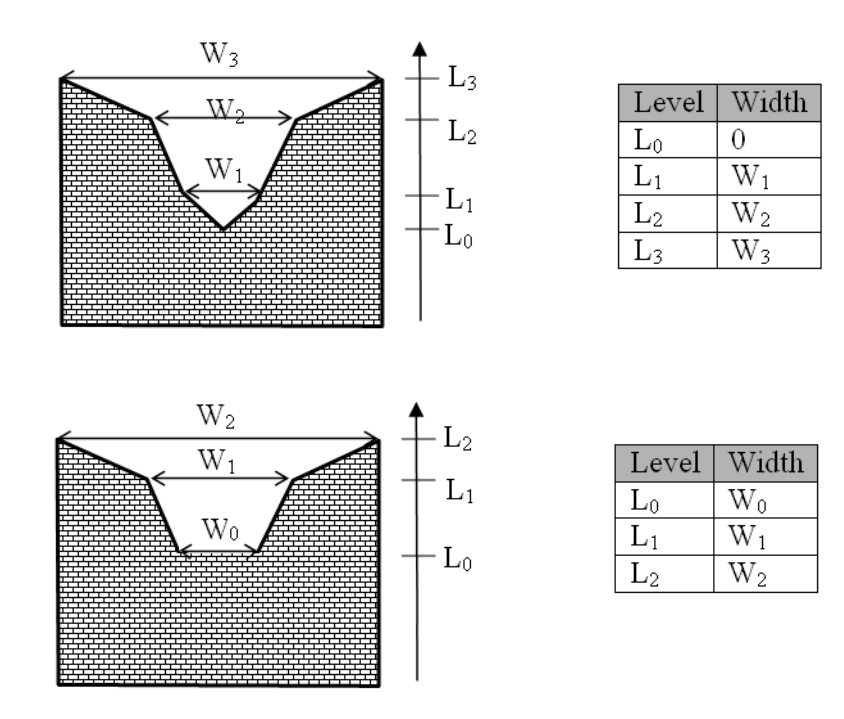

Figure 6.4 Definition sketches of broad crested weir geometry

## Weir formula parameters

For Weir formula 1 the width, height and invert level for the weirs must be specified (see [Figure 6.5\)](#page-99-0). The invert level is the lowest point in the inlet or outlet section respectively. In addition, a weir coefficient and weir exponent also have to be specified.

For Weir formula 2 the width and crest level for the weirs must be specified (see [Figure 6.5](#page-99-0)). In addition, a weir coefficient has to be specified.

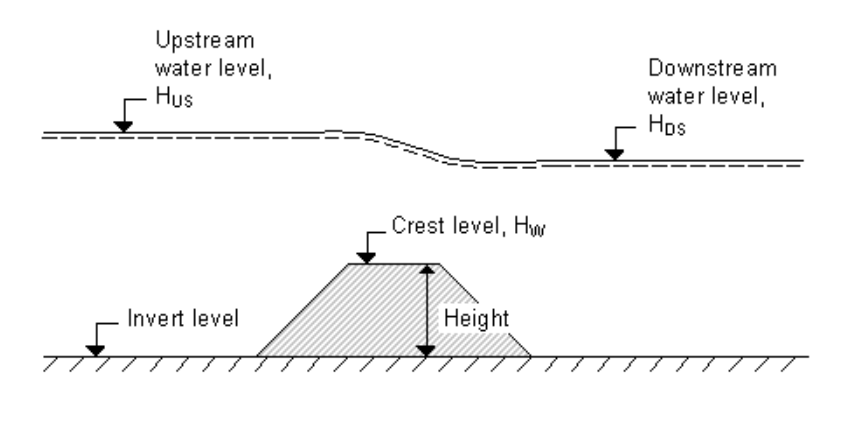

<span id="page-99-0"></span>Figure 6.5 Definition sketch for Weir Flow

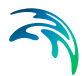

## Head Loss Factors

The factors determining the energy loss occurring for flow through hydraulic structures.

Following head loss factors shall be defined (for positive and negative flow direction):

- Inflow (contraction loss)
- Outflow (expansion loss)
- Free Overflow

Head Loss Factors are applied in structure flow calculation only for broad crested weir and special weir types.

For definition of flow direction please see [Flow direction](#page-125-0) *(p. 126)*.

For more information please see the scientific documentation.

## **Output**

If output is selected in the List View for one or more weirs you must specify the name of the output file and the output frequency. The file will, for each weir, contain the following items

- Discharge (target)
- **Discharge**
- Accumulated discharge
- Surface elevation (left)
- Surface elevation (right)

The target discharge is the discharge calculated using the empirical formulas (see scientific documentation). The discharge is the effective discharge trough the weir, which can be less than the target discharge if the upstream water depth is too low. The left and right surface elevation is the mean water level in the real wet elements to the left and right of the section of faces (see scientific documentation).

# <span id="page-100-0"></span>6.17.2 Culverts

A short culvert is defined as a cross (line) section where the total discharge across the cross section is calculated using empirical formulas and distributed along the cross section. In the numerical calculations the cross section is defined as a section of element faces which is treated as an internal discharge boundary (weak formulation). A long culvert is defined by a longitudinal line as shown in [Figure 6.7](#page-103-0) where inlet and outlet locations are defined as two extent lines at the ends of the transversal line. The polyline (line section) in the numerical calculations for each of the two extent lines is defined as a

section of element faces. A long culvert is treated as two connected area sources where the total discharge is calculated using empirical formulas. For each of the two extent lines, the area is determined at the area of the elements to the right of the section of element faces.

Depending on the choice of property page you can see a Geographic View or a List View of the culverts.

There are two different methods for specification of the culverts. In the List View you can create a new culvert clicking on the "New culvert" button. By selecting a culvert in the Culvert list and clicking on the "Delete culvert" button you can remove this culvert. For each culvert you can specify the name of the culvert. The specification of detailed information for each culvert is made subsequently. From the List View page you can go to the dialog for specification by clicking on the "Go to .." button or by selecting a culvert in the Culvert list and clicking on "Edit culvert" button.

In the Geographic View it is also possible to create a new culvert by doubleclicking a position on the map or by selecting "New culvert" from the context menu. The name of the culvert and the type of the culvert must then be specified. The culvert type can be either a short culvert or a long culvert (see Culvert type). For a long culvert the width of the start line and the end line also have to be specified. The position on the map will be the first point defining the cross-section for a short culvert and the first point for the longitudinal line for a long culvert. The geographical position of the culvert can then be edited. The additional information for the culvert is made subsequently.

In the List View you can also specify for each culvert if culvert information should be written to an output file. On the property page output it is possible to specify additional information for the output file.

# Culvert specification

The location and geometrical layout of the culverts must be specified.

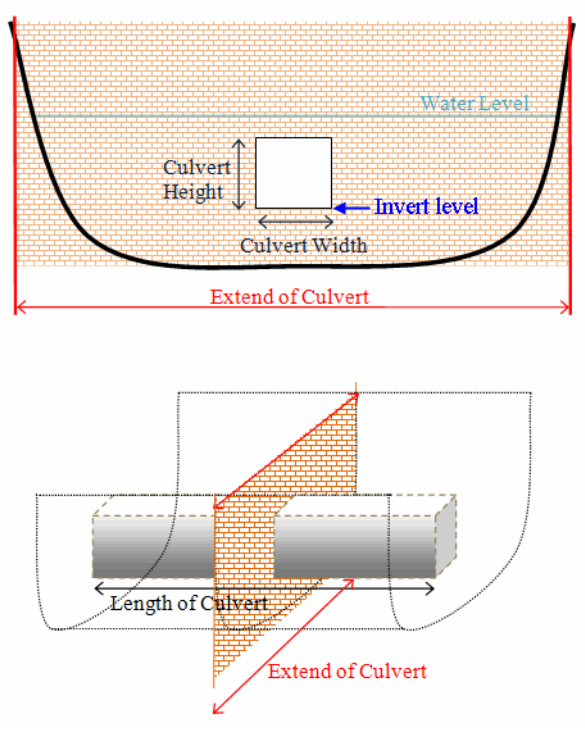

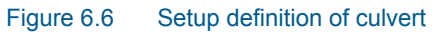

## Culvert type

It is possible to use two types of culvert

- Short culvert
- Long culvert

**Note:** Only short culverts can be used in connection with a Composite structure.

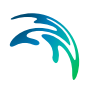

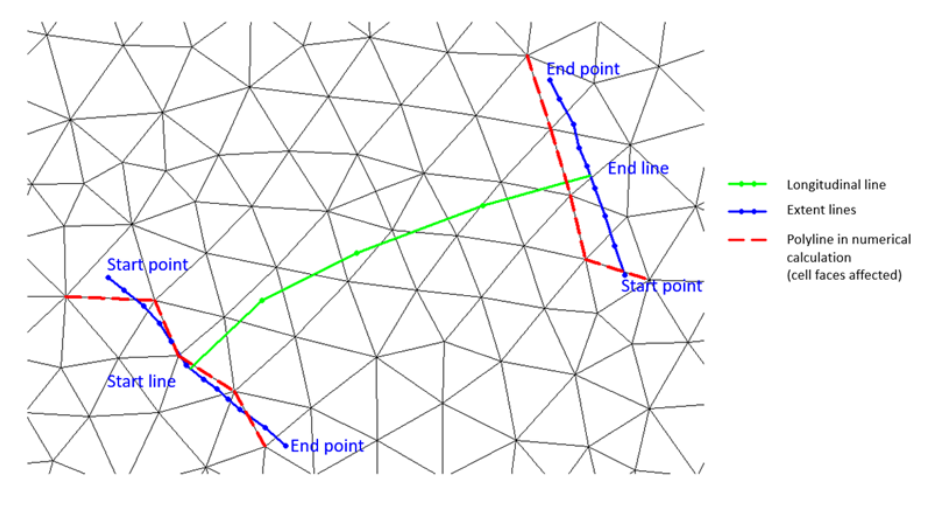

<span id="page-103-0"></span>Figure 6.7 Definition sketch for a long culvert

### **Location**

A short culvert is defined in the domain as a cross (line) section specified as a list of points (a minimum of two points required). The section is composed of a sequence of line segments. The line segments are straight lines between two successive points.

For more information please see [Location of a structure](#page-124-0) *(p. 125)*.

The format for specifying a long culvert can be

- From extent lines
- From longitudinal line

When "From extent lines" is selected the two extent lines is defined in the domain as two cross (line) sections both specified as a list of points (a minimum of two points is required). The sections are composed of a sequence of line segments. The line segments are straight lines between two successive points.

When "From longitudinal line" is selected the longitudinal line is defined in the domain as a line section specified as a list of points (a minimum of two points required). The section is composed of a sequence of line segments. The line segments are straight lines between two successive points. In addition, the width of the start line and the end line also has to be specified.

The geographical coordinates for the cross section, the longitudinal line and the extent lines are taken from the dialog or from an ASCII file. The file format is two space separated floats (real numbers) for the x- and y-coordinate on separate lines for each of the points. The faces defining the cross section and the extent lines are listed in the log-file.

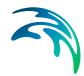

You must also select the map projection (Longitude/Latitude, UTM, etc.) in which you want to specify the location of the line sections for the culvert.

#### **Geometry**

The culvert geometry defines the geometrical shape of the active flow area of the culvert. The cross sectional geometry of a culvert can be specified as:

- **Rectangular** The width and height specify the geometry.
- Circular

The geometry is specified by the diameter.

Irregular Level-Width Table

The geometry is specified using a level/width table. The Level/Width table defines the Culvert shape as a set of corresponding levels and flow widths. Values in the level column must be increasing.

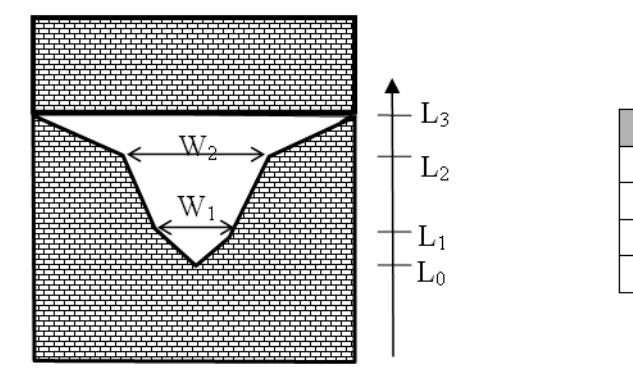

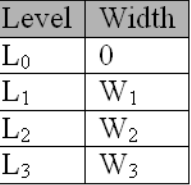

#### Figure 6.8 Definition sketch for irregular culvert

#### **Attributes**

A number of parameters define the culvert characteristics:

- Upstream Invert Invert level to the left of the cross section for a short culvert and at the start line for a long culvert.
- Downstream Invert Invert level to the right of the cross section for a short culvert and at the end line for a long culvert.

**NOTE**: Upstream and downstream location is not necessarily the inlet and outlet location, respectively.

 Length Length of the culvert.

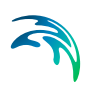

• Manning's n

Manning's bed resistance number along the culvert (for friction loss contribution). n = 1/M (Manning number)

• No. of Culverts

'No. of Culverts' is a number identifying how many culverts exist at the specific culvert location with identical geometrical definition.

An example; Five identical shaped draining pipes are placed just next to each other in an earth dam, and in order not to make 5 individual culvert definitions - one for each pipe - the 'No. of Culverts' in this case can be defined as 5 and the simulation engine will recognize that 5 culverts of identical shape and size are located here and flow calculations will take this into account accordingly.

Alpha zero

When the water level gradient across a structure is small the corresponding gradient of the discharge with respect to the water levels is large. This in turn may result in a very rapid flow response to minor changes in the water level upstream and downstream. Alpha zero is the water level difference at which the discharge calculation is described by a linear variation. If the water level difference is below this value the discharge gradients are suppressed. The default setting is 0.01 meter. If a structure shows oscillatory behavior it is recommended to increase this value slightly.

### Valve regulation

Valve regulation of the structure flow can be defined as part of the structure definition.

Four different valve regulation types are available:

- None: No valve regulation applies (flow is not regulated).
- **Only Positive Flow** Only flow in positive flow direction is allowed. Valve regulation does not allow flow in negative flow direction and the flow through the structure will be zero in this case.
- Only Negative Flow

Only flow in negative flow direction is allowed. Valve regulation does not allow flow in positive flow direction and the flow through the structure will be zero in this case.

 No Flow No flow is allowed in the structure. Valve regulation closes completely the structure.

For definition of flow direction for a short culvert please see [Flow direction](#page-125-0)  *[\(p. 126\)](#page-125-0)*.

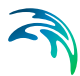

For a long culvert the flow direction is positive when flow is from the start line to the end line (see [Figure 6.7\)](#page-103-0).

#### Section Type

A culvert structure can be defined as either a Closed or an Open section type.

If set to open the culvert will never run full or partially full, therefore only those flow conditions which represent a free water surface are modelled. When the water level is higher than the soffit the hydraulic parameters are calculated based on a section extended vertically upwards with a width equal to that at the soffit. For example, in the case of a rectangular section the height value is essentially redundant as the cross-section will be modeled as an open section of constant width.

In the case of a circular section, this switch is invalid and will be set to closed.

#### **Distribution**

The distribution of the calculated total discharge along the section faces can be specified in two ways

- Uniform
- Non-uniform

For a short culvert the discharge is in both cases distributed to the faces for which the element to the left and right of the face are both a wet element and else the discharge is distributed to the faces for which the upstream elements are wet elements. When non-uniform distribution is applied the discharge will be distributed as it would have been in a uniform flow field with the Manning resistance law applied, i.e. relative to  $h^{5/3}$ , where h is the total water depth.

For a long culvert the discharge is in both cases distributed to the faces for which the element to the right of the extent line is a wet element. If no elements are wet the discharge is distributed uniformly to all faces in the section. When non-uniform distribution is applied the same approach as for short culverts is used. The non-uniform distribution is, in most cases, a good approximation. This does not apply if there are very large variations over the bathymetry or the geometry.

For [Composite structures](#page-122-0) the distribution for the first structure is applied.

#### Momentum

For a long culvert it is possible to include or exclude a contribution to the momentum equations at the outlet location. This contribution is estimated as the discharge multiplied by a velocity. Here the magnitude of the velocity is calculated as the discharge divided by the local total water depth. The direction used for the two extent lines is the direction of the first and last segment of the transversal polyline. If the transversal polyline only contains one segment (two points), the direction is determined as the direction perpendicular to the line given by the first and last point of the extent line.

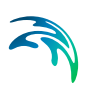

# Head Loss Factors

The factors determining the energy loss occurring for flow through hydraulic structures.

Following head loss factors shall be defined (for positive and negative flow directions):

- Inflow (contraction loss)
- Outflow (expansion loss)
- Free Overflow
- Bends

For definition of flow direction for a short culvert please see [Flow direction](#page-125-0)  *[\(p. 126\)](#page-125-0)*.

For a long culvert the flow direction is positive when flow is from the start line to the end line (see [Figure 6.7\)](#page-103-0).

For more information please see Scientific Documentation.

## **Output**

If output is selected in the List View for one or more culverts you must specify the name of the output file and the output frequency. The file will, for each culvert, contain the following items

- Discharge (target)
- Discharge
- Accumulated discharge
- Surface elevation (left/start)
- Surface elevation (right/end)

The target discharge is the discharge calculated using the empirical formulas (see scientific documentation). The discharge is the effective discharge trough the culvert, which can be less than the target discharge if the upstream water depth is too low. For a short culvert the left and right surface elevation is the mean water level in the real wet elements to the left and right of the section of faces (see scientific documentation). For a long culvert the start and end surface elevation is the mean water level in the real wet elements to the right of the two extent lines (see scientific documentation).

# <span id="page-107-0"></span>6.17.3 Dikes

Depending on the choice of property page you can see a Geographic View or a List View of the dikes.
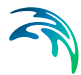

There are two different methods for specification of the dike. In the List View you can create a new dike clicking on the "New line" button. By selecting a dike in the Dike list and clicking on the "Delete line" button you can remove this dike. For each dike you can specify the name of the dike and whether the dike should be active or not. The specification of detailed information for each dike is made subsequently. From the List View page you can navigate to the dialog for specification by clicking on the "Go to .." button.

In the Geographic View it is also possible to create a new dike by selecting "Add New line" from the context menu. Click once to add a point and twice to add the end point of the dike. You may edit the individual dike by selecting and moving the specified points (point, click and drag) or using the functionalities from the context menu (point, right-click). The additional information for the dike is entered subsequently.

## Dike specification

The data for the dike and the location and geometry of the dike must be specified.

The discharge over the dike can be specified in three different ways

- Empirical formula
- Specify the overtopping discharge
- Calculate the overtopping discharge from a user-specified table

#### Empirical formula

When "Empirical formula" is selected you have to specify the critical level difference and the weir coefficient.

When the water level gradient across a structure is small, the corresponding gradient of the discharge with respect to the water levels is large. This in turn may result in a very rapid flow response to minor changes in the water level upstream and downstream. As a way of controlling this effect, a critical level difference has been introduced. The critical water level difference defines the water level difference below which the discharge gradients are suppressed. The default setting is 0.01 meter. If a structure shows oscillatory behavior it is recommended to increase this value slightly.

#### <span id="page-108-0"></span>Specify the overtopping of discharge

When "Specify the overtopping discharge" is selected the discharge can be specified as

- Constant
- Varying in time and constant along curve
- Varying in time and varying along curve

When "Constant" is selected you have to specify the constant discharge and the start time and end time for which the discharge should be applied.

When "Varying in time and constant along curve" is specified you have to prepare a data file containing the discharge before you set up the simulation. The file must be a dfs0 file. The data must cover the complete simulation period when "Varying in time and varying along curve" is specified for the format. The time step of the input data file does not, however, have to be the same as the time step of the hydrodynamic simulation. A linear interpolation will be applied if the time steps differ.

When "Varying in time and varying along curve" is specified you have to prepare a data file containing the discharge before you set up the simulation. The file must be a dfs1 file, where the number of grid points corresponds to the number of points, which is used to define the location of the dike. The data must cover the complete simulation period when "Varying in time and varying along curve" is specified for the format. The time step of the input data file does not, however, have to be the same as the time step of the hydrodynamic simulation. A linear interpolation will be applied if the time steps differ.

The discharge is positive when the flow occurs from the left of the dike to the right of the dike when positioned at the first point and looking forward along the line section, see [Figure 6.17.](#page-125-0)

#### Calculate the overtopping discharge from a user-specified table

When "Calculate the overtopping discharge from a user-specified table" is selected, you must enter the file name for the file containing the discharge table. This table should contain the discharge  $(m<sup>3</sup>/s/m)$  as function of the discrete values of the freeboard (m), the significant wave period (m) and the peak wave period (s). For the description of the format of the file see [ASCII](#page-109-0)  [format for the discharge table](#page-109-0) *(p. 110)*. The freeboard is defined as the crest level minus the surface elevation. The surface elevation, the significant wave height and the peak wave period are determined as the values to the left of the dike when positioned at the first point and looking forward along the cross-section line.

The discharge is positive when the flow occurs from the left of the dike to the right of the dike when positioned at the first point and looking forward along the line section, see [Figure 6.17.](#page-125-0)

#### <span id="page-109-0"></span>ASCII format for the discharge table

This is a general format which can be generated by most spread sheets or text editors.

The first part of the ASCII file must contains the header Information. The header information consists of three lines each with three space separated items:

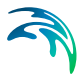

- The first line contains the number of discrete freeboards, *nf*, the minimum freeboard, *fmin*, and the maximum freeboard,  $f_{\text{max}}$ .
- The second line contains the number of discrete significant wave heights, *nh*, the minimum significant wave height,  $h_{\text{min}}$ , and the maximum significant wave height,  $h_{\text{max}}$ .
- The third line contains the number of discrete peak wave periods, *nt*, the minimum peak wave period,  $t_{\text{min}}$ , and the maximum peak wave period, *t*max.

Data follows after the header information. The data consist of the discharge (m3/s/m), qi,j,k , as function of discrete values of the freeboard, *f*<sup>i</sup> , significant wave height, *h*<sup>j</sup> , and peak wave period, *t*k.

$$
f_{i} = f_{min} + (i - 1) \frac{f_{max} - f_{min}}{nf - 1} \qquad i = 1, nf
$$
\n
$$
h_{j} = h_{min} + (j - 1) \frac{h_{max} - h_{min}}{nh - 1} \qquad j = 1, nh
$$
\n
$$
t_{k} = t_{min} + (k - 1) \frac{t_{max} - t_{min}}{nt - 1} \qquad k = 1, nt
$$
\n(6.18)

The structure of the table can be expressed as follows:

```
nf fmin fmax
nh hmin hmax
nt tmin tmax
q1,1,1 q2,1,1 q3,1,1 ... qnf,1,1
q1,2,1 q2,2,1 q3,2,1 ... qnf,2,1
...
q1,nh,1 q2,nh,1 q3,nh,1 ... qnf,nh,1 
q1,1,2 q2,1,2 q3,1,2 ... qnf,1,2
q1,2,2 q2,2,2 q3,2,2 ... qnf,2,2
...
q1,nh,2 q2,nh,2 q3,nh,2 ... qnf,nh,2 
...
q1,1,nt q2,1,nt q3,1,nt ... qnf,1,nt
q1,2,nt q2,2,nt q3,2,nt ... qnf,2,nt
...
q1,nh,nt q2,nh,1 q3,nh,nt ... qnf,nh,nt
```
#### Location and geometry

The location in the horizontal domain of a structure may be given by a number of geo-referenced points which together make up a polyline. The poly-line defines the width of the structure perpendicular to the flow direction. A minimum of two points is required. The polyline is composed of a sequence of line segments. The line segments are straight lines between two successive points. The polyline (cross section) in the numerical calculations is defined as a section of element faces. The face is included in the section when the line

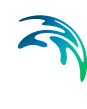

between the two element centers of the faces crosses one of the line segments. If two faces in a triangular element are part of the same face section, the face section is corrected so that these two faces are excluded from the face section and instead the third face in the triangle is applied.

For more information please see [Location of a structure](#page-124-0) *(p. 125)*.

The crest level of the structure can be specified as:

- Constant
- Varying in domain

When Constant is specified you have to specify the constant crest level. The geographical coordinates and the crest level, when "Varying in domain" is selected for the crest level, are taken from the dialog or from an ASCII file. The file format is three space separated floats (real numbers) for the x- and ycoordinate and the crest level on separate lines for each of the points. The faces defining the line section are listed in the log-file.

You must also select the map projection (Longitude/Latitude, UTM, etc.) in which you want to specify the location of the line section for the structure.

#### Crest level correction

It is possible to specify a correction of the crest level. The format for the crest level correction can be specified as:

- Constant
- Constant in time and varying along curve
- Varying in time and varying along curve

When "Constant in time and varying along curve" and "Varying in time and varying along curve" is specified you have to prepare a data file containing crest level correction before you set up the simulation. The file must be a dfs1 file, where the number of grid points corresponds to the number of points, which is used to define the location of the dike. The data must cover the complete simulation period when "Varying in time and varying along curve" is specified for the format. The time step of the input data file does not, however, have to be the same as the time step of the hydrodynamic simulation. A linear interpolation will be applied if the time steps differ.

## General description

When the empirical formulation is used the discharge, *Q*, over a section of the dike corresponding to an element face with the length (width), *W*, is based on a standard weir expression, reduced according to the Villemonte formula:

$$
Q = WC(H_{us} - H_w)^k \left[1 - \left(\frac{H_{ds} - H_w}{H_{us} - H_w}\right)\right]^{0,385}
$$
\n(6.19)

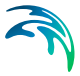

where *Q* is discharge through the structure, *W* is width, *C* is weir coefficient, *k* is the weir exponential coefficient,  $H_{\text{us}}$  is upstream water level,  $H_{\text{ds}}$  is downstream water level and  $H_w$  is weir level taken with respect to the global datum (see [Figure 6.9\)](#page-112-0). The value of the weir exponent is 1.5 and the default value of the weir coefficient is 1.838.

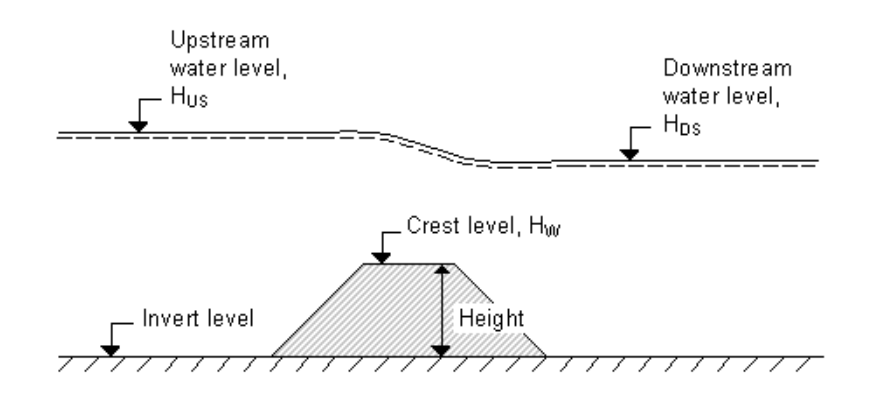

#### Figure 6.9 Definition sketch for Dike Flow

**Note**: The crest level applied in the calculations is defined as the highest of three values: the user-specified crest level, the ground level in upstream element or the ground level in downstream element.

## <span id="page-112-0"></span>6.17.4 Gates

Depending on the choice of property page you can see a Geographic View or a List View of the gates.

There are two different methods for specification of the gates. In the List View you can create a new gate clicking on the "New gate" button. By selecting a gate in the Gate list and clicking on the "Delete gate" button you can remove this gate. For each gate you can specify the name of the gate and whether the gate should be active or not. The specification of detailed information for each gate is made subsequently. From the List View page you can navigate to the dialog for specification by clicking on the "Go to .." button or by selecting a gate in the Gate list and clicking on "Edit gate" button.

In the Geographic View it is also possible to create a new gate by doubleclicking on a position on the map or by selecting "New gate" from the context menu. This position will be the first point defining the line-section for the gate. The name of the gate must then be specified and the geographical position of the gate can then be edited. The additional information for the gate is entered subsequently.

In the List View you can also specify for each gate if gate information should be written to an output file. On the property page output it is possible to specify additional information for the output file.

## Gate specification

The location of the gate and the control information for operation of the gate is specified.

#### Location

Gates are defined in the domain as a line section specified as list of points (a minimum of two points is required). The section is composed of the sequence of line segments. The line segments are straight lines between two successive points. The cross section in the numerical calculations is defined as a section of the nearest element faces. The face is included in the section when the line between the two element centers of the faces crosses one of the line segments. The geographical coordinates are taken from the dialog or from an ASCII file. The file format is two space separated floats (real numbers) for the x- and y-coordinate on separate lines for each of the points. The faces defining the line section are listed in the log-file.

You must also select the map projection (Longitude/Latitude, UTM, etc.) in which you want to specify the location of the line section for the gate.

For more information please see [Location of a structure](#page-124-0) *(p. 125)*.

#### Gate Data

You must define the geometry of the gate along with the operation type.

The geometry can be described in two ways:

- Full water column
- Subset of column

If a subset of the column is requested you have to define the top level and bottom level in the water column set that is to be affected by the gate.

**NOTE:** The water level at the gate is derived by the average water level of the adjacent elements as shown in [Figure 6.10.](#page-114-0)

The operation of the gate can be defined in three ways:

- [User defined](#page-114-1)
- [Water level control](#page-114-2)
- [Water level difference control](#page-115-0)

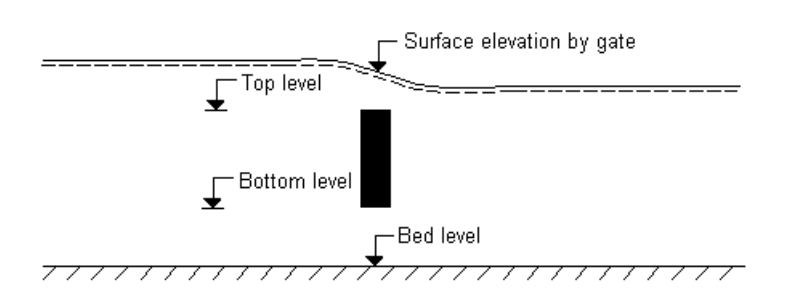

<span id="page-114-1"></span><span id="page-114-0"></span>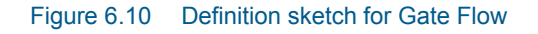

#### User defined

In case the operation is to be user defined the gate is controlled by a factor. If the factor is 1 the gate is open and if the factor is 0 the gate is closed. When the factor is in the interval between 0 and 1 the gate is partly closed. The format of the control factor can be specified as:

- Constant in time
- Varying in time

For the case with the control factor varying in time you have to prepare a data file containing the control factor before you set up the hydrodynamic simulation. The data file must be a time series data file (dfs0). The data must cover the complete simulation period. The time step of the input data file does not, however, have to be the same as the time step of the hydrodynamic simulation. A linear interpolation will be applied if the time steps differ.

#### <span id="page-114-2"></span>Water level control

In case the operation is to be controlled by surface elevation, you have to define the location of the control point from where the controlling water level is extracted.

The gate is controlled based on the given control values. Two modes of operation are possible.

If you have specified a Close level greater than the Open level then:

When the simulated water level at the control point becomes lower than the value of the defined open level, the gate will open within the duration of the defined open interval. When the simulated water level at the control point becomes higher than the value of the defined close level, the gate will close within the duration of the defined close interval. Initially the gate is open.

If you have specified a Close level lower than or equal to the Open level then:

When the simulated water level at the control point becomes higher than the value of the defined open level, the gate will open within the duration of the defined open interval. When the simulated water level at the control point becomes lower than the value of the defined close level, the gate will close within the duration of the defined close interval. Initially the gate is closed.

If after the initial opening, you do not want the gate to ever close, specify a close level which can never be reached (say a level lower than the bathymetry).

An instant internal control factor will be applied using linear interpolation during the open/close interval.

#### <span id="page-115-0"></span>Water level difference control

In case the operation is to be controlled by surface level difference you have to define the locations of the two control points from where the controlling water levels are extracted. The water level difference is regarded as positive if the water level in control point 1 is higher than the water level in control point 2.

The gate is controlled based on the given control values. When the simulated water level difference becomes higher than the value of the defined open level difference, the gate will open within the duration of the defined open interval. When the simulated water level difference becomes lower than the value of the defined close level difference, the gate will close within the duration of the defined close interval. Initially, the gate is closed.

An instant internal control factor will be applied using linear interpolation during the open/close interval.

## **Output**

If output is selected in the List View for one or more gates you must specify the name of the output file and the output frequency. The file will, for each gate, contain the following items

- **Status**
- Control factor
- Surface elevation at control point
- **Surface elevation at control point (first)**
- Surface elevation at control point (last)

The third item is only included if "Water level control" is selected for the operation of the gate and the last two items is only included if "Water difference control" is selected for the operation of the gate. The status can have the following values

- 0 Gate is closed
- 1 Gate is open

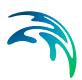

- 2 Gate is opening
- 3 Gate is closing

## General description

The location of the gate is defined as a section of element faces. At a gate face with the length,  $\Delta l$ , the normal flux is calculated as the sum of the normal flux for a solid wall, where the length is determined as *(1-c)\*l*, and the normal flux for a standard wet face, where the length is *c\*l*. Here, *c* is a weighting factor with a value between 0 and 1, where 0 correspond to a closed gate and 1 correspond to an open gate. If the gate is defined as the full water column, *c* is equal to the user-defined gate control factor. If the gate geometry is defined as a subset of the water column the vertical location of the gate is defined by the top level, *ztop*, and bottom level of the gate, *zbottom*, (see [Figure 6.10](#page-114-0)). In this case *c* is equal to the user-defined gate control factor multiplied by the fraction, *f:*

$$
f = \frac{Z_{top} - Z_{bottom}}{S_{gate} - Z_{gate}}
$$
 (6.20)

Here surface elevation at the gate,  $s_{\text{gate}}$ , is obtained as the mean value of the surface elevation at elements to the left and to the right of the gate face and the bed level at the gate,  $z_{\text{gate}}$ , is obtained as the mean value of the bed level at elements to the left and to the right of the gate face.

## 6.17.5 Piers

The effect of bridge piers is modelled as sub-grid structures using a simple drag-law to capture the increasing resistance imposed by the piers as the flow speed increases.

Depending on the choice of property page you can see a Geographic View or a List View of the piers.

There are two different methods for specification of the piers. In the List View you can create a new pier by clicking on the "New pier" button. By selecting a pier in the Pier list and clicking on the "Delete pier" button you can remove this pier. For each pier you can specify the name of the pier and whether the pier should be active or not. The specification of detailed information for each pier is made subsequently. From the List View page you can navigate to the dialog for specification by clicking on the "Go to .." button or by selecting a pier in the Pier list and clicking on the "Edit pier" button.

In the Geographic View it is also possible to create a new pier by doubleclicking on a position on the map or by selecting "New pier" from the context menu. The name of the pier must then be specified and the geographical position of the pier can then be edited. The additional information for the pier is made subsequently.

## Pier specification

The location and geometrical layout of the piers must be specified.

#### Location

You specify the horizontal coordinates in which the pier should be placed.

You must also select the map projection (Longitude/Latitude, UTM, etc.) in which you want to specify the horizontal location of the pier point.

#### Pier Data

First you specify the angle of the pier, the streamline factor and the number of vertical pier sections. Then you specify the geometry.

The angle is measured from projection north to the alignment, positive clockwise and in degrees, see [Figure 6.11](#page-117-0). Note that projection north is not necessary the same as geographical north.

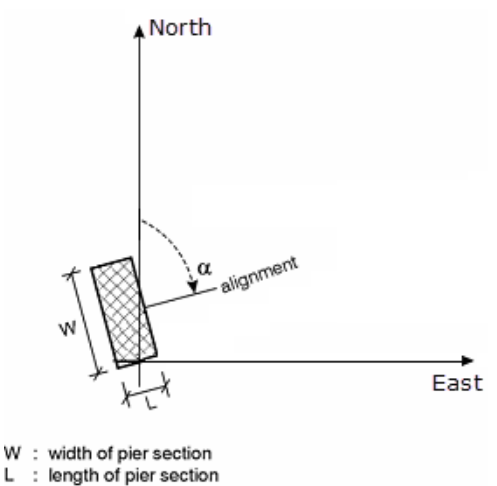

 $\alpha$  : angle between projection north and alignment

#### <span id="page-117-0"></span>Figure 6.11 Definition of pier angle

The streamline factor is a factor that is multiplied on the total drag force to take into account the increased flow velocity due to the blocking of piers. A typical value is 1.02.

The number of sections means the number of pier segments, i.e. the number of vertical sections with different geometrical layout.

#### **Geometry**

Additionally, you specify the geometry for each section. You have to specify the type of pier. The type can be one of three:

**Circular** 

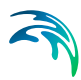

- **Rectangular**
- **Elliptical**

For each section you specify a number of parameters depending on the type of section. For a circular section the height and the width (diameter) must also be specified. For a rectangular section the height, the width, the length and the radius of the corners must be specified. Finally, for an elliptical section the height, the width and the length must be specified. The sections are ordered so that the first section is at the top of the pier structure and the last section is at the bottom of the pier structure (at the sea bed), see [Figure 6.12.](#page-118-0)

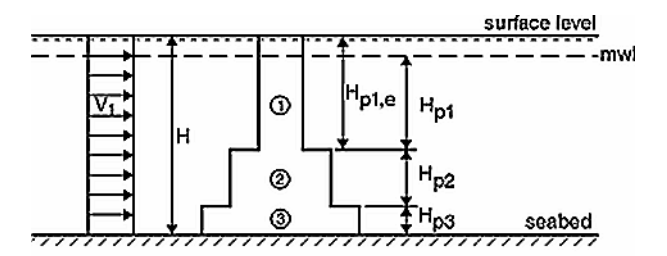

Example: Effective height for pier section:

 $H_{p1e}$  = max {[H – (H<sub>p2</sub> + H<sub>p3</sub>)], 0}  $H_{0,2e}$  = max {[H – ( $H_{0,1e}$  +  $H_{0,3}$ )], 0}  $H_{p3e}$  = min {  $H_{p3}$ , H}

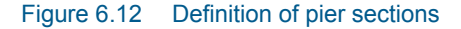

#### <span id="page-118-0"></span>General description

The effect on the flow due to the piers is modeled by calculating the current induced drag force on each individual pier.

The effective drag force, *F*, is determined from

$$
F = \frac{1}{2} \rho_w \gamma C_D A_e V^2
$$
 (6.21)

where  $\rho_w$  is the density of water,  $\gamma$  is the streamline factor,  $C_D$  is the drag coefficient, *Ae* is the effective area of the pier exposed to current and *V* is the current speed. The sign of *F* is such that a positive force acts against the current direction.

## 6.17.6 Turbines

The effect of tidal turbines is modelled as sub-grid structures using a simple drag-law to capture the increasing resistance imposed by the turbine blades as the flow speed increases. Turbines are assumed always to have their axis aligned with the flow direction.

Depending on the choice of property page you can see a Geographic View or a list view of the turbines.

There are two different methods for specification of the turbines. In the List View you can create a new turbine by clicking on the "New turbine" button. By selecting a turbine in the Turbine list and clicking on the "Delete turbine" you can remove this turbine. For each turbine you can specify the name of the turbine and whether the turbine should be active or not. The specification of detailed information for each turbine is made subsequently. From the List View page you can navigate to the dialog for specification by clicking on the "Go to .." button or by selecting a turbine in the Turbine list and clicking on the "Edit turbine" button.

In the Geographic View it is also possible to create a new turbine by doubleclicking a position on the map or by selecting "New turbine" from the context menu. The name of the turbine must then be specified and the geographical position of the turbine can then be edited. The additional information for the turbine is made subsequently.

In the List View you can also specify for each turbine if turbine information should be written to an output file. On the property page output it is possible to specify additional information for the output file.

## Turbine specification

The location of the turbine and the turbine data is specified.

#### Location

You specify the horizontal coordinates in which the turbine should be placed.

You must also select the map projection (Longitude/Latitude, UTM, etc.) in which you want to specify the horizontal location of the turbine point.

#### Turbine Data

You must specify the diameter of the turbine.

The resistance imposed by the turbine blades can be specified in one of two ways:

- [Fixed drag coefficient](#page-120-0)
- [Tabulated drag and lift coefficient](#page-120-1)

When "Fixed drag coefficient" is selected, the turbine is assumed to have the axis aligned with the flow direction. Hence no lift force is calculated.

When "Tabulated drag and lift coefficient" is selected you must also specify the orientation of the turbine,  $\theta_{\text{alignment}}$ . The orientation is measured from pro-

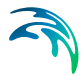

jection north to the alignment, positive clockwise in degrees, see [Figure 6.13.](#page-122-0) Note that the projection north is not necessarily the same as geographic north.

You must also specified if current correction should be applied (see [General](#page-121-0)  [description](#page-121-0) *(p. 122)*).

It is also necessary to specify a correction factor. The correction factor is multiplied on the drag and lift.

The format of the correction factor can be specified as:

- Constant in time
- Varying in time

For the case with correction factor varying in time you have to prepare a data file containing the correction factor before you set up the hydrodynamic simulation. The data file must be a time series data file (dfs0). The data must cover the complete simulation period. The time step of the input data file does not, however, have to be the same as the time step of the hydrodynamic simulation. A linear interpolation will be applied if the time steps differ.

#### <span id="page-120-0"></span>Fixed drag coefficient

In case of a fixed drag coefficient you specify a constant value.

#### <span id="page-120-1"></span>Tabulated drag and lift coefficient

In case of tabulated values you have to specify the drag and lift coefficients as a function of current speed, V, and direction,  $\theta$ . The definition of  $\theta$  is shown in [Figure 6.13.](#page-122-0)

#### **Direction and speed**

You have to specify the extent and range of the grid defining the tabulated speed and current values.

#### **Drag coefficient**

You have to specify the drag coefficient for each table value in the grid.

#### **Lift coefficient**

You have to specify the lift coefficient for each table value in the grid.

#### **Output**

If output is selected in the List View for one or more turbines you must specify the name of the output file and the output frequency. The file will, for each turbine, contain the drag and lift force and the average current speed and current direction used in the calculation of the drag force.

## <span id="page-121-0"></span>General description

The effect to the flow due to the turbines is modeled by calculating the current induced drag and lift force on each individual layer.

The effective drag force,  $F_D$  and lift force,  $F_L$ , are determined from

$$
F_D = \frac{1}{2} \rho_w \alpha C_D A_e V_0^2
$$
  
\n
$$
F_L = \frac{1}{2} \rho_w \alpha C_L A_e V_0^2
$$
\n(6.22)

where  $\rho_w$  is the density of water,  $\alpha$  is a correction factor,  $C_D$  is the drag coefficient,  $C_L$  is the lift coefficient,  $A_e$  is the effective area of the turbine exposed to current and  $V_0$  is the upstream current speed.

For three-dimensional calculations the current speed used to determine the force is the average current speed over the water column covered by the turbine and the shear stress is equally distributed over water column covered by the turbine.

When no current correction is applied the upstream current velocity is approximated by the local velocity,  $V_{local}$ . The local velocity is the velocity in the cell, where the turbine is located. When current correction is included the upstream current speed is approximated by

$$
\frac{2}{1 + \sqrt{1 - \gamma}} V_{\text{local}} \tag{6.23}
$$

where  $\gamma = \alpha C_D A_F / h \Delta s$ . Here h is the water depth and  $\Delta s$  is grid distance. When the drag coefficient is specified as a function of the upstream current speed the corrected current speed is determined by iteration. The grid distance is determined as the width perpendicular to the flow direction of the element, where the turbine is located. For more detail see (Kramer et al. (2014)).

# Definition of angles in calculation

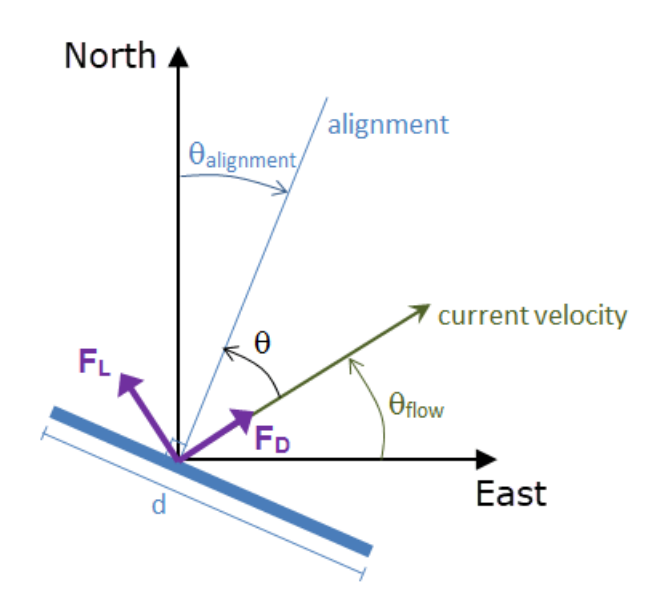

: diameter of turbine d

 $\theta_{flow}$ : current direction

 $\theta_{\text{alignment}}$ : angle between projection north and alignment

- : angle between alignment and flow θ
- Figure 6.13 Definition of turbine angles

## <span id="page-122-0"></span>6.17.7 Composite structures

Composite structures can be defined by combining a weir and/or one or more culverts. A composite structure can only be composed of a combination of [Weirs](#page-95-0) and/or [Culverts.](#page-100-0)

An example of a composite structure could be a bridge with multiple waterways. Such a structure can be described by a number of culverts, each defining an individual waterway. Additionally, for a potential bridge deck overtopping a weir can be included to describe such overflow.

A set of structures forming a composite structure are recognized by the program from the location definitions. **Locations must be completely identical for all the structures forming the composite structure**. That is, the table of coordinates defining the structure locations must be exactly identical (number of coordinates and coordinate values) for all structures defined.

Examples of composite structures are given below.

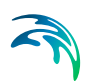

# Example 1 - A wide weir with a small opening

Consider a weir as illustrated in [Figure 6.14](#page-123-0).

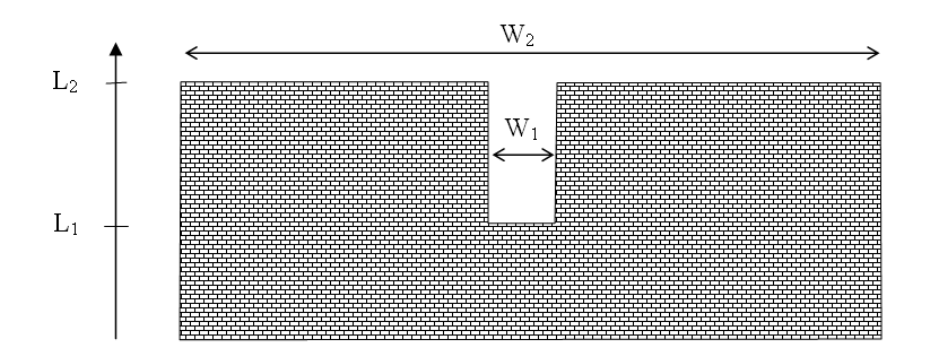

#### <span id="page-123-0"></span>Figure 6.14 Wide weir with a small opening

There are a number of possibilities when modeling this in MIKE 21:

- 1. One weir
- 2. Two weirs with width  $W_1$  and width ( $W_2-W_1$ ), respectively
- 3. Three weirs with widths  $W_1$  and two with width  $(W_2-W_1)/2$ , respectively

Using the first approach is only appropriate if the weir can be contained within a single grid cell. The second approach may be used if the weir spans multiple cells, keeping in mind that the flow over the highest crest  $(L<sub>2</sub>)$  is uniformly distributed over all the affected cells. The third approach will give the best representation of the flow. Note that the location needs to be defined for each of the segments for case 2 and 3.

## Example 2 - A wide weir with multiple culverts

Consider a structure as illustrated in [Figure 6.15.](#page-124-1)

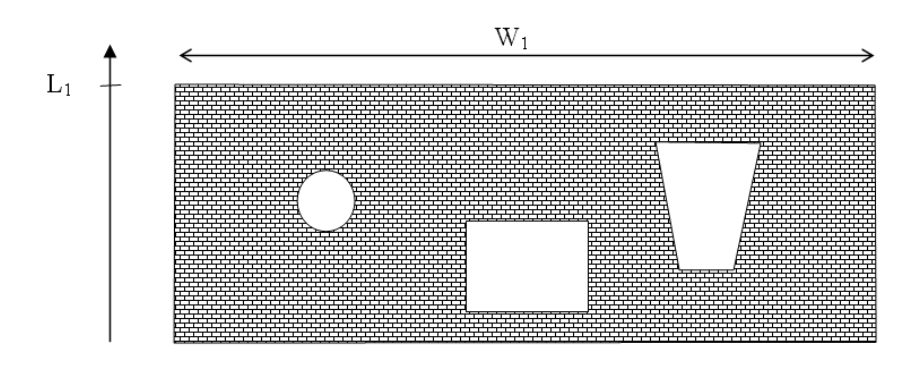

#### <span id="page-124-1"></span>Figure 6.15 Wide weir with multive culverts

The composite structure should be implemented as four separate structures:

- 1. A weir with a constant crest level L1 and a location defined by the full extent of the weir
- 2. A circular culvert and a location defined by the full extent of the weir
- 3. A rectangular culvert and a location defined by the full extent of the weir
- 4. A irregular culvert described by a level/width table and a location defined by the full extent of the weir

Note that the location needs to be defined for each of the four structure components separately. The location line should correspond to the maximum width of the structure component while still obeying the minimum requirement with respect to intersecting a line segments connecting cell centres.

## <span id="page-124-0"></span>6.17.8 Remarks and hints

## Location of a structure

Weirs, culverts, dikes and gates are defined as line sections. The location in the domain of a line section is given by a number of geo-referenced points which together make up a polyline. This is illustrated in Figure 5.1. The polyline defines the width of the cross section perpendicular to the flow direction. A minimum of two points is required. The polyline is composed of a sequence of line segments. The line segments are straight lines between two successive points. The polyline (line section) in the numerical calculations is defined as a section of element faces. The face is included in the section when the line between the two element centers of the faces crosses one of the line segments. If two faces in a triangular element are part of the same face section, the face section is corrected so that these two faces are excluded from the face section and instead the third face in the triangle is applied. The left and right side of the of the line section is defined by positioning at the start point and looking forward along the cross-section.

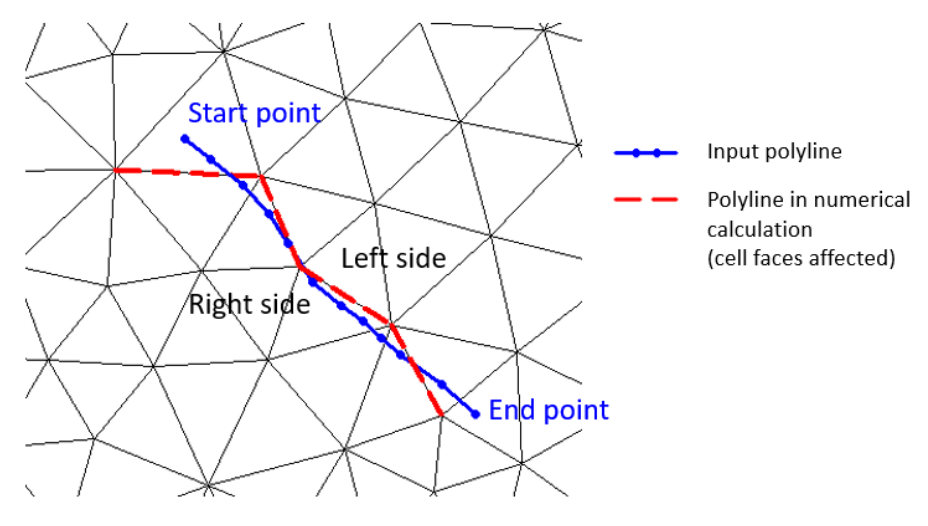

Figure 6.16 The location of a line section

## Flow direction

Positive and Negative flow directions as referred to in Valve and Head loss coefficient definitions follows the definition as presented in [Figure 6.17.](#page-125-0) The flow direction is positive when the flow occurs from the right of the line structure to the left positioned at the first point and looking forward along the line section.

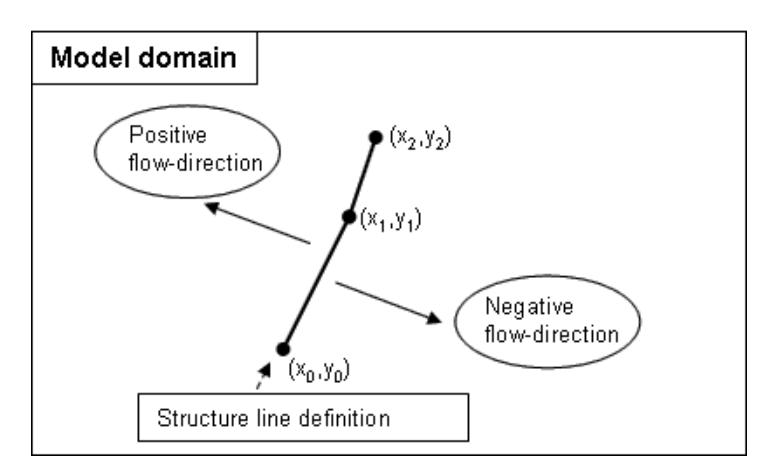

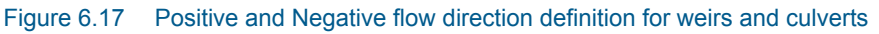

# <span id="page-125-0"></span>6.18 Waves

If you have defined a dike and calculate the overtopping discharge from a user-specified table (see page [109\)](#page-108-0) or if you have defined the bed resistance

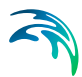

by Wave induced bed resistance (see page [80\)](#page-79-0) you can define the related waves to be used in your calculations as

- [No waves](#page-126-0)
- [Wave field](#page-126-3)

#### <span id="page-126-0"></span>No waves

If you choose no waves, the overtopping discharge is derived assuming the minimum significant wave height, *hmin*, and minimum peak wave period, *tmin*, defined in the user specified table.

The wave induced bed resistance cannot be applied without specifying any wave data.

#### <span id="page-126-3"></span>Wave field

If you choose wave field you have four options to describe the waves

- [Constant](#page-126-1)
- [Varying in time, constant in domain](#page-126-2)
- [Constant in time, varying in domain](#page-127-0)
- [Varying in time and domain](#page-127-1)

For all options you must specify the wave height, wave period and the angle to true north.

You must select to specify the wave height as the RMS wave height **or** the significant wave height.

You must select to specify the wave period as the peak wave period **or** the mean wave period.

For the case of varying waves, you have to prepare a data file containing the wave properties (mean heights, periods and angles to true north) before you set up the hydrodynamic simulation.

#### <span id="page-126-1"></span>Data

#### Constant

For the case of constant waves the waves will be sinusoidal with no directional spreading. You must specify the wave height, wave period and the angle to true north. These values will be set for the entire domain in all time steps of the simulation.

#### <span id="page-126-2"></span>Varying in time, constant in domain

For this case you have to prepare a time series file (dfs0) that contains the wave properties. The values in the data file will be set for the entire domain

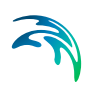

for each time step in the simulation. If the time step in the file is not equal to that of the simulation, the program will interpolate (see [Figure 6.18](#page-128-0)).

#### <span id="page-127-0"></span>Constant in time, varying in domain

For this case you have to prepare a 2D unstructured data file (dfsu) or a 2D grid data file (dfs2) that contains the wave properties. The area in the data file must cover the model area. If a dfsu-file is used, a piecewice constant interpolation is used to map the data. If a dfs2-file is used, a bilinear interpolation is used to map the data. The first time step of the file will be used in all time steps of the simulation.

#### <span id="page-127-1"></span>Varying in time and domain

For this case you have to prepare a 2D unstructured data file (dfsu) or a 2D grid data file (dfs2) that contains the wave properties. The area in the data file must cover the model area. If a dfsu-file is used, a piecewice constant interpolation is used to map the data. If a dfs2-file is used, a bilinear interpolation is used to map the data. The program will interpolate if the time step is not equal to that of the simulation (see [Figure 6.18](#page-128-0)).

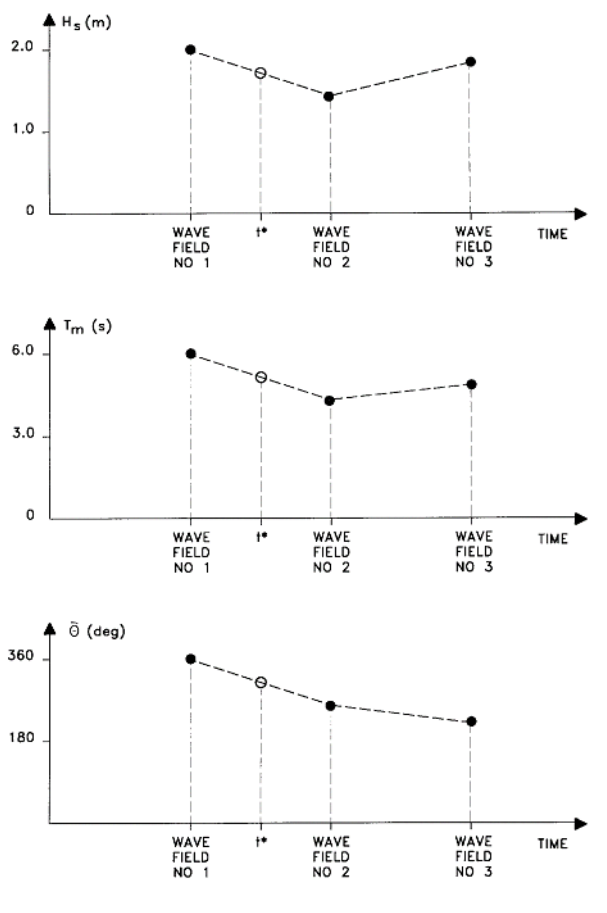

AT TIME <sup>+\*</sup> AT GRID POINT (j,k) H<sub>s</sub>, T<sub>m</sub>, OARE CALCULATED USING INTERPOLATION

Figure 6.18 Interpolation of wave fields in time

# <span id="page-128-0"></span>6.19 Initial Conditions

The initial values for the hydrodynamic variables can be specified in three different ways

- Constant.
- Spatial varying surface elevation.
- Spatially varying water depth and velocities

For the last case the initial conditions can be the result from a previous simulation in which case the initial conditions effectively act as a hot start of the flow field.

To avoid generation of shock waves, it is recommended that your initial surface elevation roughly matches the boundary conditions at the start of the simulation.

#### **Data**

For the case with spatially varying surface elevation you have to prepare a data file containing the surface elevation before you set up the hydrodynamic simulation. The file must be a 2D unstructured data file (dfsu) or a 2D grid data file (dfs2). The area in the data file must cover the model area. If a dfsufile is used, piecewice constant interpolation is used to map the data. If a dfs2-file is used, bilinear interpolation is used to map the data. In case the input data file contains a single time step, this field is used. In case the file contains several time steps, e.g. from the results of a previous simulation, the actual starting time of the simulation is used to interpolate the field in time. Therefore the starting time must be between the start and end time of the file.

For the case with spatially varying surface elevation and velocities you have to prepare one data file before you set up the hydrodynamic simulation. The file must contain the total water depth and the velocity components in the xand y-directions. The file must be a 2D unstructured data file (dfsu) or a 2D grid data file (dfs2). The area in the data file must cover the model area. If a dfsu-file is used piecewice constant interpolation is used to map the data. If a dfs2-file is used bilinear interpolation is used to map the data. In case the input data file contains a single time step, this field is used. In case the file contains several time steps, e.g. from the results of a previous simulation, the actual starting time of the simulation is used to interpolate the field in time. Therefore the starting time must be between the start and end time of the file.

# 6.20 Boundary Conditions

Initially, the set-up editor scans the mesh file for boundary codes (sections), and displays the recognized codes and suggest a default name for each. You can re-name these names to more meaningful names in the [Domain](#page-56-0) dialog (see [Boundary names](#page-59-0) (p[.60](#page-59-0))).

Depending on the choice of property page you can see a geographic view or a list view of the boundaries.

The specification of boundary information for each code (section) is made subsequently. From the list view you can go to the dialog for specification by clicking on the "Go to .." button.

## 6.20.1 Boundary specification

For hydrodynamic boundaries there are eight types:

Land (zero normal velocity)

- Land (zero velocity)
- Specified velocities
- Specified fluxes
- Specified level
- Specified discharge
- Free outflow
- Flather condition

It should be noted that each boundary section must contain at least 2 nodes and that flux and velocity boundary conditions cannot work if the initial bathymetry at the boundary is dry.

For stationary solid boundaries two types of boundary conditions can be applied. For the "Land (normal velocity)" the full slip boundary conditions is assumed to hold, that is, the normal velocity component is zero, while for the "Land (zero velocity)" the no slip condition is assumed to hold, that is, both the normal and tangential velocity components are zero. By default the code value for land boundaries automatically identified by the Mesh Generator is set to one. For these boundaries the full slip boundary condition are applied. If the no slip boundary conditions should be applied for these boundaries the code values should change to a value larger than one.

If you select the specified discharge option, the discharge will be distributed as it would have been in a uniform flow field with the Manning resistance law applied, i.e. is relative to  $h^{5/3}$ , where h is the depth. This distribution is, in most cases, a good approximation. This does not apply if there are very large gradients in temperature or salinity at the boundary or very large variations over the bathymetry or the geometry. When discharge boundary is selected, it is possible to specify whether the boundary condition should be imposed using a weak or a strong formulation. Fore more detail see [General description](#page-135-0)  *[\(p. 136\)](#page-135-0)*.

The free outflow condition is typically used at downstream boundaries where the water is flowing out of the model. In case of water flowing into the model domain the simulation may become unstable. The free outflow boundary condition should not be used in areas where there are large variations in the bathymetry along the boundary or in areas with steep slope at the boundary. In these cases water can be trapped at the boundary and there can be inflow of water along the boundary. The correct solution is to extend the domain to ensure that the boundary condition is applied in an area, where the selected boundary condition is valid or at least where the solution near the boundary do not affect the area of interest.

The Flather (1976) condition is one of the most efficient open boundary conditions. It is very efficient in connection with downscaling coarse model simulations to local areas (see Oddo and Pinardi (2007)). The instabilities, which

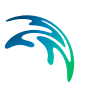

are often observed when imposing stratified density at a water level boundary, can be avoided using Flather conditions.

## <span id="page-131-0"></span>Data

#### Velocity boundary

If a velocity boundary is selected the velocities in the x- and y-direction can be specified in three different ways

- Constant (in time and along boundary)
- Variable in time and constant along boundary
- Variable in time and along boundary

For the case with velocities varying in time but constant along the boundary you have to prepare a data file containing the velocity components in the xand y-direction before you set up the hydrodynamic simulation. The data file must be a time series file (dfs0). The data must cover the complete simulation period. The time step of the input data file does not, however, have to be the same as the time step of the hydrodynamic simulation. You can choose between different types of interpolation.

For the case with velocities varying both in time and along the boundary you have to prepare a data file containing the boundary values before you set up the hydrodynamic simulation. The file must be a profile file (dfs1). The mapping from the input data file to the boundary section is described in [Interpola](#page-134-0)[tion type.](#page-134-0) The data must cover the complete simulation period. The time step of the input data file does not, however, have to be the same as the time step of the hydrodynamic simulation. You can choose between different types of interpolation.

## Flux boundary

If a flux boundary is selected the fluxes (the depth-integrated velocities) in the x- and y-direction can be specified in three different ways

- Constant (in time and along boundary)
- Variable in time and constant along boundary
- Variable in time and along boundary

For the case with fluxes varying in time but constant along the boundary you have to prepare a data file containing the flux components in the x- and ydirection before you set up the hydrodynamic simulation. The data file must be a time series file (dfs0). The data must cover the complete simulation period. The time step of the input data file does not, however, have to be the same as the time step of the hydrodynamic simulation. You can choose between different type of interpolation.

For the case with fluxes varying both in time and along the boundary you have to prepare a data file containing the boundary values before you set up

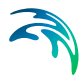

the hydrodynamic simulation. The file must be a profile file (dfs1). The mapping from the input data file to the boundary section is described in [Interpola](#page-134-0)[tion type](#page-134-0). The data must cover the complete simulation period. The time step of the input data file does not, however, have to be the same as the time step of the hydrodynamic simulation. You can choose between different type of interpolation.

#### <span id="page-132-1"></span>Level boundary

If a level boundary is selected, the format of the water level (surface elevation, in m) can be specified as:

- Constant (in time and along boundary)
- Variable in time and constant along boundary
- Variable in time and along boundary
- Rating curve

For the case with water level varying in time but constant along the boundary you have to prepare a data file containing the water level before you set up the hydrodynamic simulation. The data file must be a time series file (dfs0). The data must cover the complete simulation period. The time step of the input data file does not, however, have to be the same as the time step of the hydrodynamic simulation. You can choose between different type of interpolation.

For the case with water level varying both in time and along the boundary you have to prepare a data file containing the boundary values before you set up the hydrodynamic simulation. The file must be a profile file (dfs1). The mapping from the input data file to the boundary section is described in [Interpola](#page-134-0)[tion type](#page-134-0). The data must cover the complete simulation period. The time step of the input data file does not, however, have to be the same as the time step of the hydrodynamic simulation. You can choose between different type of interpolation.

For the case with water levels defined by a [Rating curve](#page-133-0) you have to define a data file containing the relation between discharge and water level. The file must be a time series file (dfs0) describing the water level by the relative item axis and the discharge by an item.

#### <span id="page-132-0"></span>Discharge boundary

If a discharge boundary is selected, the format of the total discharge can be specified as:

- Constant (in time)
- Variable in time
- Rating curve

For the case with discharge varying in time you have to prepare a data file containing the total discharge before you set up the hydrodynamic simulation. The data file must be a time series file (dfs0). The data must cover the complete simulation period. The time step of the input data file does not, however, have to be the same as the time step of the hydrodynamic simulation. You can choose between different types of time interpolation.

For the case with discharge defined by a [Rating curve](#page-133-0) you have to define a data file containing the relation between discharge and water level. The file must be a time series file (dfs0) describing the water level by the relative item axis and the discharge by an item.

#### <span id="page-133-1"></span>Flather boundary

If "Flather condition" is selected, the velocities in the x-and y-direction and the water level (surface elevation) must be specified. For specification of these parameters see "[Velocity boundary"](#page-131-0) and "[Level boundary](#page-132-1)". If discharge constraint is included the total discharge must also be specified. For specification of the total discharge see "[Discharge boundary](#page-132-0)".

#### <span id="page-133-0"></span>Rating curve

A rating curve may be selected at either a discharge or a water level boundary. The boundary value is determined from the rating curve table using the appropriate variable (water level or discharge) in the adjacent cell. Depending on the base boundary type one of the two above approaches are applied.

The use of the Rating curve format type is only recommended for downstream boundaries where water flows out of the model

A Rating curve is a dfs0 file with axis type 'Relative item axis'. The data represent the relation between discharge (as an item) and waterlevel (specified in the relative axis).

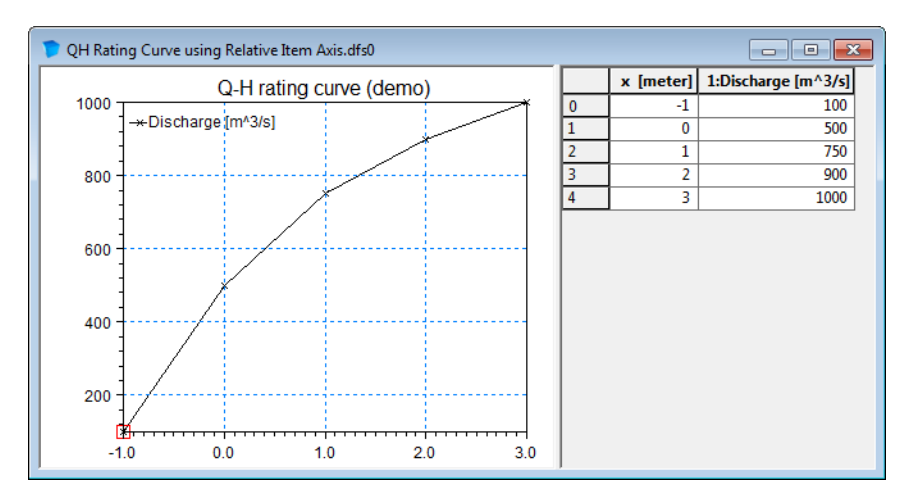

Figure 6.19 Example of Rating curve

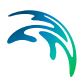

# <span id="page-134-0"></span>Interpolation type

For the two cases with values varying in time two types of time interpolation can be selected:

- linear
- piecewise cubic

In the case with values varying along the boundary two methods of mapping from the input data file to the boundary section are available:

- normal
- reverse order

Using normal interpolation, the first and last point of the line are mapped to the first and the last node along the boundary section and the intermediate boundary values are found by linear interpolation. Using reverse order interpolation, the last and first point of the line are mapped to the first and the last node along the boundary section and the intermediate boundary values is found by linear interpolation.

## Soft start

You can specify a soft start interval during which boundary values are increased from a specified reference value to the specified boundary value in order to avoid shock waves being generated in the model. The increase can either be linear or follow a sinusoidal curve.

## Discharge constraint

To ensure that the discharge through the boundary is correct when using a Flather boundary, the specified velocities can be corrected. The correction is performed by adding a uniform correction to the normal velocity components.

Discharge constraint is ment to correct inaccurate spatial interpolation when taking water level and current from a coarser outer model and applying them as [Flather boundary](#page-133-1) conditions.

## Coriolis/wind correction

Using level boundary conditions in the presence of Coriolis and wind force, may in some cases gives unrealistic results. If you specify a constant water level variation (horizontal water level) you will get a large inflow together with a large outflow at the same boundary, especially in a steady state situation, as the water level should actually be tilted. Also if you specify a variation of the water level along the boundary, the data very often do not include the effect of the local wind, e.g. if the level variation is obtained from tidal predictions. For these cases you can include tilting to improve the boundary conditions.

If tilting is included, a correction of the water level in each point along the boundary is calculated based on the steady state Navier Stokes equations. The correction takes into account the effect of Coriolis and wind force. This non-linear approach provides the best estimate in cases where you have a gentle slope on the seabed. If the seabed is very jaggered at the boundary, you may have to smooth the bathymetry.

The difficulty in using the tilt facility lies in the specification of the tilting point. Presently, the tilting point is selected as the deepest point along the boundary. If the still water depth along the line is constant, the centre point is selected.

If you have two adjacent boundaries, you should also be careful not to create a conflicting situation in the corner.

By default Coriolis/wind correction is not included. Note that coriolis/wind correction is not possible for boundaries with less than 3 node points.

## Pressure correction

When level boundaries is selected in combination with spatially varying wind, the level boundaries can optionally be adjusted to take into account the variation of the pressure.

By default pressure correction is included.

## Radiation stress correction

When level or discharge boundaries is selected in combination with wave radiation, the boundaries values can be optionally adjusted to take into account the effect of wave radiation.

For level boundaries the correction is assumed to be zero at the deepest point along the boundary.

By default radiation stress correction is not included.

## <span id="page-135-0"></span>6.20.2 General description

The flux, velocity and Flather boundary conditions are all imposed using a weak approach. A ghost cell technique is applied where the primitive variables in the ghost cell are specified. The water level is evaluated based on the value of the adjacent interior cell and the velocities are evaluated based on the boundary information. For a discharge boundary the transverse velocity is set to zero for inflow and passively advected for out flow. The boundary flux is then calculated using an approximate Riemann solver.

The level boundary is imposed using a strong approach based on the characteristic theory (see e.g. Sleigh et al. (1998)).

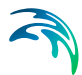

The free outflow boundary condition is also imposed using a weak approach. The primitive variables in the ghost cell are evaluated based on the value of the adjacent interior cell. A simple Neumann condition is applied where the gradient of the water level and velocities are zero.

The discharge boundary condition is imposed using both a weak formulation based on ghost cell technique described above and a strong approach based on the characteristic theory (see e.g. Sleigh et al. (1998)). Note that using the weak formulation for a discharge boundary the effective discharge over the boundary may deviate from the specified discharge.

## <span id="page-136-1"></span>Convention of direction of boundary

When specifying a line series at the boundary it is important to know how the model defines the first and last node of the boundary.

The rule is: Follow the shoreline with the discretized domain on the left hand side, see example in [Figure 6.20](#page-136-0). When a boundary is reached, this is the first node of the boundary.

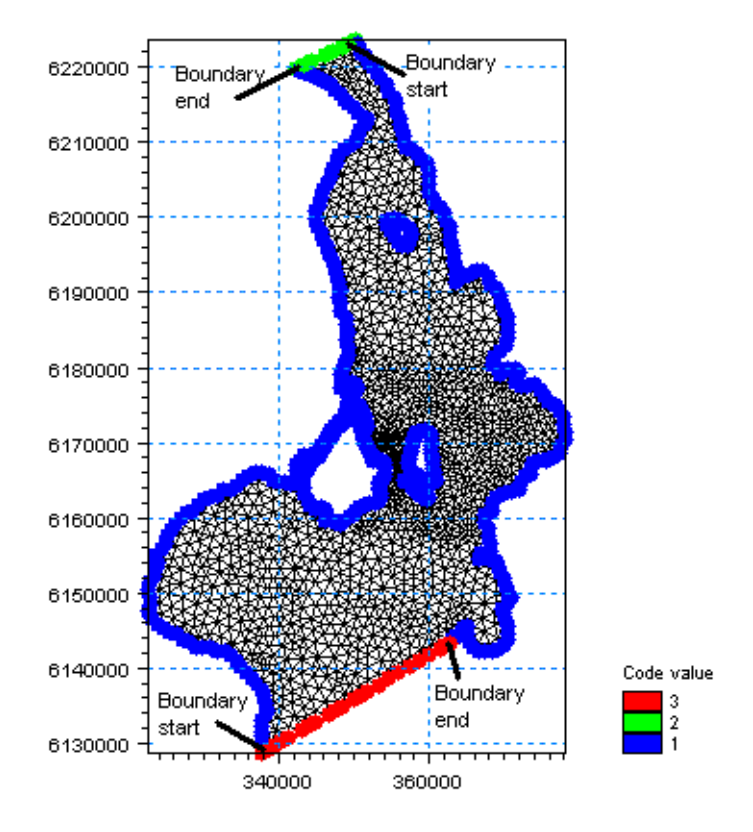

<span id="page-136-0"></span>Figure 6.20 Convention of boundary start and end points. Boundaries are defined by codes in the mesh file.

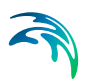

# Convention of direction of discharge

By definition, discharge is positive for flow towards left when positioned at the first point and looking forward along the boundary line, i.e. referring to the [Convention of direction of boundary](#page-136-1) positive discharge values will describe flow into the domain whereas negative discharge values will desribe flow out of the domain.

## Correction of water level

The correction of the water level due to spatially varying air pressure is adjusted according to

$$
\eta = \eta^* - \frac{\rho_{air} - \rho_{neutral}}{\rho g} \tag{6.24}
$$

where  $\rho_{air}$  is the air pressure,  $\rho_{neutral}$  is the neutral pressure, *g* is the gravitational acceleration,  $\rho$  is the density of the water,  $\eta^*$  is the specified surface elevation and n is the corrected surface elevation applied as boundary condition.

# 6.21 Temperature/Salinity Module

The Temperature/Salinity (TS) module is invoked from the specification of the density, provided baroclinic density (density depends on temperature and/or salinity) is selected (see Section [6.4 Density](#page-70-0)).

A more detailed description of the Temperature/salinity module can be found in section [7 TEMPERATURE/SALINITY MODULE.](#page-148-0)

# 6.22 Decoupling

In many applications a number of simulations are performed, where the model parameters for the add-on modules are changed, but where the model parameters for the basic hydrodynamic simulations are unchanged.

If the basic flow information from a hydrodynamic simulation is saved in a number of special decoupling output files, it is possible to re-run the simulation in a decoupled mode, where instead of calculating the flow information, it is read from these files. Running a simulation in decoupled mode can significantly reduce the computational time.

If you choose to save decoupling data you have to specify two output file names. You must also specify the frequency (time step factor) by which data is going to be saved. Finally, you must give the name of the specification file for the decoupled simulation. Setting up and run a simulation using this specification file you can not change the basic parameters in the time and domain

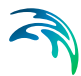

dialog and the parameters in the hydrodynamic model, but you are only allowed to change the parameters in the add-on modules.

## 6.22.1 Decoupling output files

The layout of the decoupled dfsu files depends on the way the model setup is executed:

- Using Shared memory approach (OpenMP) the output from the entire domain will be saved in the specified dfsu files.
- Using Distributed memory approach (MPI) the output from the individual sub-domains are initially saved in separate dfsu files. These files are merged at the end of the simulation into the specified dfsu files.

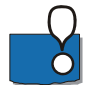

#### PLEASE NOTE:

When executing a flexible mesh model in decoupled mode you often use the same parallellization approach as used in the generation of the decoupled files. In case you mix the MPI and OpenMP approach when creating and using the decoupled files, reordering should be omitted.

#### 6.22.2 Remarks and hints

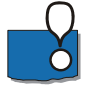

Note, that in decoupled mode, the time step is not restricted by the CFL stability condition for solution of flow equations, but only by the stability restriction for the solution of the transport equations.

# 6.23 Outputs

Standard data files with computed results from the simulation can be specified here. Because result files tend to become large, it is normally not possible to save the computed discrete data in the whole area and at all time steps. In practice, sub areas and subsets must be selected.

In the main Outputs dialog you can add a new output file by clicking on the "New output" button. By selecting a file in the Output list and clicking on the "Delete output" button you can remove this file. For each output file you can specify the name (title) of the file and whether the output file should be included or not. The specification of the individual output files is made subsequently. You can go to the dialog for specification by clicking on the "Go to .." button. Finally, you can view the results using the relevant MIKE Zero viewing/editing tool by clicking on the "View" button during and after the simulation.

#### 6.23.1 Geographical view

This dialog shows the geographical position of the output data.

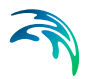

# 6.23.2 Output specification

For each selected output file the field type, the output format, the data type, the treatment of flood and dry, the output file (name, location and file type) and time step must be specified. Depending on the output format and data type the geographical extend of the output data must also be specified.

## Field type

For a 2D simulation 2D field parameters can be selected. The mass budget and inundation for a domain and the discharge through a cross section can also be selected.

## <span id="page-139-0"></span>Output format

The possible choice of output format depends on the specified field type.

For 2D field variables the following formats can be selected:

- Point series. Selected field data in geographical defined points.
- Lines series. Selected field data along geographical defined lines.
- Area series. Selected field data in geographical defined areas.

If mass budget is selected for the field type, you have to specify the domain for which the mass budget should be calculated. The file type will be a dfs0 file.

If discharge is selected for the field type, you have to specify the cross section through which the discharge should be calculated. The file type will be a dfs0 file.

If Inundation is selected for the field type, you have to specify the domain for which the inundation should be calculated. The file type will be an area series dfsu file.

## <span id="page-139-1"></span>Data type

You must specify the data type. You can select discrete values or interpolated values. For point series and area series both options are available. For line series only interpolated values is available. See also [Table 6.4.](#page-140-0)

If "discrete values" is selected for the data type, the values written in the data file are the cell-averaged values.

If "interpolated values" is selected for the data type, the values written in the data file are determined by 2nd order interpolation. The element in which the point is located is determined and the point value is obtained by linear interpolation using the vertex (node) values for the actual element. The vertex val-

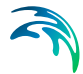

ues are calculated from on the cell-averaged values using the pseudo-Laplacian procedure proposed by Holmes and Connell (1989).

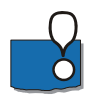

Note, that all adjacent elements, including dry elements, are considered in the interpolation calculation.

## Output file

A name and location of the output file must be specified along with the file type. The file type depends on the [Output format](#page-139-0) and the [Data type](#page-139-1) as shown in [Table 6.4.](#page-140-0)

Vectors components and tensors components in a 2D dfsu file given in the projection coordinate system. In a dfs2 file the vector and tensor components are given in the local coordinate system.

<span id="page-140-0"></span>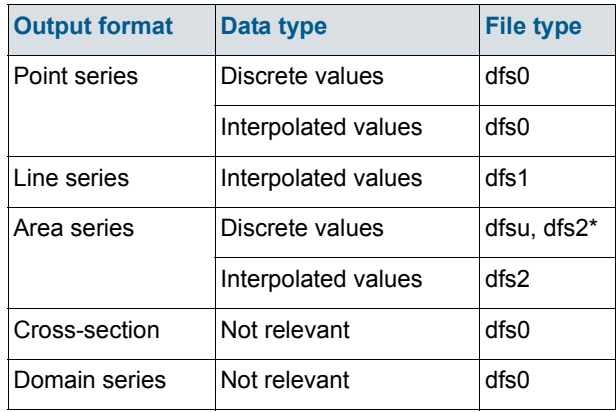

#### Table 6.4 List of file types for the output files

\* For area series with discrete values selected for the data type the file type dfs2 can only be specified when the Mesh and bathymetry is specified using a bathymetry data file.

#### Table 6.5 List of tools for viewing, editing and plotting results

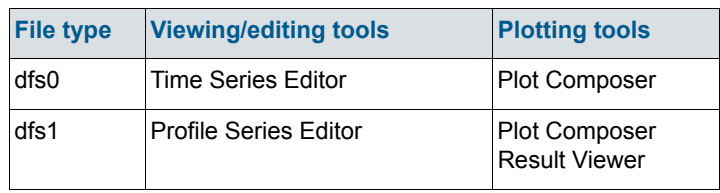

| <b>File type</b> | <b>Viewing/editing tools</b>             | <b>Plotting tools</b>                                       |
|------------------|------------------------------------------|-------------------------------------------------------------|
| dfs2             | <b>Grid Series Editor</b><br>Data Viewer | <b>Plot Composer</b><br><b>Result Viewer</b><br>Data Viewer |
| dfsu             | Data Viewer<br>Data Manager              | Data Viewer<br><b>Result Viewer</b><br>Plot Composer (2D)   |

Table 6.5 List of tools for viewing, editing and plotting results

# Flood and dry

For 2D and 3D field parameters the flood and dry can be treated in three different ways:

- Whole area
- Only wet area
- Only real wet area

Selecting the Only wet area option the output file will contain delete values for land points. The land points are defined as the points where the water depth is less than a drying depth. Selecting the Only real wet area option the output file will contain delete values for points where the water depth is less than the wetting depth. The drying depth and the wetting depth are specified on the [Flood and Dry](#page-68-0) dialog. If flooding and drying is not included, both the flooding depth and the wetting depth are set to zero.

Disregarding the choice of treatment of output data, all adjacent elements, including dry elements, are considered in the interpolation calculation. Also the values for Total Water Depth will always be given for the whole area.

## Time step

The temporal range refers to the time steps specified under Simulation Period in the [Time](#page-62-0) dialog.

If checking the "Use simulation end time" check box, then the simulation end time specified in the Time dialog will automatically be used as last output time step. Hence, the last output time step will be automatically updated if the simulation period is changed.

## Point series

You must select the map projection (Long/Lat, UTM-32, etc.) in which you want to specify the horizontal location of the points.

The geographical coordinates of the points are either taken from the dialog or from a file. The file format is an ascii file with four space separated items for

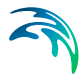

each point on separate lines. The first two items must be floats (real numbers) for the x- and y-coordinate. For 2D field data the third item is unused (but must be specified). The last item (the remaining of the line) is the name specification for each point

#### Line series

You must select the map projection (Long/Lat, UTM-32, etc.) in which you want to specify the horizontal spatial information.

The line is defined by defining a polyline in the horizontal domain. The polyline is given by a number of geo-referenced points. A minimum of two points is required. The polyline is composed of a sequence of line segments. The line segments are straight lines between two successive points. The geographical coordinates are taken from the dialog or from a file. The file format is an ascii file with three space separated items for each of the points on separate lines. The first two items must be floats (real numbers) for the x- and ycoordinate (Easting and Northing or Longitude and Latitude). For 2D field data the third item is unused (but must be specified).

#### Area series

You must select the map projection (Long/Lat, UTM-32, etc.) in which you want to specify the horizontal spatial information.

If discrete values is selected for the data type the discrete field data within a polygon can be selected. The closed region is bounded by a number of line segments. You must specify the coordinates of the vertex points of the polygon. Two successive points are the endpoints of a line that is a side of the polygon. The first and final point is joined by a line segment that closes the polygon. The geographical coordinates of the polygon points are taken from the dialog or from a file. The file format is an ascii file with three space separated items for each of the two points on separate lines. The first two items must be floats (real numbers) for the x- and y-coordinate. The third item is unused (but must be specified).

If interpolated values is selected for the data type the values is calculated on a structured grid (overlay). For each direction you should specify

- The origin
- The grid spacing
- The number of grid points

Furthermore, the orientation of the grid at the origin must be specified. This is defined as the angle between y-axis in the selected projection and the y-axis of the grid measured clockwise.

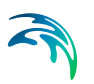

## Cross section series

The cross section is defined by defining a polyline in the horizontal domain. The polyline is given by a number of geo-referenced points which together make up a polyline. A minimum of two points is required. The polyline is composed of a sequence of line segments. The line segments are straight lines between two successive points. The geographical coordinates are taken from the dialog or from a file. The file format is an ascii file with three space separated items for each of the two points on separate lines. The first two items must be floats (real numbers) for the x- and y-coordinate. The third item is unused (but must be specified). The polyline (cross section) in the numerical calculations is defined as a section of element faces. The face is included in the section when the line between the two element centres of the faces crosses one of the line segments. The faces defining the cross section are listed in the log-file.

You must also select the map projection (Long/Lat, UTM-32, etc.) in which you want to specify the horizontal location of the points.

By definition, discharge is positive for flow towards left when positioned at the first point and looking forward along the cross-section line. The transports are always integrated over the entire water depth.

## Domain series

The domain for which mass budget should be calculated is specified as a polygon in the horizontal domain. The closed region is bounded by a number of line segments. You must specify the coordinates of the vertex points of the polygon. Two successive points are the endpoints of a line that is a side of the polygon. The first and final point is joined by a line segment that closes the polygon. The geographical coordinates of the polygon points are taken from the dialog or from a file. The file format is an ascii file with three space separated items for each of the two points on separate lines. The first two items must be floats (real numbers) for the x- and y-coordinate. The third item is unused (but must be specified).

You must also select the map projection (Long/Lat, UTM-32 etc.) in which you want to specify the horizontal location of the points.

## 6.23.3 Output items

## Field variables

All output is optional, i.e. the user is free to select among the variables.

Flow directions in horizontal domain are given in degrees positive clockwise from true North (going against). Flow directions in vertical domain are given in degrees positive clockwise from the upward pointing z-axis.
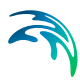

<span id="page-144-0"></span>The convergence angle is the angle from true North to projection North (positive clockwise).

#### Mass Budget

You can select the mass budget calculation to be included for the flow and for the temperature and the salinity if calculation of the temperature/salinity is included. For each selected component the following items are included in the output file:

- Total area total volume/energy/mass within polygon
- Wet area volume/energy/mass in the area within polygon for which the water depth is larger than the drying depth.
- Real wet area volume/energy/mass in the area within polygon for which the water depth is larger than the wetting depth
- Dry area volume/energy/mass in the area within polygon for which the water depth is less than the drying depth
- Transport accumulated volume/energy/mass transported over lateral limits of polygon
- Source accumulated volume/energy/mass added/removed by sources within polygon
- Process accumulated volume/energy/mass added/removed by processes within polygon
- Error accumulated volume/energy/mass error within polygon determined as the difference between the total mass change and the accumulated mass due to transport, sources and processes

The accumulated volume/energy/mass error contains the contribution due to correction of the transported component when the values become larger than the specified maximum value or lower than the specified minimum value. For the water volume the minimum value is 0, while there is no upper limit. For temperature and salinity the maximum and minimum values are specified on the [Equation](#page-148-0) dialog.

For temperature the relative energy (relative to the energy at 0 ºC), *E* (J), in a volume of water *V* (m3) is calculated by

$$
E = c_{water} \rho_{water} T \cdot V \tag{6.25}
$$

where *T* (ºC) is the temperature, *cwater* = 4217.0 J/(K**.** kg) is the specific heat for water and  $\rho_{water}$  = 1010.0 kg/m<sup>3</sup> is the density of water.

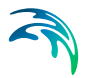

For salinity the mass of salt,  $M$  (kg), in a volume of water  $V$  (m<sup>3</sup>) is calculated by

$$
M = \rho_{water} S \cdot V / 1000 \tag{6.26}
$$

where *S* (in PSU) is the salinity and  $\rho_{water}$  = 1010.0 kg/m<sup>3</sup> is the density of water.

#### **Discharge**

You can select the discharge calculation to be included for the flow and for the temperature and the salinity if calculation of the temperature/salinity is included. Each selected component will result in a number of output items.

You can select between two types of output items:

- Basic
- Extended

The basic output items is as follows:

- Discharge volume/energy/mass flux through the cross section
- Acc. discharge accumulated volume/energy/mass flux through the cross section

The extended output items that are included in the output file in addition to the basic output items are as follows:

- Positive discharge
- Accumulated positive discharge
- Negative discharge
- Accumulated negative discharge

By definition, discharge is positive for flow towards left when positioned at the first point and looking forward along the cross-section line. The transports are always integrated over the entire water depth.

For temperature the relative energy (relative to the energy at 0 ºC), *E* (J), in a volume of water *V* (m3) is calculated by

$$
E = c_{water} \rho_{water} T \cdot V \tag{6.27}
$$

where *T* (ºC) is the temperature, *cwater* = 4217.0 J/(K**.** kg) is the specific heat for water and  $\rho_{water}$  = 1010.0 kg/m<sup>3</sup> is the density of water.

**Outputs** 

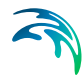

For salinity the mass of salt, *M* (kg), in a volume of water *V* (m3) is calculated by

$$
M = \rho_{water} S \cdot V / 1000 \tag{6.28}
$$

where *S* (PSU) is the salinity and  $\rho_{water}$  = 1010.0 kg/m<sup>3</sup> is the density of water.

#### Inundation

<span id="page-146-0"></span>You can select to output an inundation map for the flow simulation. The following items may be selected for the output file

- Maximum water depth
- Time at maximum water depth
- Maximum current speed
- U-velocity at maximum current speed
- V-velocity at maximum current speed
- Time at maximum current speed
- Duration of depth above threshold
- Time at first depth above threshold

In case one of the last two items are selected, you must specify a Depth threshold value as well.

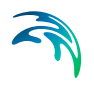

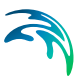

# 7 TEMPERATURE/SALINITY MODULE

<span id="page-148-2"></span><span id="page-148-1"></span>The temperature/salinity (TS) module is invoked from the specification of the density, provided baroclinic density (density depends on temperature and/or salinity) is selected (see [Density](#page-70-0) *(p. 71)*).

The TS module sets up additional transport equations for temperature and salinity. Additionally the calculated temperature and salinity are feed-back to the hydrodynamic equations through bouyancy forcing induced by density gradients.

## <span id="page-148-0"></span>7.1 Equation

Here you can specify maximum and minimum values for the temperature and the salinity.

## 7.2 Solution Technique

The simulation time and accuracy can be controlled by specifying the order of the numerical schemes which are used in the numerical calculations. Both the scheme for time integration and for space discretization can be specified. You can select either a lower order scheme (first order) or a higher order scheme. The lower order scheme is faster, but less accurate. For more details on the numerical solution techniques, see the scientific documentation.

The time integration of the transport (advection-dispersion) equations is performed using an explicit scheme. Due to the stability restriction using an explicit scheme the time step interval must be selected so that the [CFL num](#page-66-0)[ber](#page-66-0) is less than 1. A variable time step interval is used in the calculation and it is determined so that the CFL number is less than a critical CFL number in all computational nodes. To control the time step it is also possible for the user to specify a minimum time step and a maximum time step. The time step interval for the transport equations is synchronized to match the overall time step specified on the [Time](#page-62-0) dialog.

The minimum and maximum time step interval and the critical [CFL number](#page-66-0) is specified in the [Solution Technique](#page-66-1) dialog in the [HYDRODYNAMIC MOD-](#page-66-2)[ULE](#page-66-2).

## 7.2.1 Remarks and hints

If the important processes are dominated by convection (flow), then higher order space discretization should be chosen. If they are dominated by diffusion, the lower order space discretization can be sufficiently accurate. In general, the time integration method and space discretization method should be chosen alike.

Choosing the higher order scheme for time integration will increase the computing time by a factor of 2 compared to the lower order scheme. Choosing the higher order scheme for space discretization will increase the computing time by a factor of 1½ to 2. Choosing both as higher order will increase the computing time by a factor of 3-4. However, the higher order scheme will in general produce results that are significantly more accurate than the lower order scheme.

The default value for the critical CFL number is 1, which should secure stability. However, the calculation of the CFL number is only an estimate. Hence, stability problems can occur using this value. In these cases you can reduce the critical CFL number. It must be in the range from 0 to 1. Alternatively, you can reduce the maximum time step interval. Note, that setting the minimum and maximum time step interval equal to the overall time step interval specified on the [Time](#page-62-0) dialog, the time integration will be performed with constant time step. In this case the time step interval should be selected so the the CFL number is smaller than 1.

The total number of time steps in the calculation and the maximum and minimum time interval during the calculation are printed in the log-file for the simulation. The CFL number can be saved in an output file.

The higher order scheme can exhibit under and over shoots in regions with steep gradients. Hence, when the higher order scheme is used in combination with a limitation on the minimum and maximum value of the concentration, mass conservation cannot be guarenteed.

## <span id="page-149-0"></span>7.3 Dispersion

In numerical models the dispersion usually describes transport due to nonresolved processes. In coastal areas it can be transport due to non-resolved turbulence or eddies.

Especially in the horizontal directions the effects of non-resolved processes can be significant, in which case the dispersion coefficient formally should depend on the resolution.

#### <span id="page-149-1"></span>7.3.1 Dispersion specification

The dispersion can be formulated in three different ways:

- No dispersion
- Scaled eddy viscosity formulation
- Dispersion coefficient formulation

Using the scaled eddy viscosity formulation the dispersion coefficient is calculated as the eddy viscosity used in solution of the flow equations multiplied

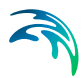

by at scaling factor. For specification of the eddy viscosity, see [Eddy Viscosity](#page-75-0)  *[\(p. 76\)](#page-75-0)*.

Selecting the dispersion coefficient formulation you must specify the dispersion coefficient.

#### Data

Selecting Scaled eddy viscosity option the format of the scaling factor can be specified as

- Constant
- Varying in domain

For the case with values varying in domain you have to prepare a data file containing the scaling factor before you set up the hydrodynamic simulation. The file must be a 2D unstructured data file (dfsu) or a 2D data grid file (dfs2). The area in the data file must cover the model area. If a dfsu-file is used, piecewice constant interpolation is used to map the data. If a dfs2-file is used, bilinear interpolation is used to map the data.

Selecting Dispersion coefficient option the format of the dispersion coefficent can be specified as:

- Constant
- Varying in domain

For the case with values varying in domain you have to prepare a data file containing the dispersion coefficient before you set up the hydrodynamic simulation. The file must be a 2D unstructured data file (dfsu) or a 2D data grid file (dfs2). The area in the data file must cover the model area. If a dfsu-file is used piecewice, constant interpolation is used to map the data. If a dfs2-file is used, bilinear interpolation is used to map the data.

#### 7.3.2 Recommended values

When more sophisticated eddy viscosity models are used, such as the Smagorinsky or k- $\epsilon$  models, the scaled eddy formulation it is recommended to use the scaled viscosity formulation.

The scaling factor can be estimated by  $1/\sigma_T$ , where  $\sigma_T$  is the Prandtl number. The default value here for the Prandtl number is 0.9 corresponding to a scaling factor of 1.1.

The dispersion coefficient is usually one of the key calibration parameters for the Temperature/Salinity Module. It is therefore difficult to device generally applicable values for the dispersion coefficient. However, using Reynolds analogy, the dispersion coefficient can be written as the product of a length scale and a velocity scale. In shallow waters the length scale can often be

taken as the water depth, while the velocity scale can be given as a typical current speed.

Values in the order of 1 are usually recommended for the scaling factor.

## <span id="page-151-3"></span>7.4 Heat Exchange

The heat in the water can interact with the atmosphere through heat exchange. The heat exchange is calculated on basis of the four physical processes:

- 1. [Latent heat](#page-151-1) flux (evaporation)
- 2. [Sensible heat](#page-151-2) (convection)
- 3. [Short wave radiation](#page-151-0)
- 4. [Long wave radiation](#page-152-0)

The calculations are using the local [Atmospheric conditions](#page-152-1).

The heat exchange affects the temperature (if varying). For more details see the scientific documentation.

#### <span id="page-151-1"></span>7.4.1 Specification

#### <span id="page-151-4"></span>Latent heat

The latent heat process concerns the loss of energy due to evaporation.

For the latent heat flux you need to specify the constant in Dalton's law and the wind coefficient in Dalton's law, respectively.

The critical wind speed is the minimum wind speed used in the calculation of the latent heat flux.

#### <span id="page-151-5"></span><span id="page-151-2"></span>Sensible heat

The sensible heat process concerns the convective heat transfer between the water and the atmosphere.

For the sensible heat flux you need to specify the transfer coefficient for healing and cooling.

The critical wind speed is the minimum wind speed used in the calculation of the sensible heat flux.

#### <span id="page-151-0"></span>Short wave radiation

The short wave radiation can be formulated in one of three ways:

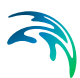

- **Empirical**
- Specified solar radiation
- Specified net short wave radiation

Dependent on the choice of formulation, additional parameters must be specified.

#### **Empirical**

Using the empirical formulation it is necessary to define the sun constants a and b in Ångstrøm's law, the local standard meridian for the time zone and the time displacement (if summer time is effective).

#### Specified solar radiation

Using the specified solar radiation it is necessary to define the local standard meridian for the time zone and the time displacement (if summer time is effective). It is also necessary to specify the solar radiation data.

#### Specified net short wave radiation

Using the specified net short wave radiation it is necessary to specify the values for the net short wave radiation.

#### Note regarding time specification

Summer time should be specified as +1 hour. We although recommend using standard time and then convert the timing when presenting the results if needed.

The local standard meridian should be given corresponding to the actual time zone, e.g for a simulation at the US West coast (UTC-8) you would normally use -120 degrees (15\*8). The definition is negative westward and positive eastward.

#### <span id="page-152-0"></span>Long wave radiation

The long wave radiation can be formulated in one of three ways:

- Empirical
- Specified atmospheric radiation
- Specified long wave radiation

In case the formulation chosen is not the empirical, you have to specify the radiation data.

#### <span id="page-152-1"></span>Atmospheric conditions

If you include heat exchange, you have to specify the air temperature and the relative humidity.

If you want to include empirical wave radiation you have to specify the clearness coefficient. A clearness coefficient of 100% specifies a clear sky and 0% specifies cloudy weather.

#### **Data**

The format of the data for heat exchange calculation can be specified as:

- Constant (in both time and domain)
- Varying in time and constant in domain
- Varying in time and domain

For the case with data varying in time but constant in domain you have to prepare a data file containing the relevant variable before you set up the hydrodynamic simulation. The data file must be a time series file (dfs0). The data must cover the complete simulation period. The time step of the input data file does not, however, have to be the same as the time step of the hydrodynamic simulation. A linear interpolation will be applied if the time steps differ.

For the case with data varying both in time and domain you have to prepare a data file containing the relevant variable before you set up the hydrodynamic simulation. The file must be a 2D unstructured data file (dfsu) or a 2D grid data file (dfs2). The area in the data file must cover the model area. If a dfsufile is used, piecewice constant interpolation is used to map the data. If a dfs2-file is used, bilinear interpolation is used to map the data. The data must cover the complete simulation period. The time step of the input data file does not, however, have to be the same as the time step of the hydrodynamic simulation. A linear interpolation will be applied if the time steps differ.

## <span id="page-153-1"></span>7.5 Precipitation-Evaporation

<span id="page-153-0"></span>If your simulation include precipitation and/or evaporation, you need to specify the temperature of the precipated and evaporated water mass. The precipitation and evaporation can be included in one of two ways:

- **Ambient water temperature** The temperature of the precipated/eavaporated water mass is set equal to the concentration of the ambient sea water.
- Specified temperature The temperature of the precipated/evaporated water mass is specified explictly.

If you have chosen the net precipitation option in the [Precipitation-Evapora](#page-86-0)[tion](#page-86-0) dialog in the [HYDRODYNAMIC MODULE](#page-66-2) the precipitation temperature will be used when the specified net-precipation is positive. When the net-precipitation is negative, the evaporation temperature is used.

The salinity of the precipated/evaporated water mass is assumed to be zero.

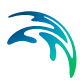

## **Data**

Selecting the specified temperature option the format of the temperature can be specified as:

- Constant (in both time and domain)
- Varying in time and constant in domain
- Varying in time and domain

For the case with temperature varying in time but constant in domain you have to prepare a data file containing the temperature before you set up the hydrodynamic simulation. The data file must be a time series file (dfs0). The data must cover the complete simulation period. The time step of the input data file does not, however, have to be the same as the time step of the hydrodynamic simulation. A linear interpolation will be applied if the time steps differ.

For the case with temperature varying both in time and domain you have to prepare a data file containing the temperature before you set up the hydrodynamic simulation. The file must be a 2D unstructured data file (dfsu) or a 2D grid data file (dfs2). The area in the data file must cover the model area. If a dfsu-file is used, piecewice constant interpolation is used to map the data. If a dfs2-file is used, bilinear interpolation is used to map the data. The data must cover the complete simulation period. The time step of the input data file does not, however, have to be the same as the time step of the hydrodynamic simulation. A linear interpolation will be applied if the time steps differ.

#### Soft start interval

You can specify a soft start interval during which the precipitation/evaporation temperature is increased linearly from 0 to the specified values of the precipitation/evaporation temperature. By default the soft start interval is zero (no soft start).

## 7.6 Infiltration

If you have included infiltration in your simulation you need to specify how the temperature is described in the infiltrated water mass. There are two different ways to do this:

- Ambient water temperature The temperature of infiltrated water mass is set equal to the temperature of the ambient sea water.
- Specified temperature The temperature of the infiltrated water mass is specified explicitly.

The salinity of the infiltrated water mass is set equal to the ambient sea water.

#### **Data**

Selecting the specified temperature option the format of the temperature can be specified as:

- Constant (in both time and domain)
- Varying in time and constant in domain
- Varying in time and domain

For the case with temperature varying in time but constant in domain you have to prepare a data file containing the temperature before you set up the hydrodynamic simulation. The data file must be a time series file (dfs0). The data must cover the complete simulation period. The time step of the input data file does not, however, have to be the same as the time step of the hydrodynamic simulation. A linear interpolation will be applied if the time steps differ.

For the case with temperature varying both in time and domain you have to prepare a data file containing the temperature before you set up the hydrodynamic simulation. The file must be a 2D unstructured data file (dfsu) or a 2D grid data file (dfs2). The area in the data file must cover the model area. If a dfsu-file is used, piecewice constant interpolation is used to map the data. If a dfs2-file is used, bilinear interpolation is used to map the data. The data must cover the complete simulation period. The time step of the input data file does not, however, have to be the same as the time step of the hydrodynamic simulation. A linear interpolation will be applied if the time steps differ.

#### Soft start interval

You can specify a soft start interval during which the infiltration temperature is increased linearly from 0 to the specified values of the infiltration temperature. By default the soft start interval is zero (no soft start).

## <span id="page-155-0"></span>7.7 Sources

Point sources of temperature (heat) and salinity are important in many applications as e.g. outlets from rivers, intakes and outlets from cooling water or desalination plants.

In the Temperature/Salinity Module the temperature and/or salinity in every sources point can be specified. The number of sources, their generic names, location and discharges magnitude are specified in the [Sources](#page-92-0) dialog in the [HYDRODYNAMIC MODULE.](#page-66-2)

Depending on the choice of property page you can see a geographic view or a list view of the sources.

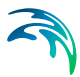

The source information is specified individually for each source and for temperature and salinity. From the list view you can go to the dialog for specification by clicking on the "Go to.." button.

#### 7.7.1 Source Specification

The type of sources can be specified as

- <span id="page-156-0"></span>Specified temperature/salinity
- Excess temperature/salinity

The source flux is calculated as  $Q_{source} \times C_{source}$ , where  $Q_{source}$  is the magnitude of the source and C<sub>source</sub> is the temperature/salinity of the source. The magnitude of the source is specified in the [Sources](#page-92-0) dialog in the [HYDRODY-](#page-66-2)[NAMIC MODULE.](#page-66-2)

Selecting the temperature/salinity option the source temperature/salinity is the specified temperature/salinity if the magnitude of the source is positive (water is discharge into the ambient water). The source temperature/salinity is the temperature/salinity at the source point if the magnitude of the source is negative (water is discharge out the ambient water). This option is pertinent to e.g. river outlets or other sources where the concentration is independent of the surrounding water.

Selecting the excess temperature/salinity option the source temperature/salinity is the sum of the specified excess temperature/salinity and temperature/salinity at a point in the model if the magnitude of the source is positive (water is discharge into the ambient water). If it is an isolated source the point is the location of the source. If it is a connected source the point is the location where water is discharged out of the water. The source temperature/salinity is the temperature/salinity at the source point if the magnitude of the source is negative (water is discharge out the ambient water). This type can be used to describe e.g. a heat exchange or other processes where the temperature (heat) or salinity is added to the water by a diffusion process.

#### **Data**

The format of the source information can be specified as

- Constant (in time)
- Varying in time

For the case with source concentration varying in time you have to prepare a data file containing the concentration (temperature or salinity) of the source before you set up the hydrodynamic simulation. The data file must be a time series file (dfs0). The data must cover the complete simulation period. The time step of the input data file does not, however, have to be the same as the

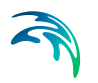

time step of the hydrodynamic simulation. A linear interpolation will be applied if the time steps differ.

#### 7.7.2 Remarks and hints

Point sources are entered into elements, such that the inflowing mass of the component initially is distributed over the element where the source resides. Therefore the temperature and salinity seen in the results from the simulation usually is lower than the source specified temperature and salinity.

## <span id="page-157-1"></span>7.8 Initial Conditions

The initial conditions are the spatial distribution of temperature and salinity throughout the computational domain at the beginning of the simulation. The initial conditions can be the result from a previous simulation in which case the initial conditions effectively act as a hot start of the temperature and salinity field.

The initial conditions are specified individually for temperature and salinity.

#### Data

The format of the initial conditions for temperature and salinity can be specified as:

- Constant (in domain)
- Varying in domain

For the case with varying in domain you have to prepare a data file containing the initial conditions (temperature or salinity) before you set up the hydrodynamic simulation. The file must be a 2D unstructured data file (dfsu) or a 2D grid data file (dfs2). The area in the data file must cover the model area. If a dfsu-file is used, piecewice constant interpolation is used to map the data. If a dfs2-file is used, bilinear interpolation is used to map the data. In case the input data file contains a single time step, this field is used. In case the file contains several time steps, e.g. from the results of a previous simulation, the actual starting time of the simulation is used to interpolate the field. Therefore the starting time must be within the start and end time of the file.

## <span id="page-157-0"></span>7.9 Boundary Conditions

Initially, the set-up editor scans the mesh file for boundary codes (sections), and displays the recognized codes and suggest a default name for each. You can re-name these names to more meningful names in the [Domain](#page-56-0) dialog (see [Boundary names](#page-59-0) *(p. 60)*).

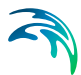

Depending on the choice of property page you can get a geographic view or a list view of the boundaries.

The boundary conditions are specified individually for each code (section) and for the temperature and the salinity. From the list view you can go to the dialog for specification by clicking on the "Go to .." button.

#### 7.9.1 Boundary specification

You can choose between the following three boundary types:

- Land
- Specified values (Dirichlet boundary condition)
- Zero gradient (Neumann boundary condition)

#### Data

If specified values (Dirichlet boundary condition) is selected the format of the temperature and/or salinity at the boundary can be specified as

- Constant (in time and along boundary)
- Varying in time and constant along boundary
- Varying in time and along boundary

For the case with boundary data varying in time but constant along the boundary you have to prepare a data file containing the boundary values (temperature or salinity) before you set up the hydrodynamic simulation. The data file must be a time series file (dfs0). The data must cover the complete simulation period. The time step of the input data file does not, however, have to be the same as the time step of the hydrodynamic simulation. You can choose between different types of interpolation (see Interpolation type).

For the case with boundary data varying both in time and along the boundary you have to prepare a data file containing the boundary values (temperature or salinity) before you set up the hydrodynamic simulation. The data file must be a profile file (dfs1). The data must cover the complete simulation period. The time step of the input data file does not, however, have to be the same as the time step of the hydrodynamic simulation. You can choose between different types of time interpolation.

#### Interpolation type

For the two cases with values varying in time two types of time interpolation can be selected:

- Linear
- Piecewise cubic.

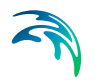

In the case with values varying along the boundary two methods of mapping from the input data file to the boundary section are available:

- Normal
- **Reverse order**

Using normal interpolation the first and last point of the line are mapped to the first and the last node along the boundary section and the intermediate boundary values are found by linear interpolation. Using reverse order interpolation the last and first point of the line are mapped to the first and the last node along the boundary section and the intermediate boundary values is found by linear interpolation.

#### Soft start interval

You can specify a soft start interval during which boundary values are increased from a specified reference value to the specified boundary value in order to avoid shock waves being generated in the model. The increase can either be linear or follow a sinusoidal curve.

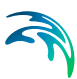

# 8 TURBULENCE MODULE

<span id="page-160-0"></span>The Turbulence module is available for 3D simulations only. Please see User Guide for MIKE 3 Flow Model FM.

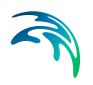

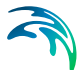

# 9 LIST OF REFERENCES

Aupoix, B., (1984), Eddy Viscosity Subgrid Scale Models for Homogeneous Turbulence, in *Macroscopic Modelling of Turbulent Flow*, Lecture Notes in Physics, Proc. Sophie-Antipolis, France.

Choi, K.W. and J.H.W. Lee, (2007), Distributed Entrainment Sink Approach for Modeling Mixing and Transport in the Intermediate Field, *J. Hydraulic Eng*. 133 (7), 804-815.

Delhez, E. J. M., Deelersijder, E., Maouchet, A., Beckers, J. M.(2003), On the age of radioactive tracers, *J. Marine Systems*, 38, pp. 277-286.

Flather, R. A. (1976), A tidal model of the northwest European continental shelf, *Memories de la Societe Royale des Sciences de Liege* 6 (10), 141-164.

Fredsøe, J. (1984), Turbulent boundary layers in Combined Wave Current Motion. *J. Hydraulic Engineering*, ASCE, Vol 110, No. HY8, pp. 1103-1120.

Geernaert G.L. and Plant W.L (1990), Surface Waves and fluxes, *Volume 1 - Current therory*, Kluwer Academic Publishers, The Netherlands.

Holmes, D. G. and Connell, S. D. (1989), Solution of the 2D Navier-Stokes on unstructured adaptive grids, AIAA Pap. 89-1932 in Proc. AIAA 9th CFD Conference.

Horiuti, K. (1987), Comparison of Conservative and Rotational Forms in Large Eddy Simulation of Turbulent Channel Flow, *Journal of Computational Physics*, 71, pp 343-370.

Hungr, O. (1995). A model for the runout analysis of rapid flow slides, debris flows, and avalanches. *Canadian Geotechnical Journal*, 32(4), 610-623.

Jeyapalan, J. K., Duncan, J. M., & Seed, H. B. (1983). Investigation of flow failures of tailings dams. *Journal of geotechnical engineering*, 109(2), 172- 189.

Jirka, Gerhard H. (2004), Integral Model for Turbulent Buoyant Jets in Unbounded Stratified Flows. Part I: Single Round Jet. *Environmental Fluid Mechanics,* 4: 1-56.

Jones, O., Zyserman, J.A. and Wu, Yushi (2014), Influence of Apparent Roughness on Pipeline Design Conditions under Combined Waves and Current, *Proceedings of the ASME 2014 33rd International Conference on Ocean, Offshore and Arctic Engineering.*

Julien, P.Y. (2010), Erosion and Sedimentation, *Second Edition*. Cambridge University Press.

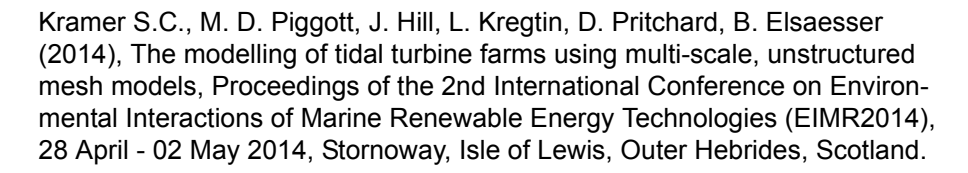

Leonard, A. (1974), Energy Cascades in Large-Eddy Simulations of Turbulent Fluid Flows, *Advances in Geophysics*, 18, pp 237-247.

Lilly, D.K. (1966), On the Application of the Eddy Viscosity Concept in the Inertial Subrange of Turbulence, *NCAR Manuscript No. 123*, National Center for Atmospheric Research, Boulder, Colorado.

Munk, W., Anderson, E. (1948), Notes on the theory of the thermocline, *Journal of Marine Research*, 7, 276-295.

Naef, D., Rickenmann, D., Rutschmann, P., & McArdell, B. W. (2006). Comparison of flow resistance relations for debris flows using a one-dimensional finite element simulation model. *Natural Hazards and Earth System Science*, 6(1), 155-165.

Oddo P. and N. Pinardi (2007), Lateral open boundary conditions for nested limited area models: A scale selective approach, *Ocean Modelling* 20 (2008) 134-156.

Pastor, M., Quecedo, M., González, E., Herreros, M. I., Merodo, J. F., & Mira, P. (2004). Simple approximation to bottom friction for Bingham fluid depth integrated models. *Journal of Hydraulic Engineering*, 130(2), 149-155.

Rodi, W. (1980), Turbulence Models and Their Application in Hydraulics - A State of the Art Review, *Special IAHR Publication*.

Roe, P. L. (1981), Approximate Riemann solvers, parameter vectors, and difference-schemes, *Journal of Computational Physics*, 43, 357-372

Smagorinsky (1963), J. General Circulation Experiment with the Primitive Equations, *Monthly Weather Review*, 91, No. 3, pp 99-164.

Sleigh, P.A., Gaskell, P.H., Bersins, M. and Wright, N.G. (1998), An unstructured finite-volume algorithm for predicting flow in rivers and estuaries, *Computers & Fluids*, Vol. 27, No. 4, 479-508.

Song, Y and Haidvogel D., (1994) A semi-implicit ocean circulation model using a generalized topography-following coordinate system, J*ournal of Comp. Physics*, 115, pp. 228-244.

Toro, E.F., Spruce M., Speares W. (1994), Restoration of the contact surface in the HLL Riemann solver, *Shock Waves*, 4(1), 25-34.

Wu, Jin (1994), The sea surface is aerodynamically rough even under light winds, *Boundary layer Meteorology*, 69, 149-158.

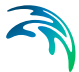

Wu, Jin (1980), Wind-stress Coefficients over sea surface and near neutral conditions - A revisit, *J. Phys. Oceanogr.*, 10, 727-740.

Zhao, D.H., Shen, H.W., Tabios, G.Q., Tan, W.Y. and Lai, J.S. (1994), Finitevolume 2-dimensional unsteady-flow model for river basins, *Journal of Hydraulic Engineering*, ASCE, 1994, 120, No. 7, 863-833.

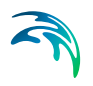

# INDEX

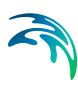

## **A**

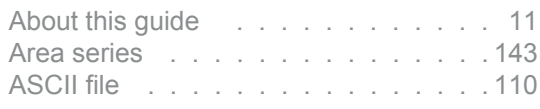

## **B**

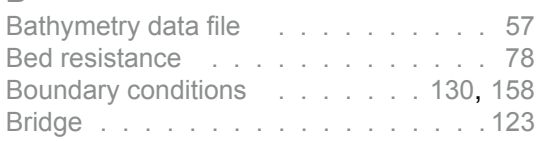

# **C**

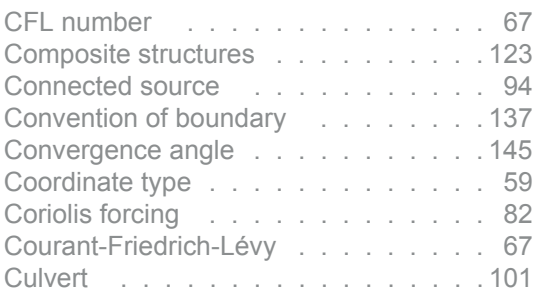

# **D**

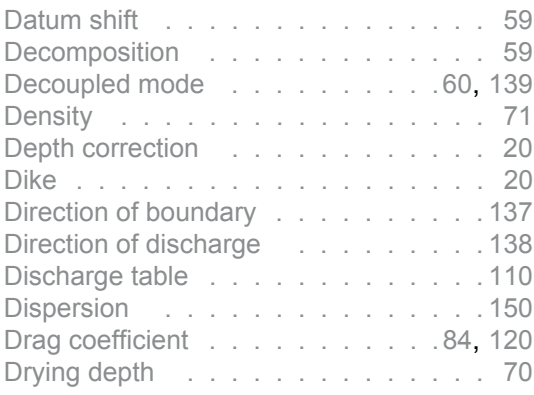

## **E**

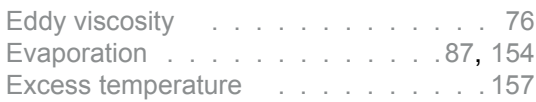

## **F**

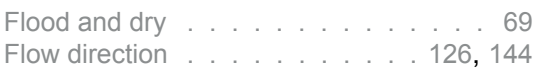

# **G**

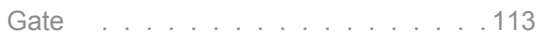

### **H**

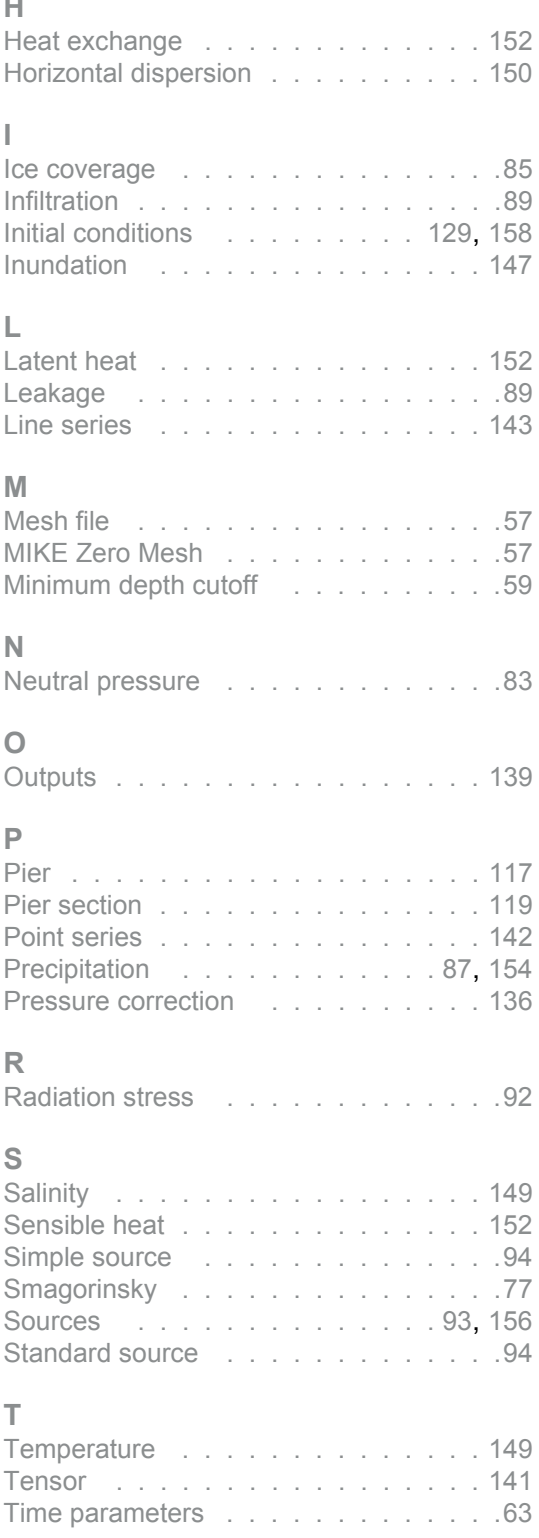

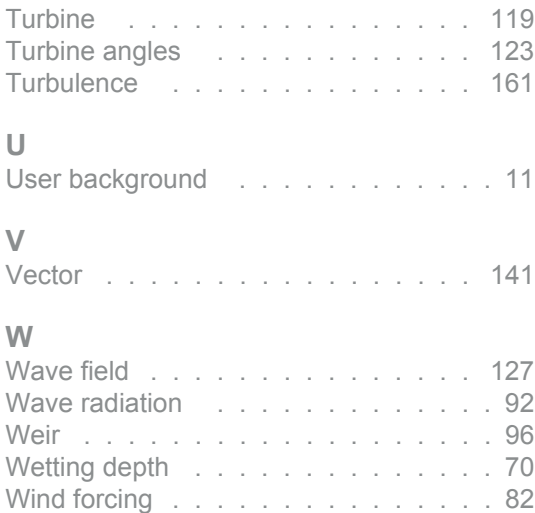

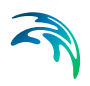